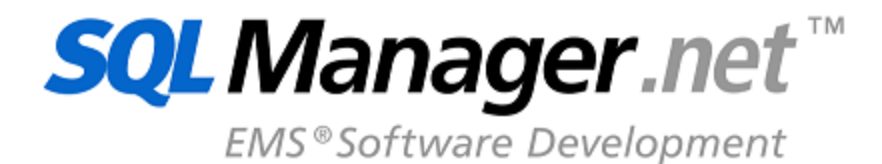

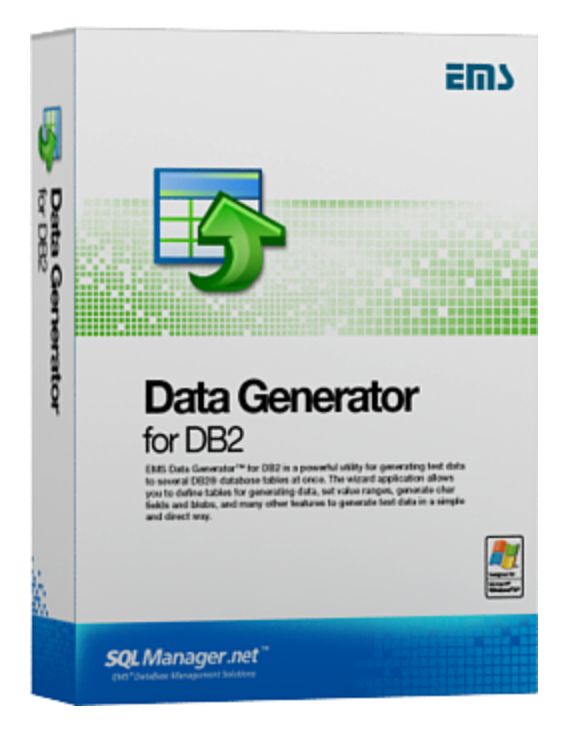

# **Data Generator for DB2 Руководство пользователя**

© 1999-2023 ЕМС Софтваре Девелопмент

## **Data Generator for DB2 - User's Manual**

### **© 1999-2023 ЕМС Софтваре Девелопмент**

### Все права защищены

Настоящий докyмент представляет собой техническую документацию к Data Generator for DB2.

Никакие материалы, содержащиеся в настоящем документе, не могут воспроизводиться или передаваться полностью или частично в какой бы то ни было форме или какими бы то ни было средствами, электронными или механическими, включая фотокопирование, запись или использование в любой системе хранения и поиска информации, без разрешения издателя в письменной форме.

Продукты, упомянутые в настоящем документе, могут являться товарными знаками или зарегистрированными товарными знаками соответствующих компаний. Ни издатель, ни автор настоящего документа не предъявляют никаких прав на данные товарные знаки.

Издатель и автор не берут на себя никаких гарантий или ответственности в отношении точности или полноты настоящего документа, а также за какой-либо ущерб, понесенный в результате использования содержащейся в настоящем документе информации, в том числе программ и исходного кода, которые предоставляются с настоящей документацией. Ни в коем случае издатель и автор не несут ответственности за какие-либо убытки, ущерб, гражданскую ответственность или расходы, понесенные, прямо или косвенно, в результате использования настоящего документа.

Настоящий документ определяет следующие условия использования: Вы можете создать копию настоящего документа исключительно для своего личного пользования. Преобразование настоящего документа в другие форматы разрешается до тех пор, пока не производится никаких изменений или редактирования содержания настоящего документа.

Настоящий документ создан 20.11.2023

# Содержание

 $\mathbf{3}$ 

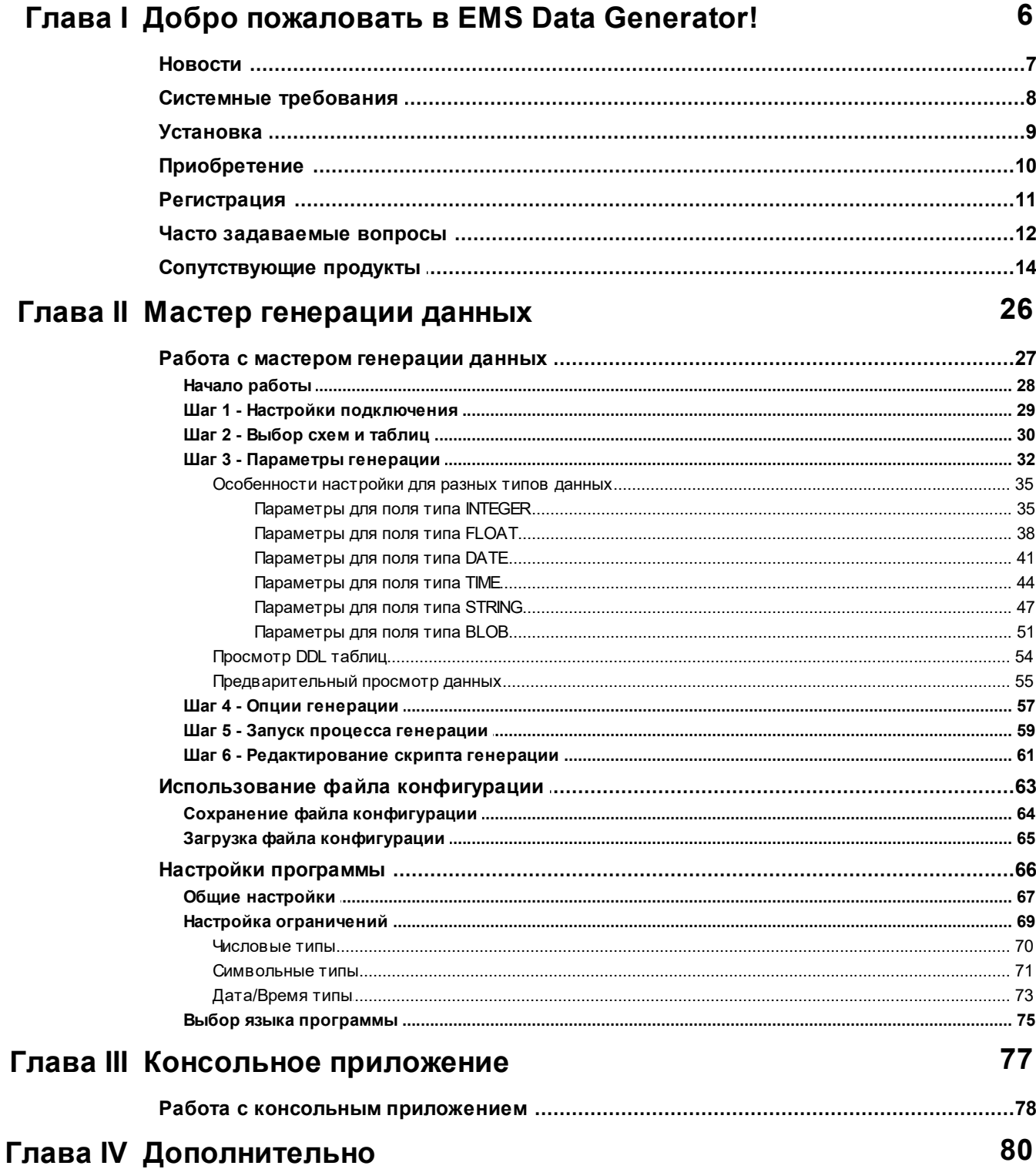

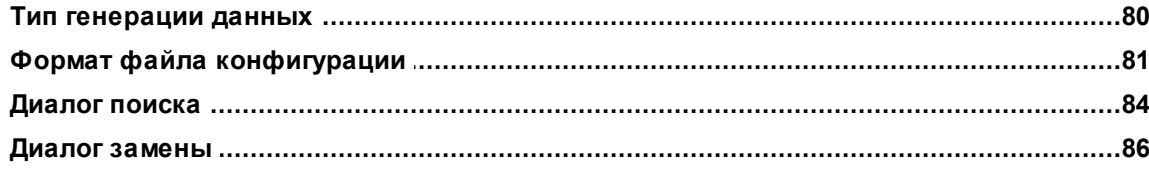

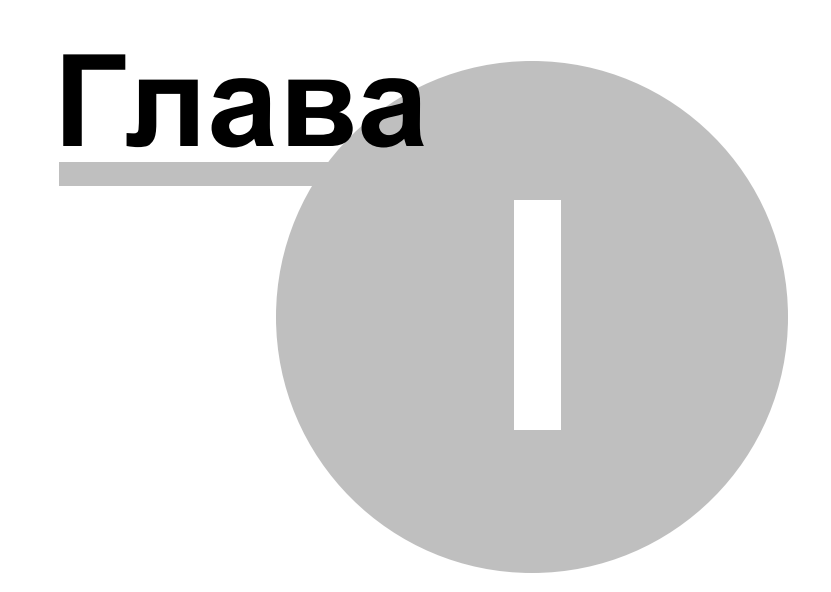

#### <span id="page-5-0"></span>1 Добро пожаловать в EMS Data Generator!

**Data Generator for DB2** - это мощная программа для генерации тестовых данных для таблиц баз данных DB2 с возможностью сохранения и редактирования сценариев. С помощью этого приложения вы сможете моделировать среду рабочей базы данных, заполнять одновременно несколько таблиц тестовыми данными, задавать таблицы для генерации данных, устанавливать диапазоны значений, создавать текстовые поля по маске, задавать списки значений вручную или выбирать их из запросов SQL, настраивать различные параметры генерации тестовых данных для каждого типа поля и многое другое. Data Generator for DB2 предоставляет все необходимые инструменты для быстрой генерации тестовых данных в базах **DB2** и дополнительно включает консольную утилиту для генерации тестовых данных с помощью шаблонов генерации.

Посетите наш сайт: https://www.sglmanager.ru

### Ключевые особенности

- Поддержка Unicode
- Простой и понятный интерфейс мастера настройки
- Возможность сохранения и редактирования сгенерированных данных в сценарии SQL без выполнения запросов на сервере
- Генерация данных в несколько таблиц из разных схем
- Поддержка всех типов данных DB2, включая пользовательские типы
- Для каждого поля доступны различные режимы генерации данных: из списка значений, случайные значения, из последовательности и другие
- Возможность использовать результаты запроса SQL при генерации данных
- Возможность использования значений другого поля для генерации данных
- Доступен предварительный просмотр каждой таблицы
- Автоматический контроль целостности ссылок для связанных таблиц
- Большой набор параметров генерации для поля каждого типа
- Добавление NULL значений в указанном проценте записей
- Возможность очистки таблиц перед генерацией данных
- Сохранение настройки параметров генерации
- Консольное версия программы для генерации данных с использованием файла конфигурации.

### Информация по продукту

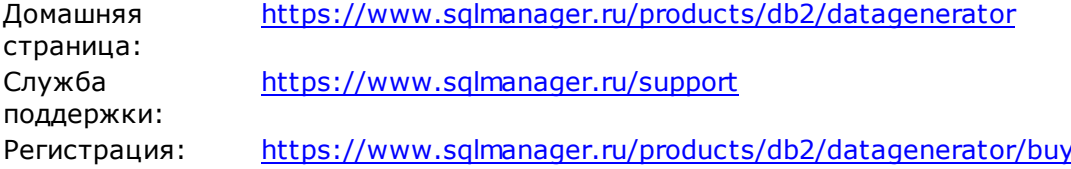

## <span id="page-6-0"></span>**1.1 Новости**

**Версия Дата выпуска Data Generator for DB2** 4.0 21.11.2023

### **Что нового в Data Generator версии 4.0?**

### Добавлена поддержка темной темы.

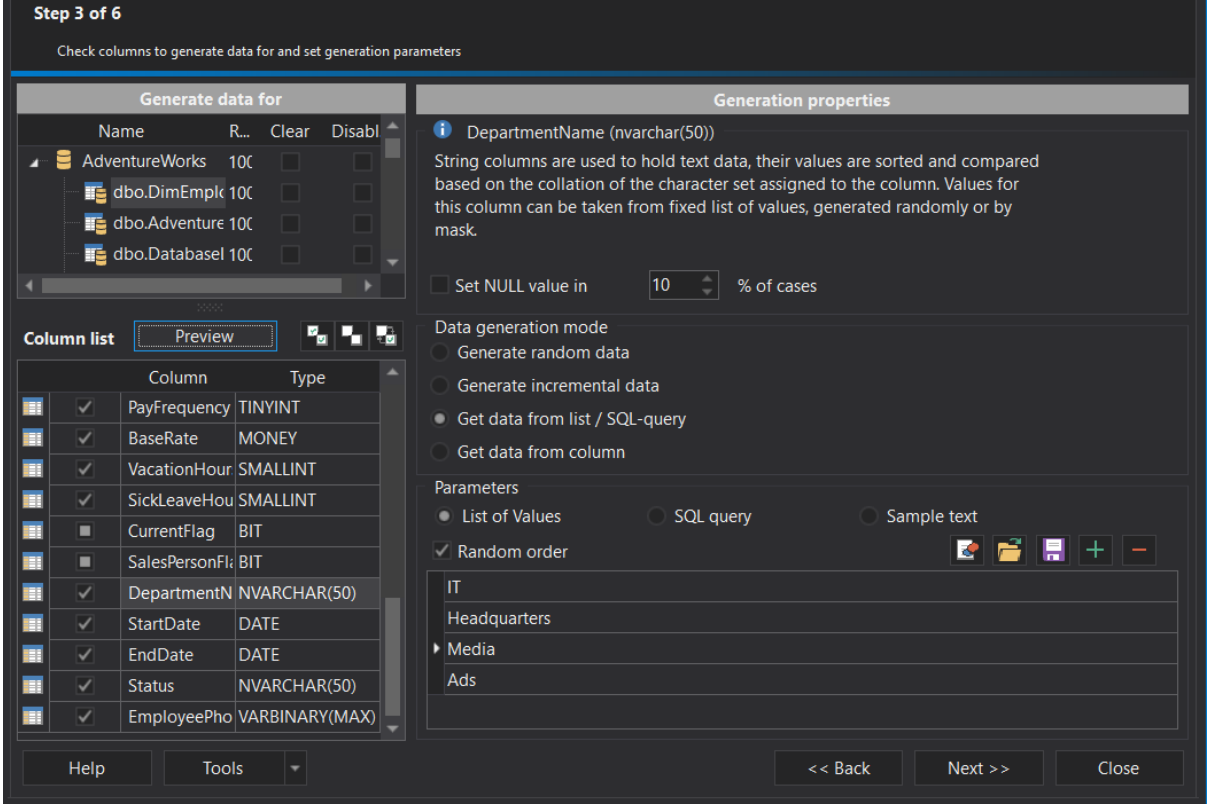

- Добавлена поддержка юникодных имен объектов.
- Добавлен выбор кодировки для файла скрипта.
- В комплект программы добавлены файлы с тестовыми данным.
- Множество других исправлений и улучшений.

### <span id="page-7-0"></span>**1.2 Системные требования**

### **Системные требования Data Generator for DB2**

- Microsoft Windows XP, Microsoft Windows Server 2003, Microsoft Windows Server 2008, Microsoft Windows Server 2008 R2, Microsoft Windows Server 2012, Microsoft Windows Server 2012 R2, Microsoft Windows Server 2016, Microsoft Windows Vista, Microsoft Windows 7, Microsoft Windows 8/8.1, Microsoft Windows 10, Microsoft Windows 11
- 50 MB свободного пространства на жестком диске для установки программы
- DB2 Run-Time/Administrative Client, версия 8.0 или выше
- IBM DB2 Connect (в случае использования серверов на платформах: z/Series, iSeries, pSeries)

### <span id="page-8-0"></span>**1.3 Установка**

### **Установка программы**

- загрузите установочный файл программы со [страницы загрузки](https://www.sqlmanager.ru/products/db2/datagenerator/download),
- разархивируйте полученный файл в нужную директорию (например, c:\unzipped),
- откройте файл DB2DataGenSetup.exe и следуйте инструкциям мастера установки,
- после завершения процесса установки найдите ярлыки программы в Пуск- >Программы->EMS

### **Обновление программы**

- загрузите установочный файл программы со [страницы загрузки](https://www.sqlmanager.ru/products/db2/datagenerator/download) сайта,
- разархивируйте полученный файл в нужную директорию (например, c:\unzipped),
- закройте программу **Data Generator for DB2**, если она запущена,
- запустите файл DB2DataGenSetup.exe и следуйте инструкциям мастера обновления.

### **Смотрите также:**

[Системные требования](#page-7-0)

#### <span id="page-9-0"></span> $1.4$ Приобретение

 $10<sup>°</sup>$ 

Для приобретения наших продуктов на территории Российской Федерации вы можете использовать форму он-лайн оплаты платежной картой либо запросить счёт для безналичной оплаты путем банковского перевода.

Выбор типа лицензии, количества лет Сопровождения и способа оплаты происходит на странице покупки продукта.

Пожалуйста, учтите, что все наши программные продукты доставляются только электронными средствами (Electronic Software Delivery).

После приобретения мы отправим вам регистрационный ключ электронной почтой. Регистрационная информация будет так же доступна зарегистрированным пользователям на нашем сайте.

Программа EMS по Сопровождению ПО - это выгодная для клиента комплексная программа, включающая в себя техническую поддержку, обновления ПО и много других преимуществ. Имея действующую подписку на Сопровождение ПО, Вы автоматически получаете последние версии программ EMS сразу после их выпуска без дополнительных затрат. Это позволит Вам и Вашей компании идти в ногу с новейшими разработками в области программного обеспечения, пользоваться улучшенными версиями программ и проще отслеживать имеющиеся у Вас лицензии на ПО.

Как участник Программы EMS по Сопровождению ПО, Вы имеете право получать:

- Техническую поддержку опытных специалистов
- Консультации по вопросам работы ПО
- Бесплатные обновления и релизы с улучшениями ПО в течение подписки на Сопровождение ПО
- Доступ к персональной учетной записи клиента EMS
- Возобновление подписки на Сопровождение ПО в режиме онлайн
- Эксклюзивные заблаговременные уведомления о специальных предложениях
- Эксклюзивные предложения ТОЛЬКО для владельцев подписки на Сопровождение  $\overline{10}$ .

Подробнее об услуге сопровождения читайте на странице https://www.sglmanager.ru/ support/fag#maintenance.

Если у вас остались вопросы - вы можете найти ответы на них в разделе **FAQ** или обратиться в службу поддержки по адресу sales@sglmanager.ru.

### <span id="page-10-0"></span>**1.5 Регистрация**

Чтобы зарегистрировать только что приобретенную копию программы необходимо выполнить следующие действия:

- получить уведомительное письмо с регистрационной информацией
- ввести **Registration Name** и **Registration Key** из этого письма.
- убедиться, что регистрация прошла успешно проверить наличие регистрационного имени и пароль на [стартовой странице.](#page-27-0) В этом окне должны отображаться введенные вами **Registration Name** и **Registration Key**.

После введения правильного регистрационного ключа появляется информационное окно, сообщающее о том, что Вы теперь имеете право пользоваться программой.

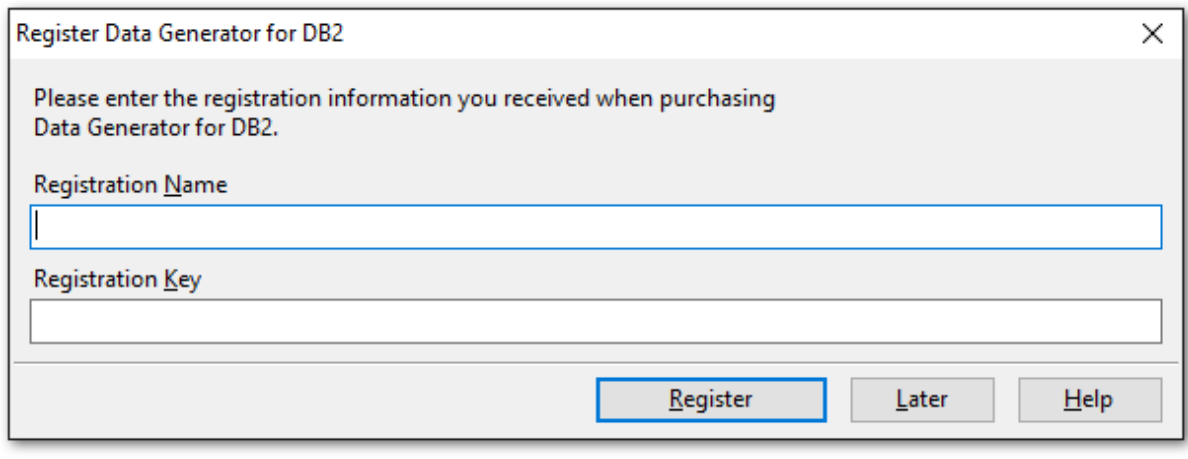

**Смотрите также:** [Приобретение](#page-9-0)

#### <span id="page-11-0"></span> $1.6$ Часто задаваемые вопросы

Пожалуйста, прочтите внимательно эту страницу, если у вас есть вопросы о EMS Data Generator for DB2.

### <span id="page-11-6"></span>Содержание

- Что такое EMS Data Generator for DB2?
- Что необходимо для начала работы с EMS Data Generator for DB2?
- Как проще всего сконфигурировать файлы-шаблоны для консольного приложения Data Generator?
- Как зарегистрировать Data Generator for DB2?
- Есть ли какие-нибудь ограничения в пробной версии, по сравнению с полной версией?
- <span id="page-11-1"></span>B: Что такое Data Generator for DB2?
- О: Data Generator for DB2 это мощная программа для генерации тестовых данных для таблиц баз данных DB2 с возможностью сохранения и редактирования сценариев. С помощью этого приложения вы сможете заполнять одновременно несколько таблиц тестовыми данными, задавать таблицы для генерации данных, устанавливать диапазоны значений, создавать текстовые поля по маске и многое другое. Data Generator for DB2 предоставляет все необходимые инструменты для быстрой генерации тестовых данных в базах DB2 и дополнительно включает консольную утилиту для генерации тестовых данных с помощью шаблонов генерации.
- <span id="page-11-2"></span>В: Что необходимо для начала работы с Data Generator for DB2?
- О: Во-первых, Вы должны иметь возможность подключиться к локальному или удаленному DB2 серверу для работы с Data Generator. Вы можете загрузить DB2 сервер баз данных по ссылке https://www.ibm.com/products/db2. Кроме того, необходимо, чтобы Ваш компьютер удовлетворял Системным требованиям Data **Generator for DB2.**
- <span id="page-11-3"></span>В: Как проще всего сконфигурировать файлы-шаблоны для консольного приложения Data Generator?
- О: Вы можете сформировать шаблон в графической версии программы. Выполните необходимые настройки на шаге 4 мастера генерации данных, нажмите кнопку Tools и выберите пункт меню Save Template. Все настроенные параметры сохранятся в файле конфигурации, который затем может быть использован при работе с консольным приложением.
- <span id="page-11-4"></span>В: Как зарегистрировать Data Generator for DB2?
- О: Если Вы уже приобрели Data Generator for DB2, то для регистрации программы достаточно ввести регистрационную информацию. Более подробную информацию можно получить в разделах Приобретение и Регистрация.

<span id="page-11-5"></span>В: Есть ли какие-нибудь ограничения в пробной версии, по сравнению с полной версией?

0: В пробной версии программы установлено ограничение (100) на максимальное

количество единовременно генерируемых значений. В остальном функционале версии программы не отличаются. Таким образом Вы можете полностью протестировать возможности **Data Generator for DB2** в течение 30-ти дневного периода.

[Наверх](#page-11-6)

При возникновении новых вопросов, обратитесь в [Службу поддержки.](https://www.sqlmanager.ru/support)

#### <span id="page-13-0"></span> $1.7$ Сопутствующие продукты

<span id="page-13-2"></span>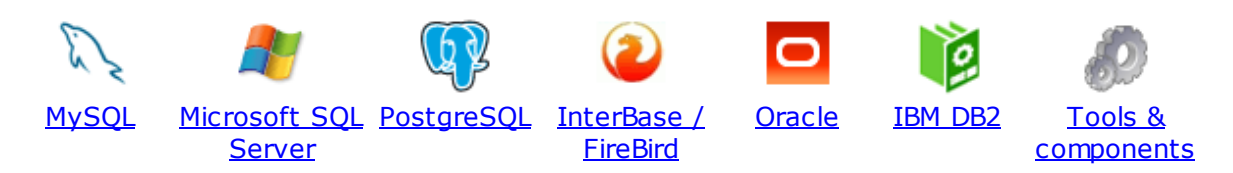

### <span id="page-13-1"></span>**MySQL**

 $14$ 

SQL Management Studio for MySQL

EMS SQL Management Studio for MySQL это комплексное решение для администрирования и разработки баз данных. С компонентами, которые предназначены для решения важнейших задач управления базами данных, SQL Studio обеспечит вас незаменимыми инструментами для администрирования баз данных и управления их объектами, осуществления миграции, сравнения и извлечения баз, а так же импорта, экспорта и сравнения данных. SQL Studio for MySQL объединяет все эти средства в единую мощную и удобную рабочую среду, чтобы сделать Вашу работу продуктивной как никогда ранее!

# **SQL Manager for MySQL**

EMS SQL Manager for MySQL - это мощный графический инструмент для разработки и администрирования серверов баз данных MySQL. Простой и удобный графический интерфейс позволяет быстро и просто создавать и редактировать объекты баз данных MySQL, визуально проектировать сами базы данных, выполнять сценарии MySQL и использовать другие службы, которые сделают Вашу работу с MySQL приятной и легкой.

## Data Export for MySQL

EMS Data Export for MySQL - это мощный инструмент, предназначенный для быстрого экспорта ваших данных из баз данных MySQL в любой из 20 доступных форматов, включая MS Access, MS Excel, MS Word, HTML, TXT, ODF и другие. Data Export for MySQL располагает удобным мастером настройки для визуальной установки параметров экспорта для каждой таблицы (экспортируемые поля, форматы данных и многое другое).

#### Data Import for MySQL 天

EMS Data Import for MySQL - это мощная утилита, предназначенная для быстрого импорта данных из файлов MS Excel 97-2007, MS Access, DBF, XML, TXT, CSV, MS Word 2007, ODF и HTML в таблицы базы данных MySQL.

### Data Pump for MySOL

EMS Data Pump™ for MySQL - это мощный инструмент для переноса баз данных и импорта данных из любых ADO-совместимых источников (например, MS Access, базы данных MS SQL или любых других баз данных с поддержкой ADO) в базы данных MySQL®. Теперь перенос данных при помощи Data Pump for MySQL стал настолько прост, насколько это возможно!

#### Data Generator for MySQL 耶

EMS Data Generator for MySQL - это мощная утилита для мгновенной генерации тестовых данных для различных таблиц баз данных MySQL. Удобный мастер

настройки позволяет определять таблицы и поля для генерируемых данных, задавать диапазоны значений, создавать текстовые и BLOB-поля, а также выполнять другие операции, связанные с генерацией тестовых данных, простым и понятным способом

# DB Comparer for MySQL

EMS DB Comparer<sup>™</sup> for MySQL - это мощное приложение, предназначенное для сравнения баз данных MySQL®, обнаружения и устранения различий в их структурах. Вы можете просматривать все обнаруженные различия сравниваемых объектов баз данных, а затем выборочно или полностью устранить их, выполнив автоматически создаваемый сценарий.

# **DB Extract for MySQL**

EMS DB Extract™ for MySQL - это простое, удобное и мощное приложение для создания резервных копий баз данных в форме сценариев SQL. DB Extract™ for MySQL позволяет сохранять метаданные всех объектов целиком или выборочно, равно как и данные из таблиц баз данных. При помощи гибких настроек процесса извлечения Вы можете выбирать необходимые объекты и таблицы баз данных, а также легко и просто настраивать многие другие параметры.

# SQL Query for MySQL

EMS SQL Query for MySQL - это утилита для быстрого и простого построения SQL запросов к базам данных MySQL®. Используйте визуальное построение запросов вкупе с непосредственным редактированием текста запросов. Простой и удобный графический интерфейс позволяет соединяться с базами данных, выбирать таблицы и поля запроса, устанавливать критерии отбора и группировки и многое другое.

### Data Comparer for MySOL

EMS Data Comparer<sup>™</sup> for MySQL - мощное и удобное приложение для сравнения и синхронизации Ваших данных. С помощью Data Comparer™ for MySQL Вы можете отслеживать все различия в сравниваемых таблицах и выполнять автоматический сценарий для их устранения.

Наверх

### <span id="page-14-0"></span>**Microsoft SQL Server**

## SQL Management Studio for SQL Server

SQL Management Studio - это комплексное решение для администрирования и разработки баз данных. С компонентами, которые предназначены для решения важнейших задач управления базами данных, SQL Studio обеспечит вас незаменимыми инструментами для администрирования баз данных и управления их объектами, осуществления миграции, сравнения и извлечения баз, а так же импорта, экспорта и сравнения данных. SQL Studio for SQL Server объединяет все эти средства в единую мощную и удобную рабочую среду, чтобы сделать Вашу работу продуктивной как никогда ранее!

### **EMS SOL Backup for SOL Server**

EMS SQL Backup for SQL Server - это простой в использовании и одновременно мощный инструмент для выполнения задач резервного копирования и восстановления на всем множестве SQL серверов Вашего предприятия. EMS

SQL Backup может выполнять и другие задачи по регулярному обслуживанию SQL сервера, такие как обновление статистики, реиндексация, усечение БД, проверка целостности БД и др.

### [SQL Administrator for SQL Server](http://www.sqlmanager.net/products/mssql/sqladmin)

EMS SQL Administrator for SQL Server - это набор инструментов для эффективного администрирования SQL Server. Продукт содержит почти полный набор средств, необходимых для администрирования SQL Server. Программа предназначена для работы администраторов баз данных и позволяет выполнять задачи по администрированию максимально просто, быстро и эффективно.

### [SQL Manager for SQL Server](http://www.sqlmanager.net/products/mssql/manager)

EMS SQL Manager for SQL Server – это мощный инструмент для разработки и администрирования Microsoft SQL Server и MSDE. При помощи EMS SQL Manager for SQL Server Вы можете быстро и очень просто создавать и редактировать объекты баз данных, запускать сценарии SQL, управлять настройками пользователей, создавать визуальные SQL-запросы, а также эффективно работать с метаданными и выполнять многое другое.

## [Data Export for SQL Server](http://www.sqlmanager.net/products/mssql/dataexport)

EMS Data Export for SQL Server – это мощный инструмент, предназначенный для быстрого экспорта ваших данных из баз данных Microsoft SQL в любой из 20 доступных форматов, включая MS Access, MS Excel, MS Word, HTML, TXT, ODF и другие. Data Export for SQL Server располагает удобным мастером настройки для визуальной установки параметров экспорта для каждой таблицы (экспортируемые поля, форматы данных и многое другое).

## [Data Import for SQL Server](http://www.sqlmanager.net/products/mssql/dataimport)

EMS Data Import for SQL Server - это мощная утилита, предназначенная для быстрого импорта данных из файлов MS Excel 97-2007, MS Access, DBF, XML, TXT, CSV, MS Word 2007, ODF и HTML в таблицы базы данных SQL Server.

# [Data Pump for SQL Server](http://www.sqlmanager.net/products/mssql/datapump)

EMS Data Pump™ for SQL Server – это мощное приложение для переноса баз данных и импортирования таблиц из любых ADO-совместимых источников (например, MS Access или любая другая ADO-совместимая база данных) в базы данных Microsoft™ SQL. Теперь перенос данных при помощи Data Pump for SQL Server стал настолько прост, насколько это возможно!

## **[Data Generator for SQL Server](http://www.sqlmanager.net/products/mssql/datagenerator)**

EMS Data Generator™ for SQL Server – это мощное приложение для мгновенной генерации тестовых данных для различных таблиц баз данных Microsoft® SQL. Удобный мастер настройки позволяет определять таблицы и поля для генерируемых данных, задавать диапазоны значений, создавать текстовые и BLOB-поля, а также выполнять другие операции, связанные с генерацией тестовых данных, простым и понятным способом.

### [DB Comparer for SQL Server](http://www.sqlmanager.net/products/mssql/dbcomparer)

EMS DB Comparer™ for SQL Server – это мощное приложение, предназначенное для сравнения баз данных Microsoft® SQL, обнаружения и устранения различий в их структурах. Вы можете просматривать все обнаруженные различия сравниваемых объектов баз данных, а затем выборочно или полностью

устранить их, выполнив автоматически создаваемый сценарий.

### DB Extract for SOL Server

EMS DB Extract™ for SQL Server - это простое, удобное и мощное приложение для создания резервных копий баз данных в форме сценариев SQL. DB Extract™ for SQL Server позволяет сохранять метаданные всех объектов целиком или выборочно, равно как и данные из таблиц баз данных. При помощи гибких настроек процесса извлечения Вы можете выбирать необходимые объекты и таблицы баз данных, а также легко и просто настраивать многие другие параметры.

# SQL Query for SQL Server

EMS SQL Query™ for SQL Server - это специализированная утилита для простого и быстрого создания запросов к базам данных Microsoft® SQL. SQL Query<sup>™</sup> for SQL Server позволяет Вам визуально создавать запросы и одновременно редактировать их текст. Используя дружественный графический интерфейс пользователя, Вы можете соединяться с базами данных, выбирать таблицы и поля для запросов, задавать критерии выделения и многое другое.

### Data Comparer for SQL Server

EMS Data Comparer™ for SQL Server - мощное и удобное приложение для сравнения и синхронизации Ваших данных. С помощью Data Comparer™ for SQL Server Вы можете отслеживать все различия в сравниваемых таблицах и выполнять автоматически сравниваемый сценарий для их устранения.

**Наверх** 

### <span id="page-16-0"></span>**PostgreSQL**

### SQL Management Studio for PostgreSQL

EMS SQL Management Studio for PostgreSQL - это комплексное решение для администрирования и разработки баз данных. С компонентами, которые предназначены для решения важнейших задач управления базами данных, SQL Studio обеспечит вас незаменимыми инструментами для администрирования баз данных и управления их объектами, осуществления миграции, сравнения и извлечения баз, а так же импорта, экспорта и сравнения данных. SQL Studio for PostgreSQL объединяет все эти средства в единую мощную и удобную рабочую среду, чтобы сделать Вашу работу продуктивной как никогда ранее!

### **EMS SQL Backup for PostgreSQL**

**EMS SQL Backup for PostgreSQL - это простой в использовании визуальный** инструмент для создания резервных копий для нескольких серверов PostgreSQL из единой консоли. Вы можете создавать автоматизированные задачи резервного копирования на основе расписаний и хранить их в локальных или удаленных папках или облачных хранилищах.

## **SQL Manager for PostgreSQL**

EMS PostgreSQL Manager™ - это мощный графический инструмент для разработки и администрирования серверов баз данных PostgreSQL. PostgreSQL Мападег позволяет быстро и легко создавать и редактировать объекты баз данных PostgreSQL, выполнять сценарии SQL, визуально проектировать базы данных, создавать запросы SQL, искать, извлекать и распечатывать

метаданные, а также многое другое.

### Data Export for PostgreSOL

EMS Data Export for PostgreSQL – это мощный инструмент, предназначенный для быстрого экспорта ваших данных из баз данных PostgreSQL в любой из 20 доступных форматов, включая MS Access, MS Excel, MS Word, HTML, TXT, ODF и другие. Data Export for PostgreSQL располагает удобным мастером настройки для визуальной установки параметров экспорта для каждой таблицы (экспортируемые поля, форматы данных и многое другое).

## [Data Import for PostgreSQL](http://www.sqlmanager.net/products/postgresql/dataimport)

EMS Data Import for PostgreSQL - это мощная утилита, предназначенная для быстрого импорта данных из файлов MS Excel 97-2007, MS Access, DBF, XML, TXT, CSV, MS Word 2007, ODF и HTML в таблицы базы данных PostgreSQL.

### [Data Pump for PostgreSQL](http://www.sqlmanager.net/products/postgresql/datapump)

EMS Data Pump™ for PostgreSQL – это мощный инструмент для переноса баз данных и импорта данных из любых ADO-совместимых источников (например, MS Access, базы данных MS SQL или любых других баз данных с поддержкой ADO) в базы данных PostgreSQL®. Теперь перенос данных при помощи Data Pump for PostgreSQL стал настолько прост, насколько это возможно!

#### **[Data Generator for PostgreSQL](http://www.sqlmanager.net/products/postgresql/datagenerator)** ᡌ

EMS Data Generator™ for PostgreSQL – это мощная утилита для мгновенной генерации тестовых данных для различных таблиц баз данных Microsoft® SQL. Удобный мастер настройки позволяет определять таблицы и поля для генерируемых данных, задавать диапазоны значений, создавать текстовые и BLOB-поля, а также выполнять другие операции, связанные с генерацией тестовых данных, простым и понятным способом.

### [DB Comparer for PostgreSQL](http://www.sqlmanager.net/products/postgresql/dbcomparer)

EMS DB Comparer™ for PostgreSQL – это мощное приложение, предназначенное для сравнения баз данных PostgreSQL®, обнаружения и устранения различий в их структурах. Вы можете просматривать все обнаруженные различия сравниваемых объектов баз данных, а затем выборочно или полностью устранить их, выполнив автоматически создаваемый сценарий.

### [DB Extract for PostgreSQL](http://www.sqlmanager.net/products/postgresql/extract)

<u>EMS DB Extract for PostgreSQL</u> – это простое, удобное и мощное приложение<br>EMS DB Extract™ for PostgreSQL – это простое, удобное и мощное приложение для создания резервных копий баз данных в форме сценариев SQL. DB Extract for PostgreSQL позволяет сохранять метаданные всех объектов целиком или выборочно, равно как и данные из таблиц баз данных. При помощи гибких настроек процесса извлечения Вы можете выбирать необходимые объекты и таблицы баз данных, а также легко и просто настраивать многие другие параметры.

# [SQL Query for PostgreSQL](http://www.sqlmanager.net/products/postgresql/query)

EMS SQL Query™ for PostgreSQL – это специализированная утилита для простого и быстрого создания запросов к базам данных PostgreSQL®. SQL Query for PostgreSQL позволяет Вам визуально создавать запросы и одновременно редактировать их текст. Используя дружественный графический интерфейс пользователя, Вы можете соединяться с базами данных, выбирать

таблицы и поля для запросов, задавать критерии выделения и многое другое.

### Data Comparer for PostgreSQL

EMS Data Comparer<sup>™</sup> for PostgreSQL - мощное и удобное приложение для сравнения и синхронизации Ваших данных. С помощью Data Comparer™ for PostgreSQL Вы можете отслеживать все различия в сравниваемых таблицах и выполнять автоматический сценарий для их устранения.

**Наверх** 

### <span id="page-18-0"></span>**InterBase / Firebird**

19

## SQL Management Studio for InterBase/Firebird

EMS SQL Management Studio for InterBase and Firebird это комплексное решение для администрирования и разработки баз данных. С компонентами, которые предназначены для решения важнейших задач управления базами данных, SQL Studio обеспечит вас незаменимыми инструментами для администрирования баз данных и управления их объектами, осуществления миграции, сравнения и извлечения баз, а так же импорта, экспорта и сравнения данных. SQL Studio объединяет все эти средства в единую мощную и удобную рабочую среду, чтобы сделать Вашу работу продуктивной как никогда ранее!

### **SQL Manager for InterBase/Firebird**

EMS SQL Manager™ for InterBase/Firebird - это мощный графический инструмент для разработки и администрирования серверов баз данных InterBase/Firebird®. Простой и понятный интерфейс упрощает работу с объектами базы данных, позволяет управлять данными, создавать запросы SQL. Богатый инструментарий пакета включает в себя такие приложения как Visual Database Designer, Stored Procedure Debugger, Graphical Plan Analyzer. A Export Data u Import Data позволяют быстро выполнять функции импорта/экспорта в большинство популярных офисных форматов.

## Data Export for InterBase/Firebird

EMS Data Export for InterBase/Firebird - это мощный инструмент, предназначенный для быстрого экспорта ваших данных из баз данных Interbase/ Firebird в любой из 20 доступных форматов, включая MS Access, MS Excel, MS Word, HTML, TXT, ODF и другие. Data Export for InterBase/Firebird располагает удобным мастером настройки для визуальной установки параметров экспорта для каждой таблицы (экспортируемые поля, форматы данных и многое другое).

## Data Import for InterBase/Firebird

EMS Data Import for InterBase/Firebird - это мощная утилита, предназначенная для быстрого импорта данных из файлов MS Excel 97-2007, MS Access, DBF, XML, TXT, CSV, MS Word 2007, ODF и HTML в таблицы базы данных InterBase/ Firebird.

### Data Pump for InterBase/Firebird

EMS Data Pump™ for InterBase/Firebird - это мощный инструмент для переноса баз данных и импорта данных из любых ADO-совместимых источников (например, MS Access, базы данных MS SQL или любых других баз данных с поддержкой ADO) в базы данных InterBase/Firebird®. Теперь перенос данных при помощи Data Pump for InterBase/Firebird стал настолько прост, насколько

это возможно!

#### [Data Generator for InterBase/Firebird](http://www.sqlmanager.net/products/ibfb/datagenerator)

EMS Data Generator™ for InterBase/Firebird – это мощная утилита для мгновенной генерации тестовых данных для различных таблиц баз данных InterBase/Firebird ®. Удобный мастер настройки позволяет определять таблицы и поля для генерируемых данных, задавать диапазоны значений, создавать текстовые и BLOB-поля, а также выполнять другие операции, связанные с генерацией тестовых данных, простым и понятным способом.

### [DB Comparer for InterBase/Firebird](http://www.sqlmanager.net/products/ibfb/dbcomparer)

EMS DB Comparer™ for InterBase/Firebird – это мощное приложение, предназначенное для сравнения баз данных InterBase/Firebird®, обнаружения и устранения различий в их структурах. Вы можете просматривать все обнаруженные различия сравниваемых объектов баз данных, а затем выборочно или полностью устранить их, выполнив автоматически создаваемый сценарий. Полностью настраиваемые параметры сравнения баз данных и другие полезные функции сделают Вашу работу с нашим продуктом максимально комфортной.

# [DB Extract for InterBase/Firebird](http://www.sqlmanager.net/products/ibfb/extract)

EMS DB Extract for InterBase/Firebird – это простое, удобное и мощное приложение для создания резервных копий баз данных в форме сценариев SQL. DB Extract for InterBase/Firebird позволяет сохранять метаданные всех объектов целиком или выборочно, равно как и данные из таблиц баз данных. При помощи гибких настроек процесса извлечения Вы можете выбирать необходимые объекты и таблицы баз данных, а также легко и просто настраивать многие другие параметры.

# [SQL Query for InterBase/Firebird](http://www.sqlmanager.net/products/ibfb/query)

EMS SQL Query for InterBase/Firebird™ – это специализированная утилита для простого и быстрого создания запросов к базам данных InterBase/Firebird®. SQL Query for InterBase/Firebird позволяет Вам визуально создавать запросы и одновременно редактировать их текст. Используя дружественный графический интерфейс пользователя, Вы можете соединяться с базами данных, выбирать таблицы и поля для запросов, задавать критерии выделения и многое другое.

### [Data Comparer for InterBase/Firebird](http://www.sqlmanager.net/products/ibfb/datacomparer)

EMS Data Comparer™ for InterBase/Firebird – мощное и удобное приложение для сравнения и синхронизации Ваших данных. С помощью Data Comparer™ for InterBase/Firebird Вы можете отслеживать все различия в сравниваемых таблицах и выполнять автоматический сценарий для их устранения.

[Наверх](#page-13-2)

### <span id="page-19-0"></span>**Oracle**

## [SQL Management Studio for Oracle](http://www.sqlmanager.net/products/studio/oracle)

EMS SQL Management Studio for Oracle - это комплексное решение для администрирования и разработки баз данных. С компонентами, которые предназначены для решения важнейших задач управления базами данных, SQL Studio обеспечит вас незаменимыми инструментами для администрирования баз данных и управления их объектами, осуществления миграции, сравнения и

извлечения баз, а так же импорта, экспорта и сравнения данных. SQL Studio for Oracle объединяет все эти средства в единую мощную и удобную рабочую среду, чтобы сделать Вашу работу продуктивной как никогда ранее!

### **[SQL Manager for Oracle](http://www.sqlmanager.net/products/oracle/manager)**

EMS SQL Manager™ for Oracle – это мощный графический инструмент для разработки и администрирования серверов баз данных Oracle. Простой и удобный графический интерфейс позволяет быстро и легко создавать и редактировать объекты баз данных Oracle, визуально проектировать сами базы данных, выполнять сценарии Oracle и использовать другие службы, которые сделают Вашу работу с Oracle приятной и легкой.

## [Data Export for Oracle](http://www.sqlmanager.net/products/oracle/dataexport)

EMS Data Export for Oracle – это мощный инструмент, предназначенный для быстрого экспорта ваших данных из баз данных Oracle в любой из 20 доступных форматов, включая MS Access, MS Excel, MS Word, HTML, TXT, ODF и другие. Data Export for Oracle располагает удобным мастером настройки для визуальной установки параметров экспорта для каждой таблицы (экспортируемые поля, форматы данных и многое другое).

## [Data Import for Oracle](http://www.sqlmanager.net/products/oracle/dataimport)

EMS Data Import 2007 for Oracle - это мощная утилита, предназначенная для быстрого импорта данных из файлов MS Excel 97-2007, MS Access, DBF, XML, TXT, CSV, MS Word 2007, ODF и HTML в таблицы базы данных Oracle.

### [Data Pump for Oracle](http://www.sqlmanager.net/products/oracle/datapump)

EMS Data Pump™ for Oracle – это мощный инструмент для переноса баз данных и импорта данных из любых ADO-совместимых источников (например, MS Access, базы данных MS SQL или любых других баз данных с поддержкой ADO) в базы данных Oracle®. Теперь перенос данных при помощи Data Pump for Oracle стал настолько прост, насколько это возможно!

### [Data Generator for Oracle](http://www.sqlmanager.net/products/oracle/datagenerator)

EMS Data Generator™ for Oracle – это мощное приложение для мгновенной генерации тестовых данных для различных таблиц баз данных Oracle. Удобный мастер настройки позволяет определять таблицы и поля для генерируемых данных, задавать диапазоны значений, создавать текстовые и BLOB-поля, а также выполнять другие операции, связанные с генерацией тестовых данных, простым и понятным способом.

### [DB Comparer for Oracle](http://www.sqlmanager.net/products/oracle/dbcomparer)

EMS DB Comparer for Oracle – это мощное приложение, предназначенное для сравнения баз данных Oracle, обнаружения и устранения различий в их структурах. Вы можете просматривать все обнаруженные различия сравниваемых объектов баз данных, а затем выборочно или полностью устранить их, выполнив автоматически создаваемый сценарий.

# [DB Extract for Oracle](http://www.sqlmanager.net/products/oracle/extract)

EMS DB Extract for Oracle – это простое, удобное и мощное приложение для создания резервных копий баз данных в форме сценариев SQL. DB Extract for Oracle позволяет сохранять метаданные всех объектов целиком или выборочно, равно как и данные из таблиц баз данных. При помощи гибких настроек

процесса извлечения Вы можете выбирать необходимые объекты и таблицы баз данных, а также легко и просто настраивать многие другие параметры.

SQL Query for Oracle EMS SQL Query<sup>™</sup> for Oracle - это специализированная утилита для простого и быстрого создания запросов к базам данных Oracle. SQL Query™ for Oracle Server позволяет Вам визуально создавать запросы и одновременно редактировать их текст. Используя дружественный графический интерфейс пользователя, Вы можете соединяться с базами данных, выбирать таблицы и поля для запросов, задавать критерии выделения и многое другое.

#### Data Comparer for Oracle 有色

EMS Data Comparer for Oracle - мощное и удобное приложение для сравнения и синхронизации Ваших данных. С помощью Data Comparer for Oracle Вы можете отслеживать все различия в сравниваемых таблицах и выполнять автоматический сценарий для их устранения.

Наверх

### <span id="page-21-0"></span>**IBM DB2**

### **SQL Manager for DB2**

EMS SQL Manager 2007 for DB2 - это мощнейший инструмент для разработки и администрирования серверов баз данных DB2. Простой и дружественный графический интерфейс позволяет легко создавать и редактировать объекты DB2, визуально разрабатывать базы данных, запускать скрипты SQL. Многочисленные инструменты, доступные в программе, значительно облегчат вашу работу с базами данных DB2.

## Data Export for DB2

EMS Data Export for DB2 - это мощный инструмент, предназначенный для быстрого экспорта ваших данных из баз данных DB2 в любой из 20 доступных форматов, включая MS Access, MS Excel, MS Word, HTML, TXT, ODF и другие. Data Export for DB2 располагает удобным мастером настройки для визуальной установки параметров экспорта для каждой таблицы (экспортируемые поля, форматы данных и многое другое).

### Data Import for DB2

EMS Data Import 2007 for DB2 - это мощная утилита, предназначенная для быстрого импорта данных из файлов MS Excel 97-2007, MS Access, DBF, XML, TXT, CSV, MS Word 2007, ODF и HTML в таблицы базы данных DB2.

### Data Pump for DB2

EMS Data Pump<sup>™</sup> for DB2 - это мощный инструмент для переноса баз данных и импорта данных из любых ADO-совместимых источников (например, MS Access, базы данных MS SQL или любых других баз данных с поддержкой ADO) в базы данных IBM®DB2. Теперь перенос данных при помощи Data Pump™ for DB2 стал настолько прост, насколько это возможно!

#### Data Generator for DB2 匿

EMS Data Generator™ for DB2- это мощное приложение для мгновенной генерации тестовых данных для различных таблиц баз данных DB2. Удобный

мастер настройки позволяет определять таблицы и поля для генерируемых данных, задавать диапазоны значений, создавать текстовые и BLOB-поля, а также выполнять другие операции, связанные с генерацией тестовых данных, простым и понятным способом.

### **DB Extract for DB2**

EMS DB Extract for DB2 - это простое, удобное и мощное приложение для создания резервных копий баз данных в форме сценариев SQL. DB Extract позволяет сохранять метаданные всех объектов целиком или выборочно, равно как и данные из таблиц баз данных. При помощи гибких настроек процесса извлечения Вы можете выбирать необходимые объекты и таблицы баз данных, а также легко и просто настраивать многие другие параметры.

## SQL Query for DB2

EMS SQL Query™ for DB2 - это специализированная утилита для простого и быстрого создания запросов к базам данных IBM®DB2. SQL Query™ for DB2 Server позволяет Вам визуально создавать запросы и одновременно редактировать их текст. Используя дружественный графический интерфейс пользователя, Вы можете соединяться с базами данных, выбирать таблицы и поля для запросов, задавать критерии выделения и многое другое.

Наверх

#### <span id="page-22-0"></span>**Tools & components**

### **Advanced Data Export**

Advanced Data Export VCL - это набор компонентов для Borland Delphi и C++ Builder, позволяющий сохранять Ваши данные в самых популярных форматах для дальнейшего просмотра, обработки, распечатки или публикации их в сети Интернет. Вы можете экспортировать данные в MS Access, MS Excel, MS Word (RTF), Open XML Format, Open Document Format (ODF), HTML, XML, PDF, TXT, DBF, CSV и многие другие! Больше не нужно тратить свое время на утомительный процесс перевода данных - Advanced Data Export быстро справится с этой задачей и выдаст результат в желаемом формате.

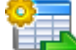

### **Advanced Data Export .NET**

Advanced Data Export .NET - это набор компонентов для Microsoft Visual Studio. NET позволяющий сохранять Ваши данные в самых популярных форматах для дальнейшего просмотра, обработки, распечатки или публикации их в сети Интернет. Вы можете экспортировать данные в MS Access, MS Excel, MS Word (RTF), PDF, TXT, DBF, CSV и многие другие! Больше не нужно тратить свое время на утомительный процесс перевода данных - Advanced Data Export быстро справится с этой задачей и выдаст результат в желаемом формате.

### **Advanced Data Import**

Advanced Data Import VCL - это набор компонентов для Borland Delphi и C++ Builder, позволяющий импортировать данные из большинства популярных офисных форматов напрямую в базу данных. Теперь Вы можете импортировать данные из MS Access, MS Excel, HTML, XML, PDF, TXT, DBF, CSV и ODF. Больше не нужно тратить свое время на утомительный процесс импорта данных, Advanced Data Import быстро выполнит все задачи и предоставит результат в

требуемом Вам формате.

### [Advanced PDF Generator](http://www.sqlmanager.net/products/tools/pdfgenerator)

Advanced PDF Generator - это набор компонентов, позволяющих предельно просто и быстро создавать PDF-документы из Ваших приложений, написанных на Delphi и C++ Builder. Теперь даже не нужно знать специфику формата PDF, Advanced PDF Generator автоматически создает требуемый документ. Причем Advanced PDF Generator разбивает таблицы на несколько частей для каждой из страниц документа, поддерживает вложенные таблицы, позволяет вставлять изображения в создаваемый PDF-документ и многое другое!

### [Advanced Query Builder](http://www.sqlmanager.net/products/tools/querybuilder)

Advanced Query Builder™ – это набор компонентов для Borland® Delphi® и C++ Builder®, специально предназначенный для визуального построения запросов SQL для функций SELECT, INSERT, UPDATE и DELETE. Теперь Вы можете визуально создавать новые запросы к Вашим приложениям либо графически представить уже существующие. В комплект поставки входят компоненты для работы со стандартами SQL, InterBase/Firebird, MySQL, PostgreSQL и другими. Пользователи Query Builder могут создавать объемные и сложные по своей структуре запросы для разных серверов даже без знания синтаксиса SQL.

### **[Advanced Excel Report](http://www.sqlmanager.net/products/tools/excelreport)**

Advanced Excel Report™ - это мощный генератор отчетов в формате MS Excel для Delphi®. Excel Report основан на секционном принципе создания отчетов с использованием шаблонов. Простые и удобные редакторы свойств Advanced Excel Report позволяют моментально создавать подробные отчеты в формате MS Excel. Теперь созданные отчеты могут быть отредактированы, сохранены и просмотрены практически на любом компьютере. Excel Report поддерживает Borland® Delphi® 5-7, 2005-2007 а также MS Office 97 SR-1, 2000-2007.

### [Advanced Localizer](http://www.sqlmanager.net/products/tools/advancedlocalizer)

Advanced Localizer™ - это незаменимый пакет компонентов для Borland® Delphi®, позволяющий добавлять языковую поддержку Вашим Delphi® приложениям. Широкие возможности пакета Advanced Localizer позволяют быстро и просто локализовать свойства компонентов каждой формы, создавать языковые файлы с текущими значениями свойств компонентов, управлять файлами локализаций, а также назначать компоненты и их свойства, подлежащие локализации. Язык приложений, использующих Advanced Localizer, может быть переключен на другой непосредственно во время работы без последующего перезапуска приложения. Advanced Localizer также предусматривает возможность написания приложений-потомков, использующих языковые файлы, заданные пользователем.

[Наверх](#page-13-2)

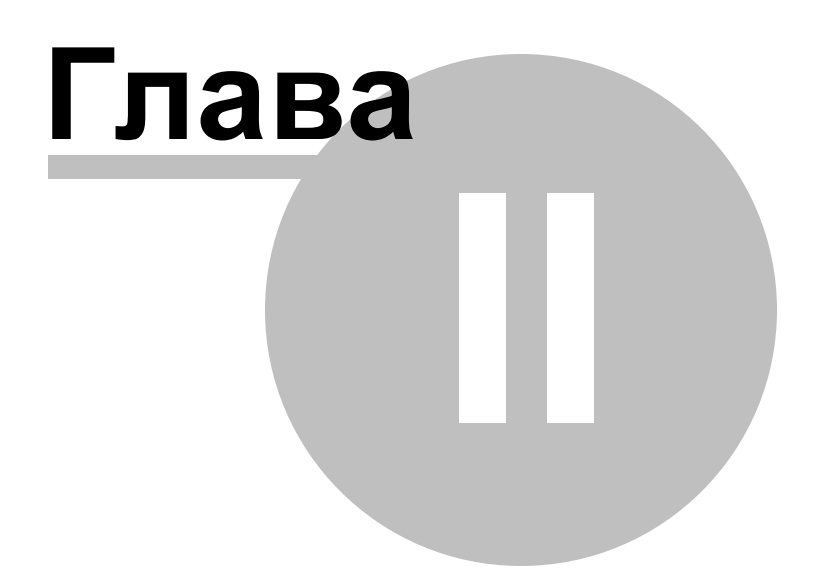

## <span id="page-25-0"></span>**2 Мастер генерации данных**

**Data Generator for DB2** позволяет настроить параметры генерации данных с помощью мастера.

- [Работа с мастером генерации данных](#page-26-0)
- [Файлы конфигурации](#page-62-0)
- [Настройка программы](#page-65-0)

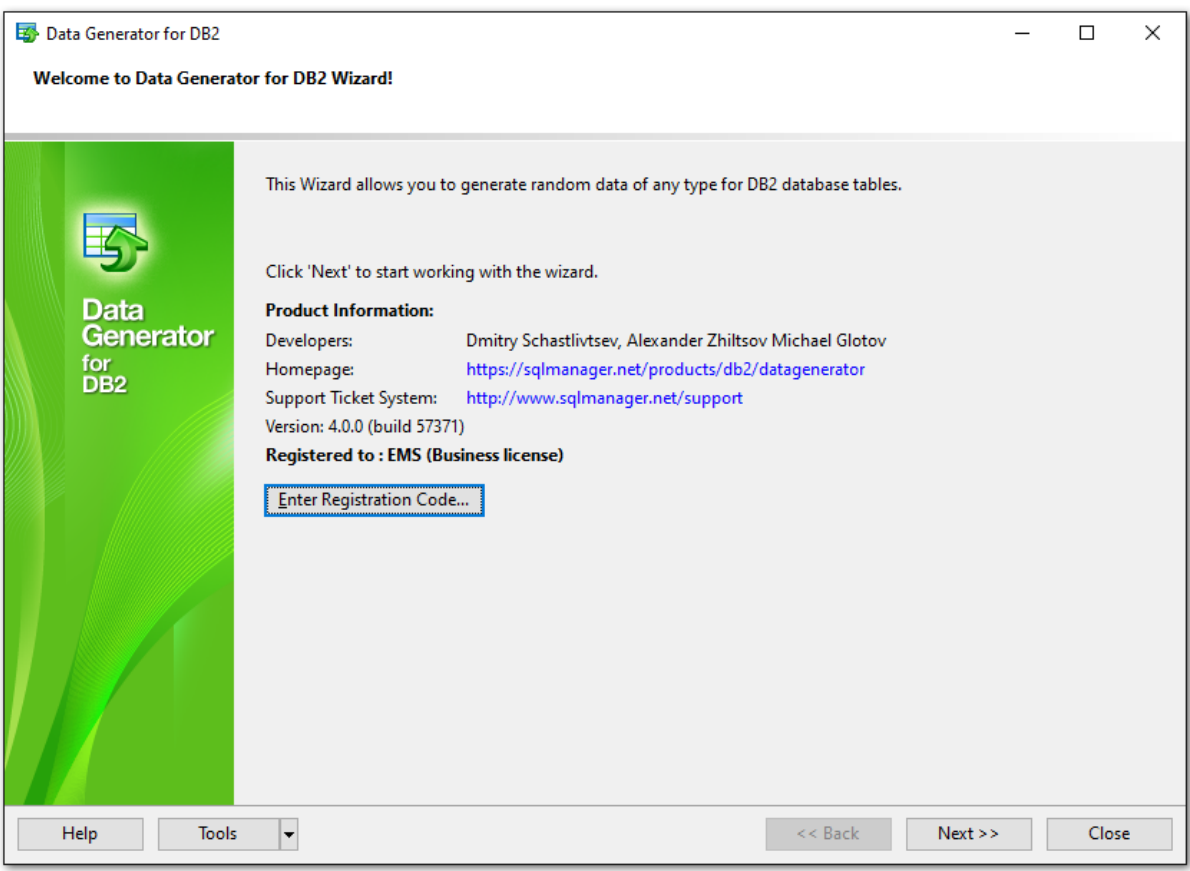

**Смотрите также:** [Консольное приложение](#page-76-0) **27 Data Generator for DB2 - User's Manual**

## <span id="page-26-0"></span>**2.1 Работа с мастером генерации данных**

Ознакомьтесь с инструкциями по каждому шагу мастера генерации тестовых данных.

[Начало работы](#page-27-0) [Шаг 1 - Настройки подключения](#page-28-0) [Шаг 2 - Выбор схем и таблиц](#page-29-0) [Шаг 3 - Параметры генерации](#page-31-0) [Шаг 4 - Опции генерации](#page-56-0) [Шаг 5 - Запуск процесса генерации](#page-58-0) [Шаг 6 - Редактирование скрипта генерации](#page-60-0)

### **Смотрите также:**

[Консольное приложение](#page-77-0)

*© 1999-2023 ЕМС Софтваре Девелопмент*

### <span id="page-27-0"></span>**2.1.1 Начало работы**

Так выглядит **Data Generator for DB2** при первом запуске.

В данном окне доступна регистрационная информация. Если Ваша копия **Data Generator for DB2** еще не зарегистрирована, нажмите кнопку **Enter Registration Code...** и введите регистрационную информацию.

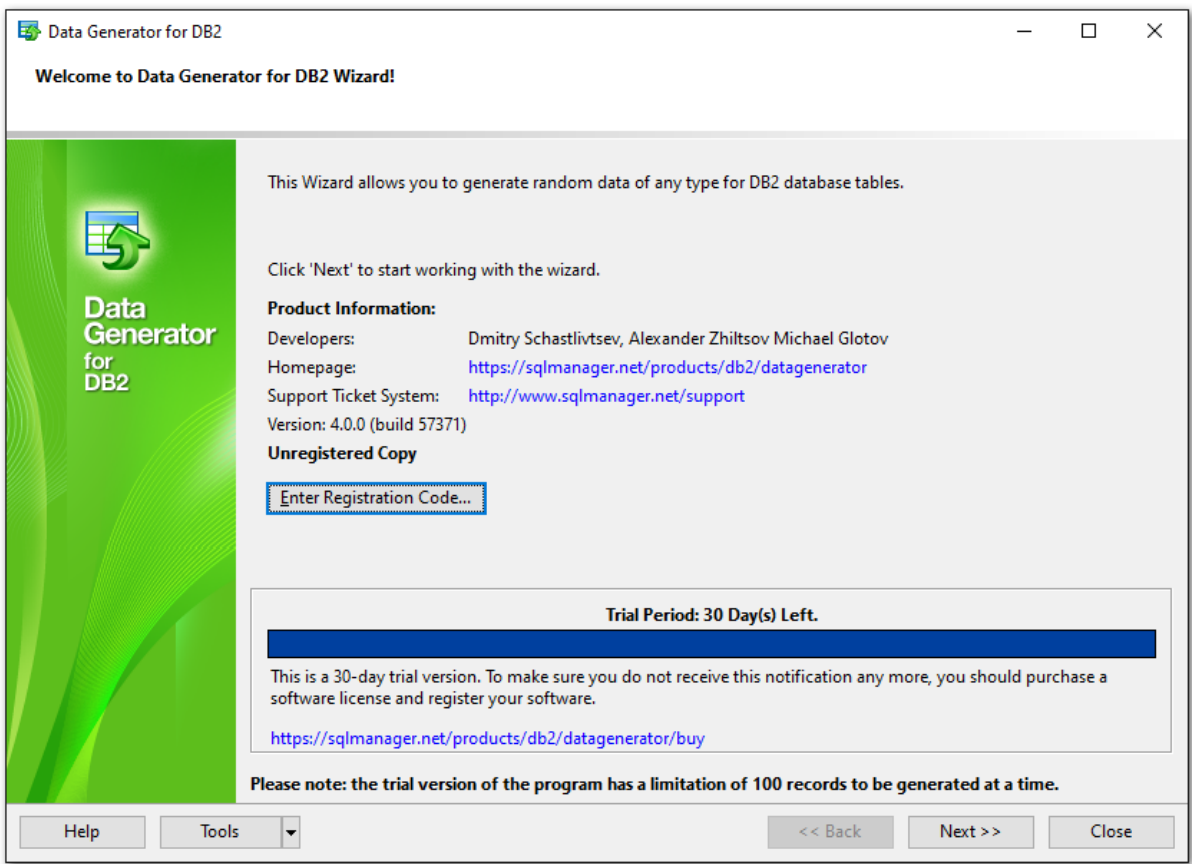

Нажмите кнопку **Next** для перехода на [Шаг 1](#page-28-0).

**Смотрите также:** [Регистрация](#page-9-0)

### <span id="page-28-0"></span>**2.1.2 Шаг 1 - Настройки подключения**

На данном шаге Вам следует настроить подключение к серверу **DB2**.

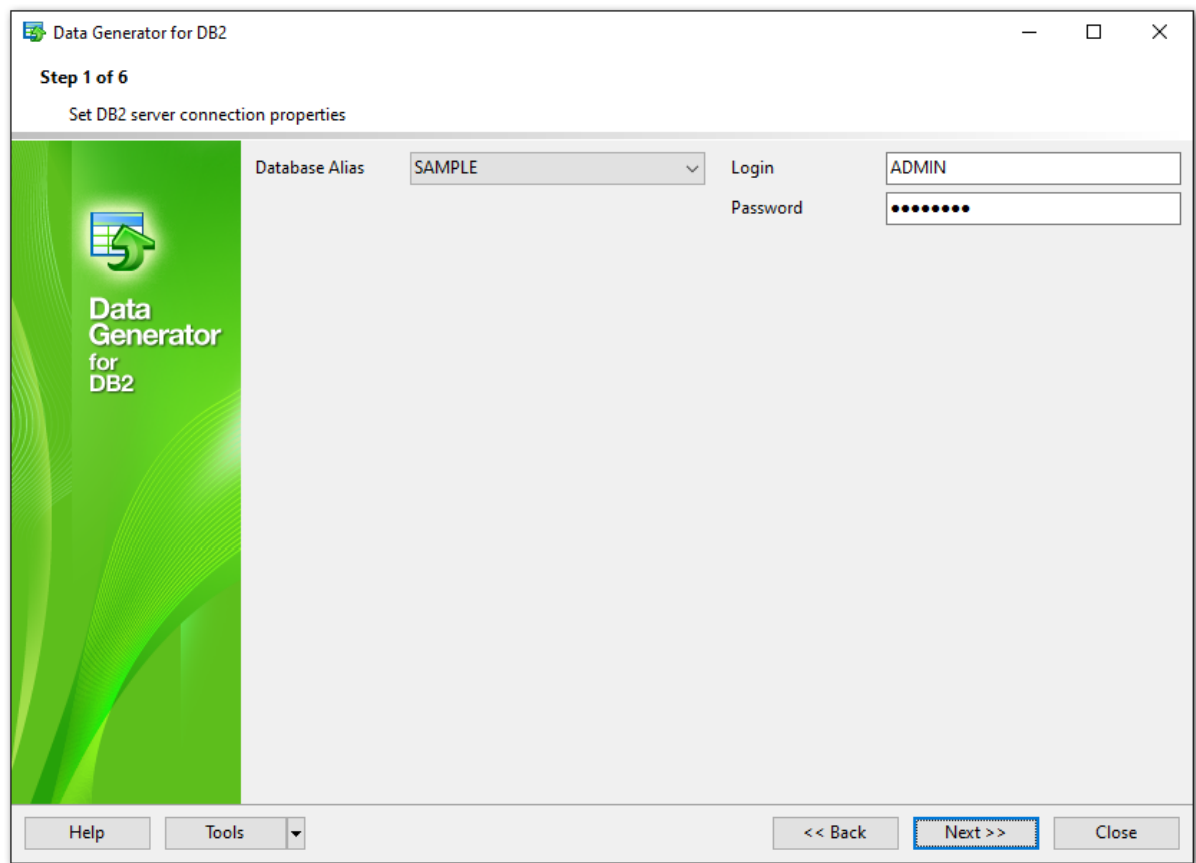

### **Настройки подключения**

Задайте свойства подключения:

- укажите параметры авторизации: имя пользователя и пароль для доступа к целевой базе данных **DB2**;
- введите имя базы данных, или выберите ее при помощи раскрывающегося меню **Database alias**.

Помните, что Вам необходимо иметь привилегии достаточные для записи в целевую базу данных сервера **DB2**.

По завершении настройки подключения нажмите кнопку Next для перехода на [следующий шаг.](#page-29-0)

### <span id="page-29-0"></span>**2.1.3 Шаг 2 - Выбор схем и таблиц**

На этом шаге Вам необходимо выбрать таблицу для генерации тестовых данных.

Сначала задайте схему при помощи раскрывающегося списка **Select Schema** в верхней части окна.

В списке **Available Tables** доступны все таблицы указанной базы данных. Чтобы выбрать таблицу, Вам нужно переместить ее из списка **Available Tables** в список **Selected Tables**. В этом списке имена таблиц отображены в полном формате: < имя\_схемы>.<имя\_таблицы>. Отменить выбор таблицы Вы можете исключив ее из списка **Selected Tables**. Для перемещения таблиц между списками используйте кнопки  $\Box$   $\Box$   $\Box$  или метод drag-and-drop.

**Важно:** Чтобы выбрать несколько таблиц, в процессе их выделения удерживайте кнопки Shift или Ctrl.

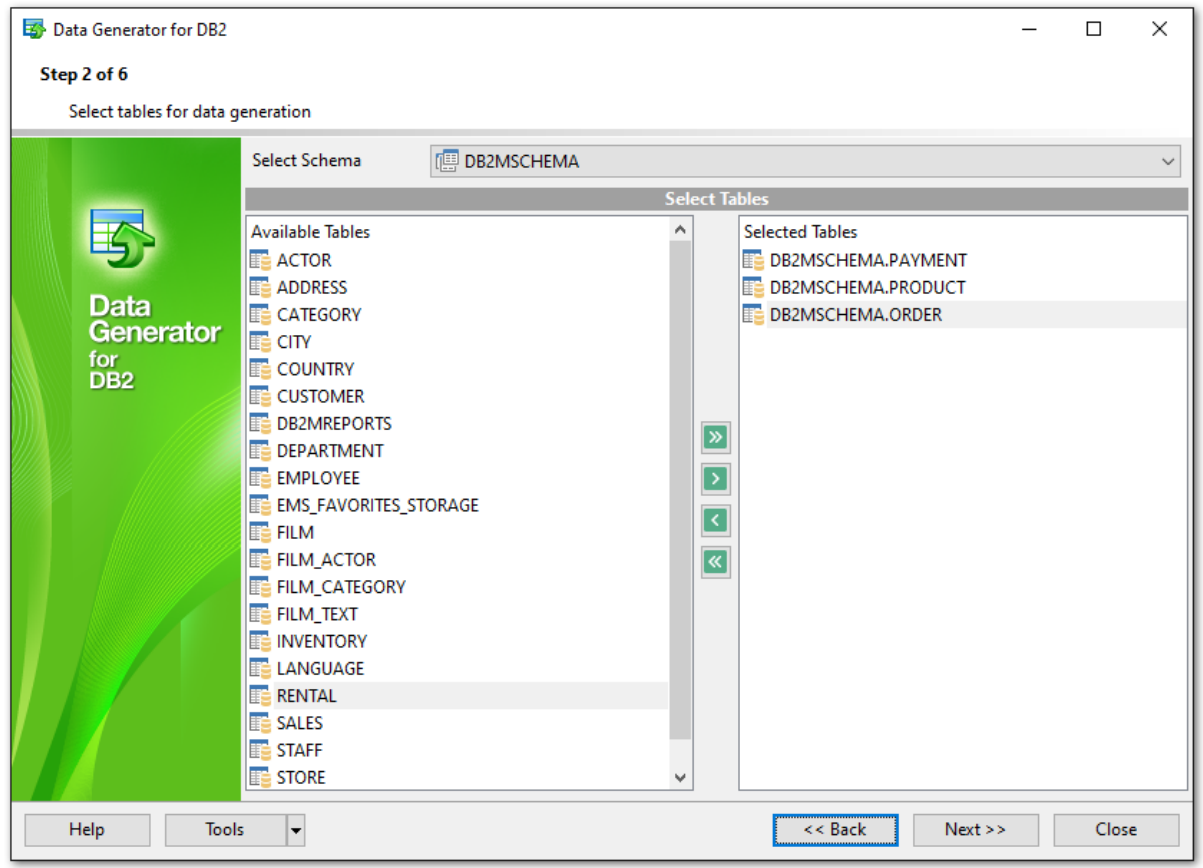

Помните что порядок генерации данных в таблицы зависит от их порядка в списке **Selected Tables**. Это может быть крайне важным при генерации данных в связанные таблицы. Вы можете изменить порядок таблиц методом drag-and-drop.

После нажатия на кнопку **Next**, **Data Generator for DB2** анализирует порядок генерации данных, с целью предотвратить нарушение целостности ссылочных данных, и советует изменить порядок их генерации.

Завершив работу на данном шаге, нажмите кнопку **Next** для перехода на [следующий](#page-31-0) [шаг.](#page-31-0)

#### <span id="page-31-0"></span> $2.1.4$ Шаг 3 - Параметры генерации

На данном шаге Вы можете выбрать поля для генерации данных, а также задать различные параметры.

Выбранные таблицы отображены в дереве Generate Data for, расположенном в левой части окна. Поля таблиц и их типы указаны ниже, в таблице **Column list**.

### **Records count**

Количество записей, которые следует сгенерировать для соответствующей таблицы.

### $\triangledown$  Clear

 $32$ 

Установите флажок, если необходимо очистить таблицу перед генерацией данных.

### **Preview**

Нажмите кнопку Preview для предварительного просмотра данных таблицы.

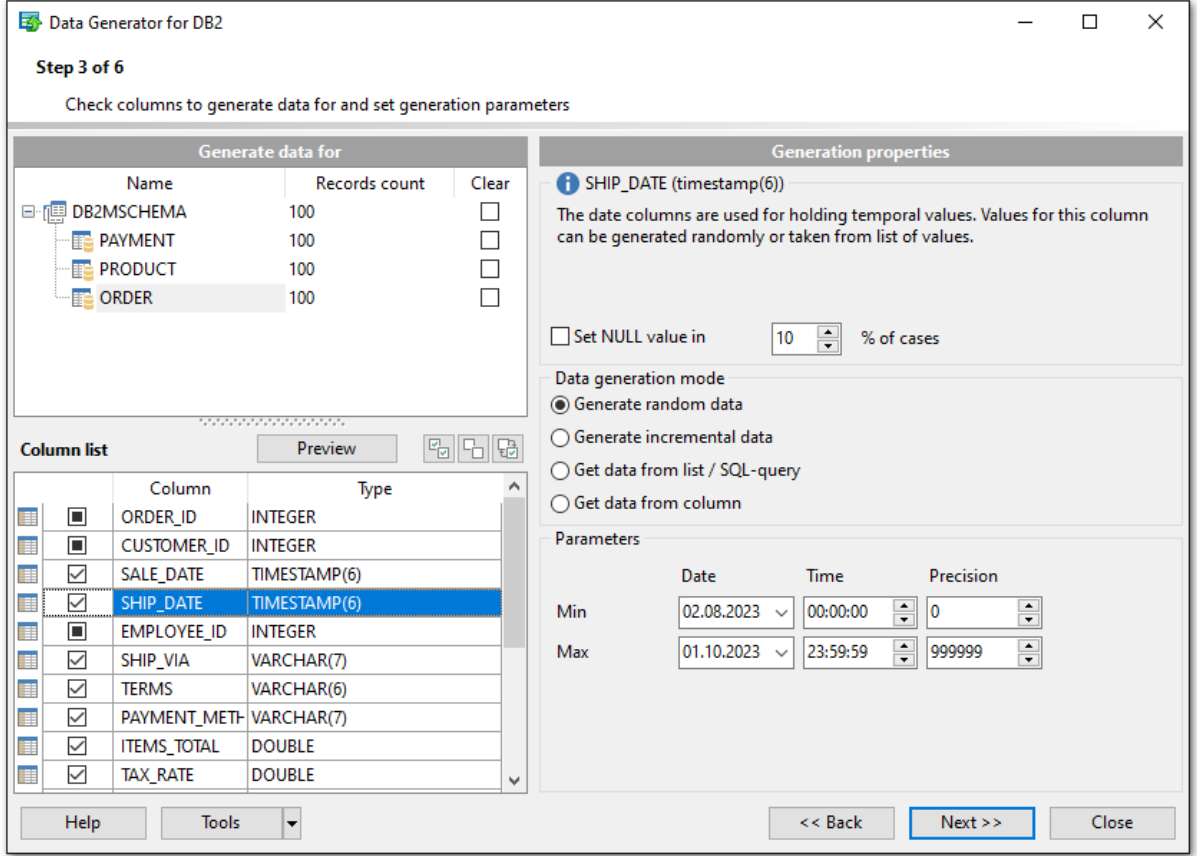

Выбрав в дереве Generate Data for таблицу, вы можете указать параметры генерации данных для каждого поля. Для этого воспользуйтесь разделом Generation Properties, расположенным в правой части окна. В управлении параметрами полей Вам помогут кнопки $\boxed{\mathbb{F}_{\Box}}$  - выбрать все,  $\boxed{\Box}$  - исключить все,  $\boxed{\mathbb{F}_{\Box}}$  - инвертировать выбор.

### $\boxtimes$  Set NULL value in ... % of cases

Включите опцию для определения количества значений NULL для соответствующего

поля (в процентах).

### **Data generation mode**

#### **Generate random data**

Данный тип генерации данных позволяет заполнить таблицу случайными значениями.

### **Generate incremental data**

Если выбран этот тип, то будет сгенерирована последовательность данных с заданным начальным значением и инкрементом.

### **Get data from list / SQL-query**

С помощью данного типа Вы можете заполнить таблицу данными, полученными из списка или в результате выполнения запроса.

### **Get data from column**

Позволяет генерировать данные из указанного поля.

Параметры генерации данных различаются для разных типов данных. Подробнее смотрите в приведенных ниже разделах:

- [параметры для поля типа FLOAT](#page-37-0)
- [параметры для поля типа INTEGER](#page-34-0)
- [параметры для поля типа DATE](#page-40-0)
- [параметры для поля типа TIME](#page-43-0)
- [параметры для поля типа STRING](#page-46-0)
- [параметры для поля типа BLOB](#page-50-0)

Если поле - часть внешнего ключа, Вы можете выбрать одну из следующих опций:

### **Generate data from the dependent column**

Значения для такого поля будут получены из соответствующих полей внешних таблиц.

### **Generate data from list / SQL-query**

### **Ratio 1:N**

Для данного метода генерации необходимо задать параметр N. При генерации одного значения в основную таблицу, N значений будут сгенерированы во внешнюю таблицу.

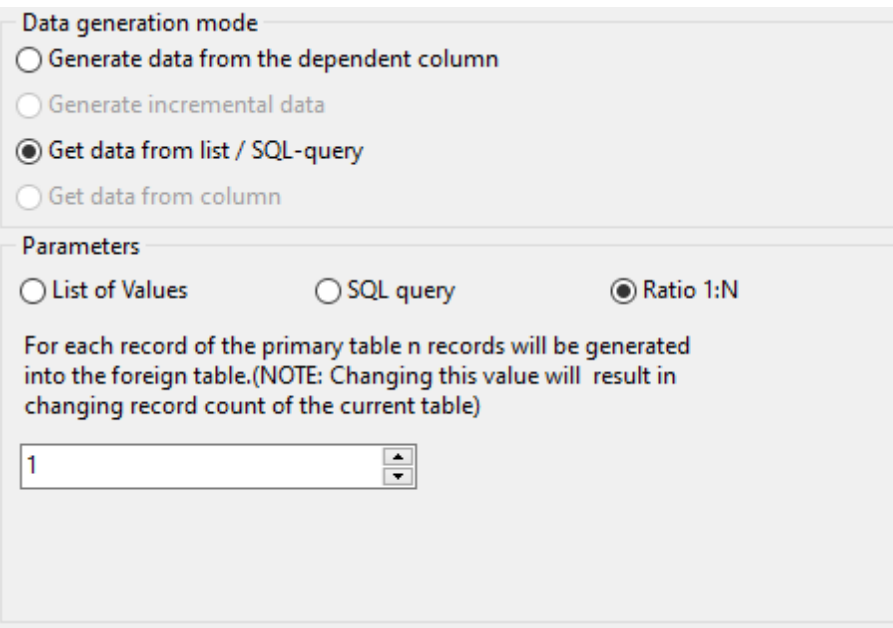

Выполнив настройку на данном шаге, нажмите кнопку **Next** для перехода на [следующий шаг.](#page-56-0)

### <span id="page-34-0"></span>**2.1.4.1 Особенности настройки для разных типов данных**

2.1.4.1.1 Параметры для поля типа INTEGER

В полях типа integer содержатся целочисленные данные. Значения для такого поля могут быть сгенерированы случайным образом, последовательно, а также могут быть получены из конкретного списка значений, или с помощью SQL запроса. В качестве источника данных можно использовать также значение существующего поля соответствующего типа.

Раздел **Generation properties** позволяет определить параметры генерации значений для поля типа integer.

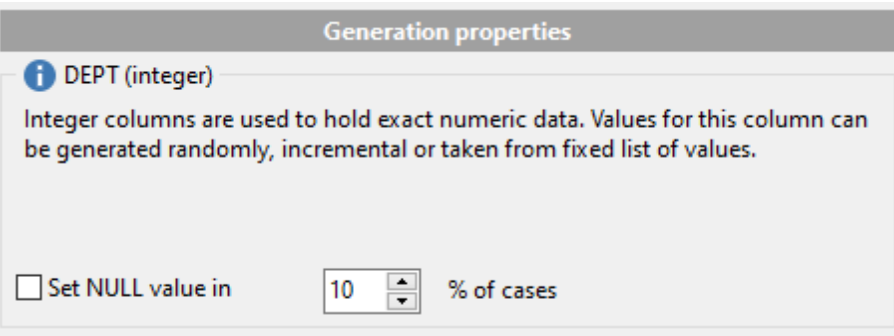

Выберите [тип генерации данных:](#page-79-0)

### **Generate random data**

Определите минимальное (**Min value**) и максимальное значение (**Max value**) с помощью соответствующих полей.

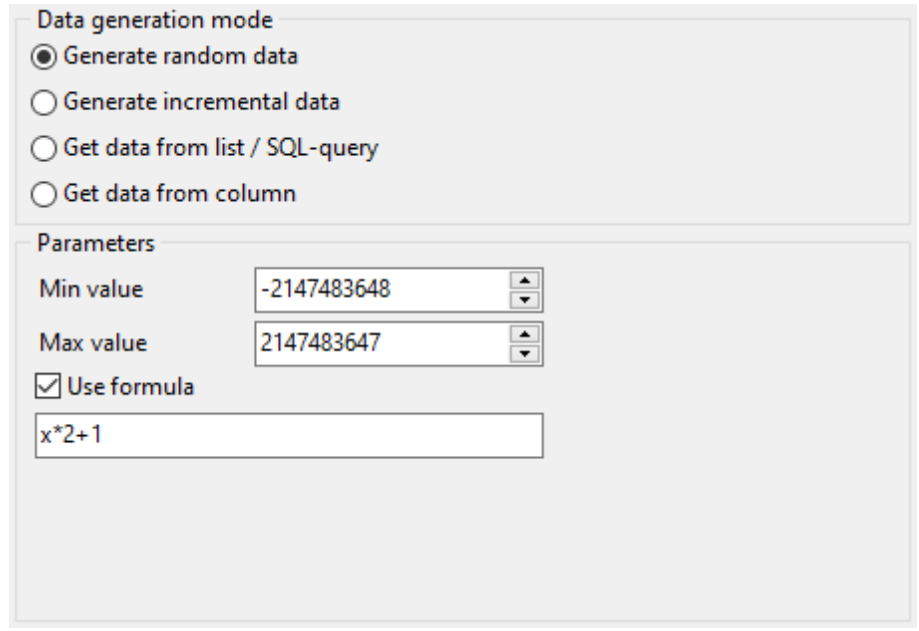

**Use formula**

Данная опция позволяет корректировать данные посредством формулы; 'х' - в данном примере значение сгенерированное случайным образом. Можно использовать операторы сложения, вычитания, умножения, деления и возведения в степень (+,-, \*, $/$ ,  $^{\wedge}$ ).

### ● Generate incremental data

Укажите начальное значение (Initial value) и инкремент (Increment) для генерации возрастающей упорядоченной последовательности значений.

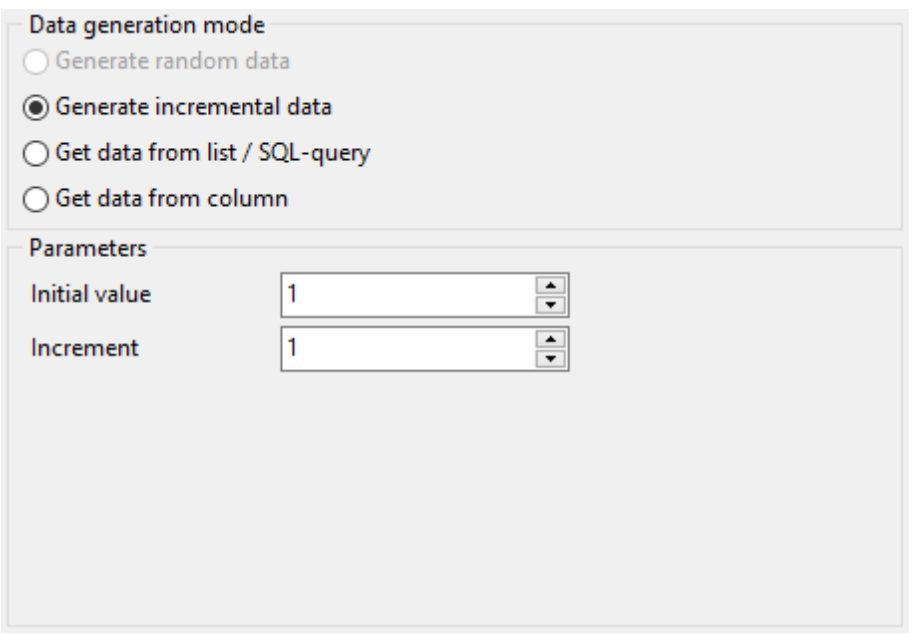

### **Get Data from list / SQL query**

Этот тип дает Вам возможность определить список значений для последующей генерации из него числовых данных. Вы также можете ввести значения вручную с помощью опции List of Values.

Чтобы добавить отдельное значение, используйте кнопку **+ Add Value**.

Загрузить список значений из внешнего файла можно с помощью кнопки **Delay** Load from file.

Для сохранения списка значений во внешнем файле воспользуйтесь кнопкой Save to file.

Чтобы удалить выбранное значение, нажмите кнопку **| Delete Value**.

Очистить список можно с помощью кнопки **B** Clear.

### $\boxdot$  Random order

Включите опцию, если хотите, чтобы в процессе генерации значения из списка отбирались в случайном порядке. Если опция выключена, будет сохранен оригинальный порядок.

Чтобы для генерации данных использовать набор данных, полученный в результате SQL запроса, выберите опцию SQL Query.
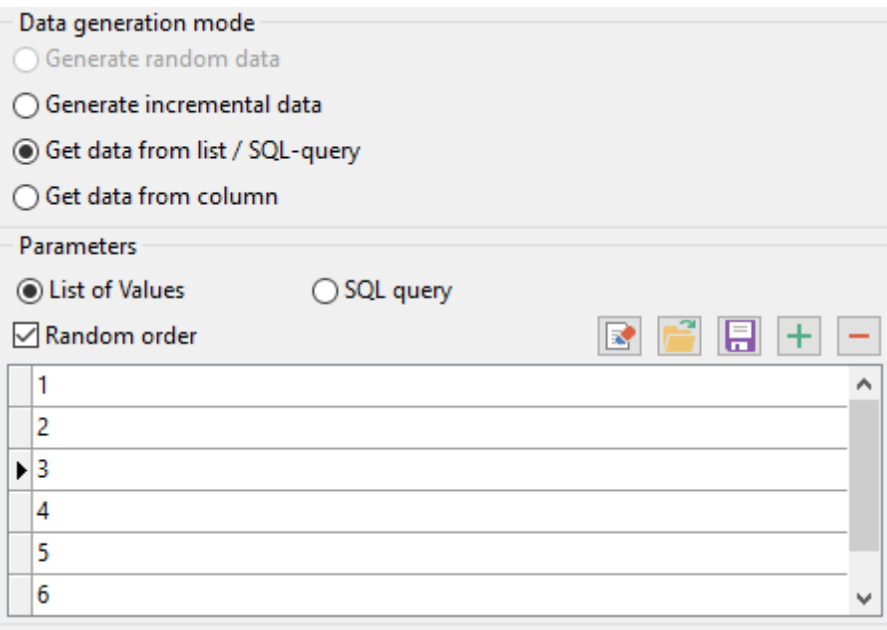

# **Get data from column**

Данный тип генерации данных позволяет Вам указать поле, значения которого будут использованы для генерации данных. Используйте раскрывающиеся списки **Table** и **Field** для выбора подходящего поля.

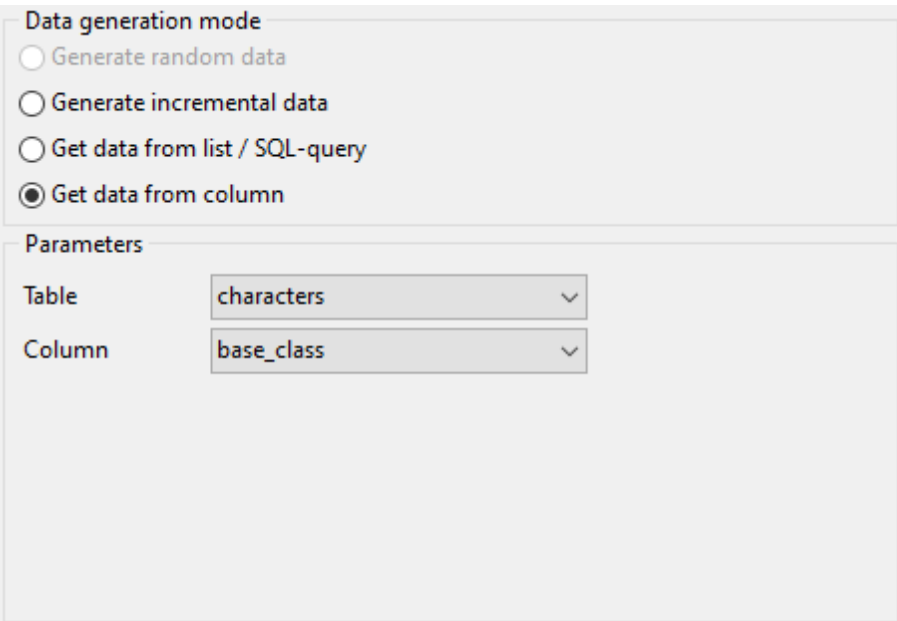

2.1.4.1.2 Параметры для поля типа FLOAT

В полях типа float содержатся данные в виде дробных чисел. Значения для поля данного типа могут быть сгенерированы случайным образом, последовательно, а также могут быть получены из конкретного списка значений, или с помощью SQL запроса. В качестве источника данных можно использовать также значение существующего поля соответствующего типа.

Раздел **Generation properties** позволяет определить параметры генерации значений для поля типа float.

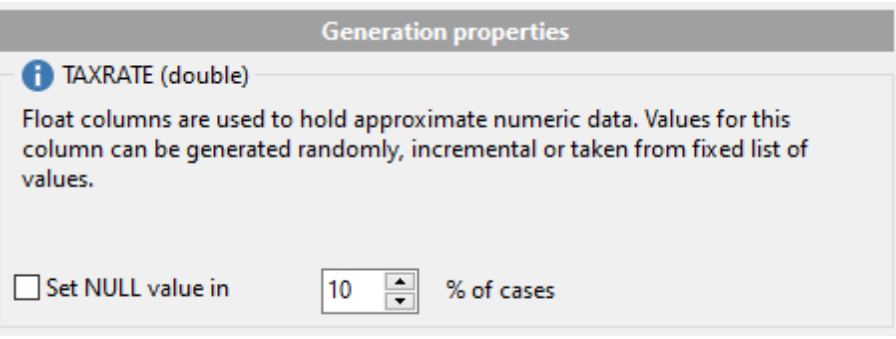

Выберите [тип генерации данных:](#page-79-0)

# **Generate random data**

В данном разделе Вы можете указать количество цифр в числе (**Precision**) и в дробной части (**Scale**).

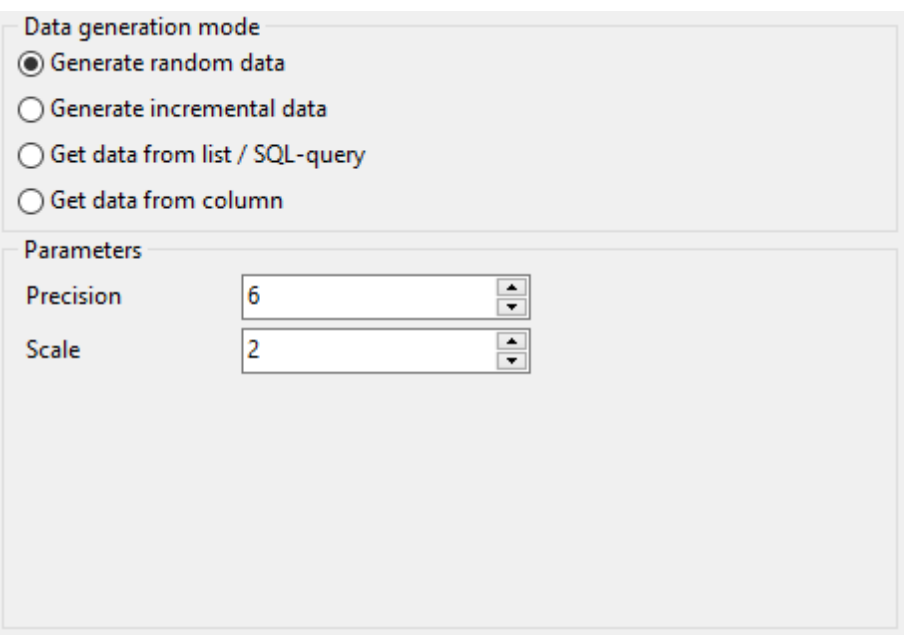

#### Generate incremental data

Укажите начальное значение (Initial Value) и инкремент (Increment) для генерации возрастающей упорядоченной последовательности значений.

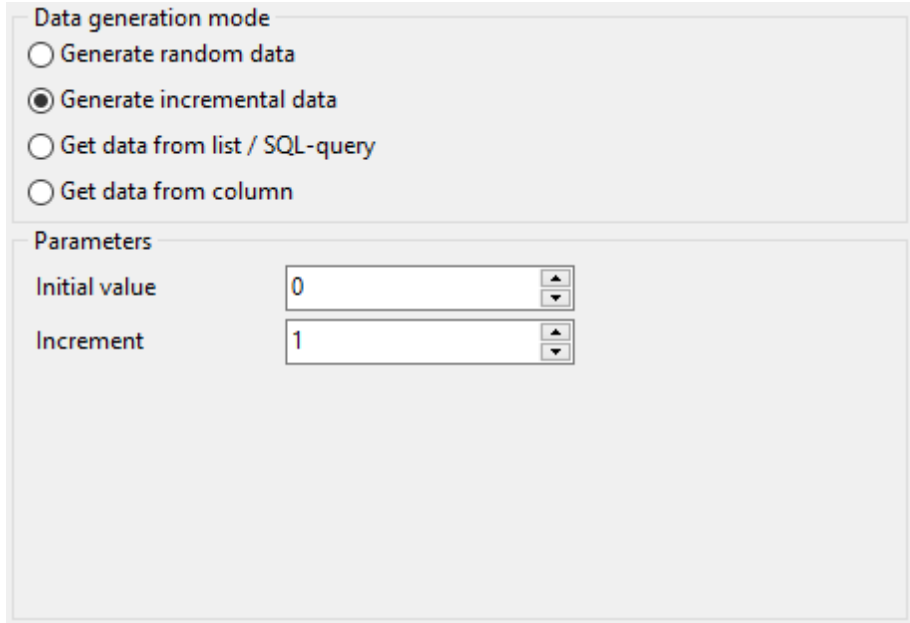

#### **Get data from List / SQL query**

Данная секция позволяет вам определить список значений для последующей генерации из него числовых данных с плавающей запятой. Вы также можете ввести значения вручную с помощью опции List of Values.

Чтобы добавить отдельное значение, используйте кнопку **+ Add Value**.

Загрузить список значений из внешнего файла можно с помощью кнопки **Delay** from file.

Для сохранения списка значений во внешнем файле воспользуйтесь кнопкой В Save to file.

Чтобы удалить выбранное значение, нажмите кнопку **| Delete Value**.

Очистить список можно с помощью кнопки **B** Clear.

#### $\boxdot$  Random order

Включите опцию, если хотите, чтобы в процессе генерации значения из списка отбирались в случайном порядке. Если опция выключена, будет сохранен оригинальный порядок.

Чтобы для генерации данных использовать набор данных, полученный в результате SQL запроса, выберите опцию SQL Query.

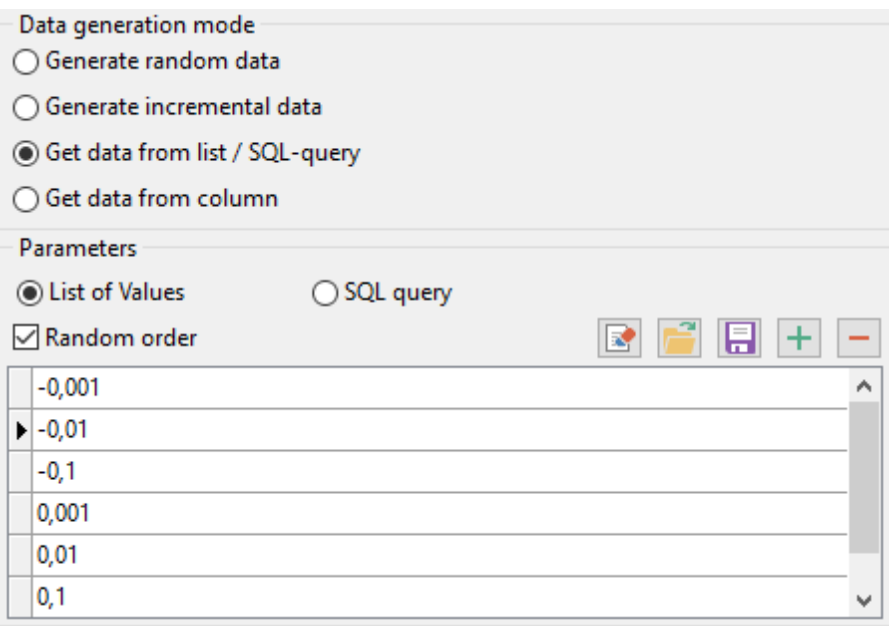

# **Get data from column**

Данный тип генерации данных позволяет Вам указать поле, значения которого будут использованы для генерации данных. Используйте раскрывающиеся списки **Table** и **Field** для выбора подходящего поля.

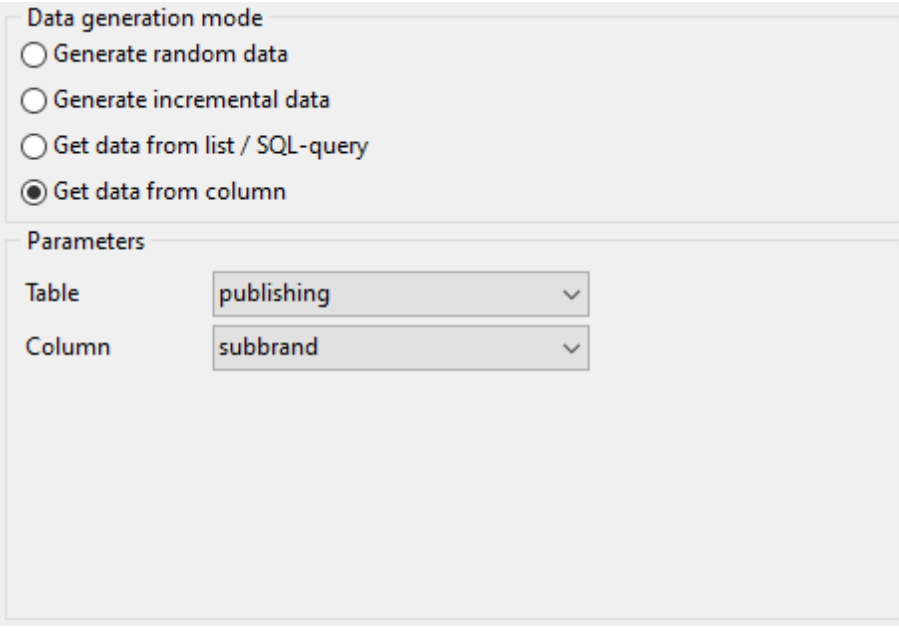

#### 2.1.4.1.3 Параметры для поля типа DATE

В полях типа date содержатся данные в виде даты/времени. Значения для поля данного типа могут быть сгенерированы случайным образом, последовательно, а также могут быть получены из конкретного списка значений, или с помощью SQL запроса. В качестве источника данных можно использовать также значение существующего поля соответствующего типа.

Раздел **Generation properties** позволяет определить параметры генерации значений для поля типа date.

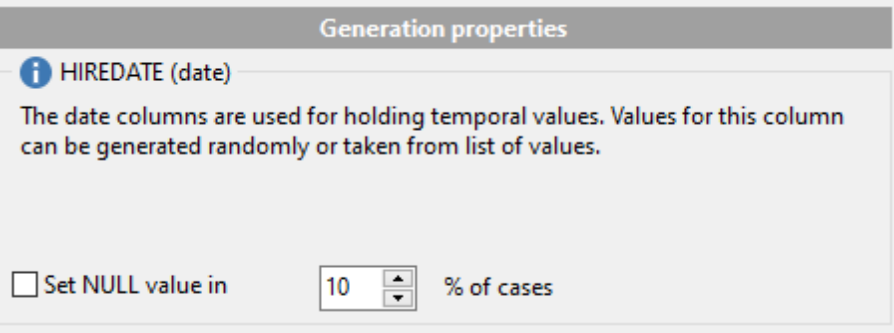

Выберите [тип генерации данных:](#page-79-0)

#### **Generate random data**

Определите диапазон, указав минимальное (**Min date**) и максимальное (**Max date**) значение.

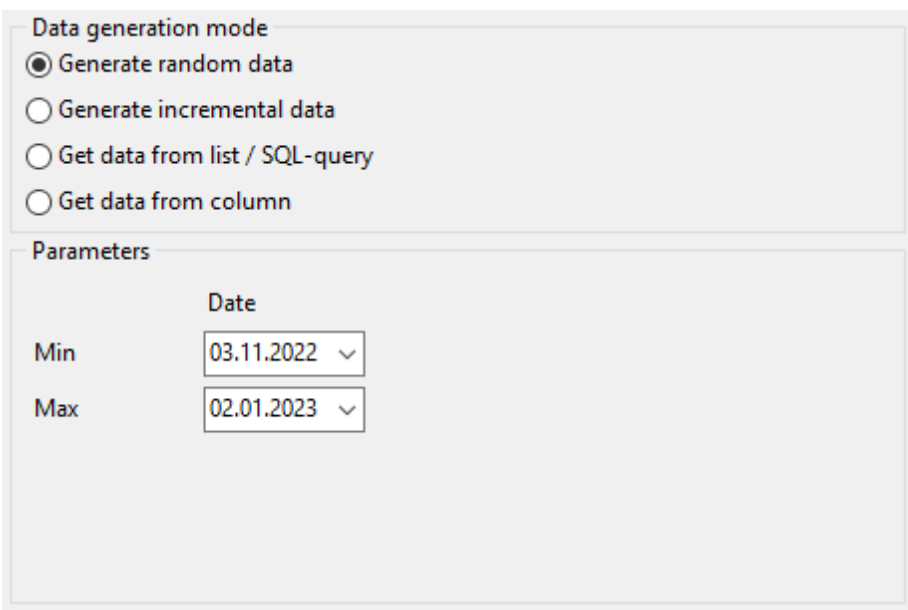

#### **Generate incremental data**

Укажите начальное значение (**Initial value**) и инкремент (**Increment**) для генерации возрастающей упорядоченной последовательности значений.

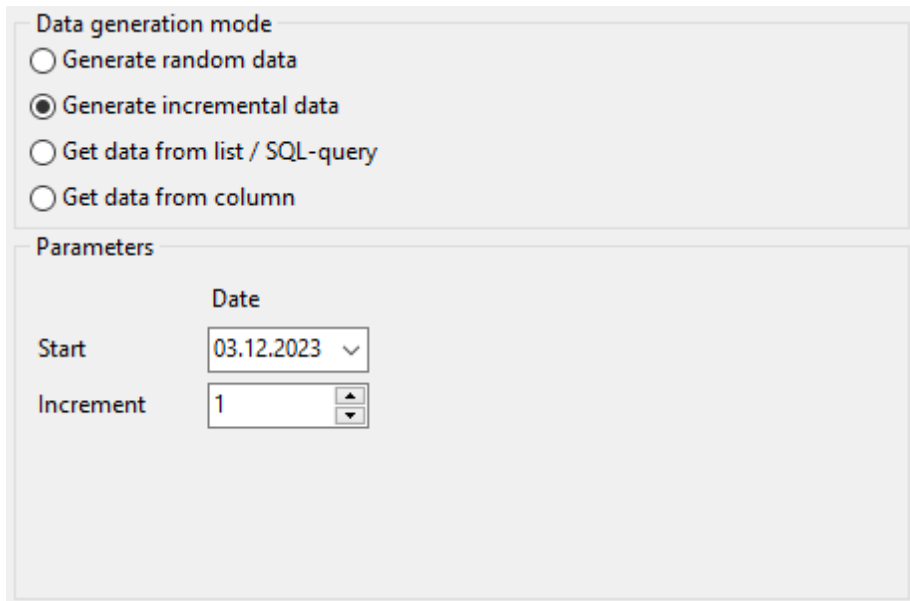

#### Get data from List / SQL query

Данная секция позволяет вам определить список значений для последующей генерации из него временных данных. Вы также можете ввести значения вручную с помошью опции List of Values.

Чтобы добавить отдельное значение, используйте кнопку **+ Add Value**. Загрузить список значений из внешнего файла можно с помощью кнопки **F** Load from file.

Для сохранения списка значений во внешнем файле воспользуйтесь кнопкой В Save to file.

Чтобы удалить выбранное значение, нажмите кнопку **- Delete Value**.

Очистить список можно с помошью кнопки **B** Clear.

#### $\boxdot$  Random order

Включите опцию, если хотите, чтобы в процессе генерации значения из списка отбирались в случайном порядке. Если опция выключена, будет сохранен оригинальный порядок.

Чтобы для генерации данных использовать набор данных, полученный в результате SQL запроса, выберите опцию SQL Query.

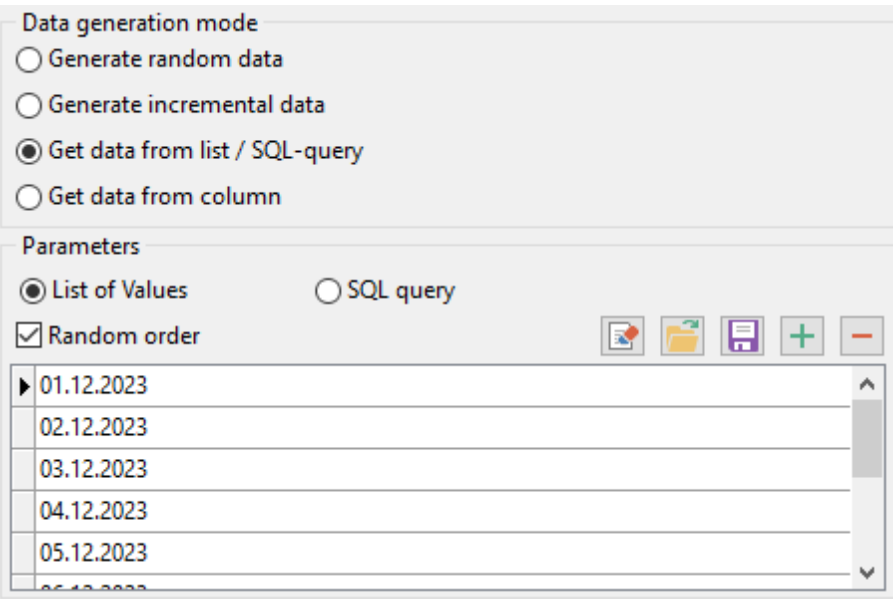

# **Get data from column**

Данный тип генерации данных позволяет Вам указать поле, значения которого будут использованы для генерации данных. Используйте раскрывающиеся списки **Table** и **Field** для выбора подходящего поля.

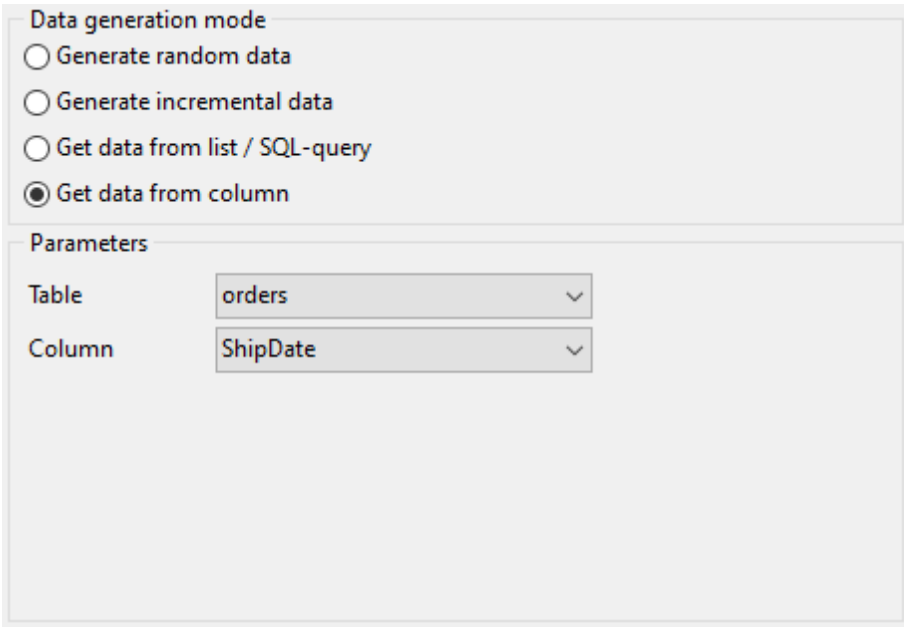

2.1.4.1.4 Параметры для поля типа TIME

В полях типа time содержатся данные в виде времени. Значения для поля данного типа могут быть сгенерированы случайным образом, последовательно, а также могут быть получены из конкретного списка значений, или с помощью SQL запроса. В качестве источника данных можно использовать также значение существующего поля соответствующего типа.

Раздел **Generation properties** позволяет определить параметры генерации значений для поля типа time.

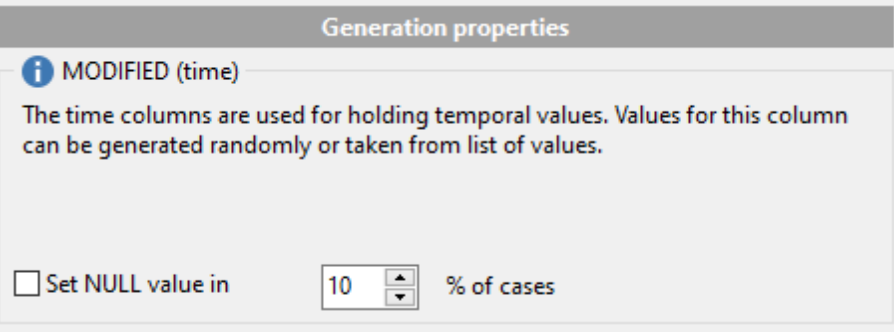

Выберите [тип генерации данных:](#page-79-0)

#### **Generate random data**

Определите диапазон, указав минимальное (**Min date**) и максимальное (**Max date**) значение.

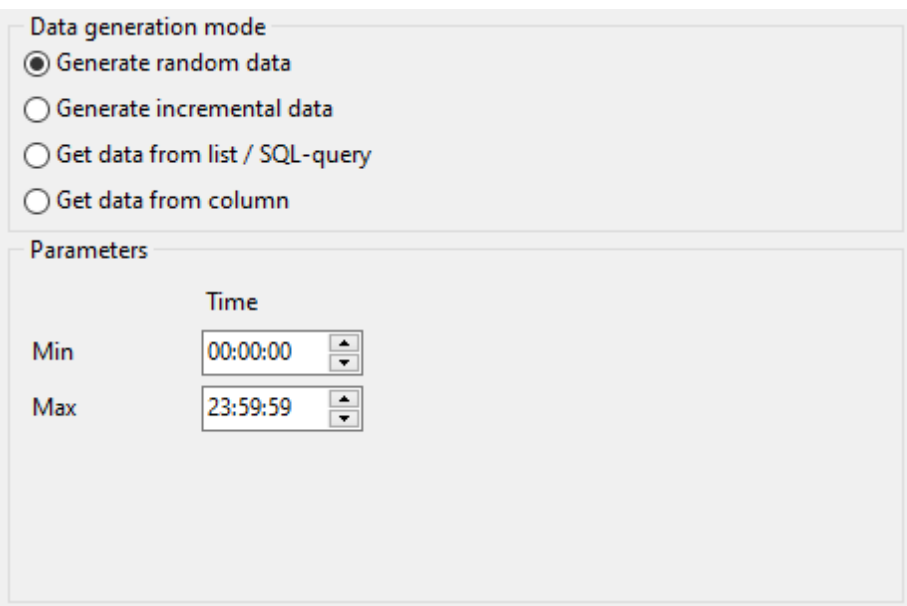

#### **Generate incremental data**

Укажите начальное значение (**Start**) и инкремент (**Increment**) для генерации возрастающей упорядоченной последовательности значений.

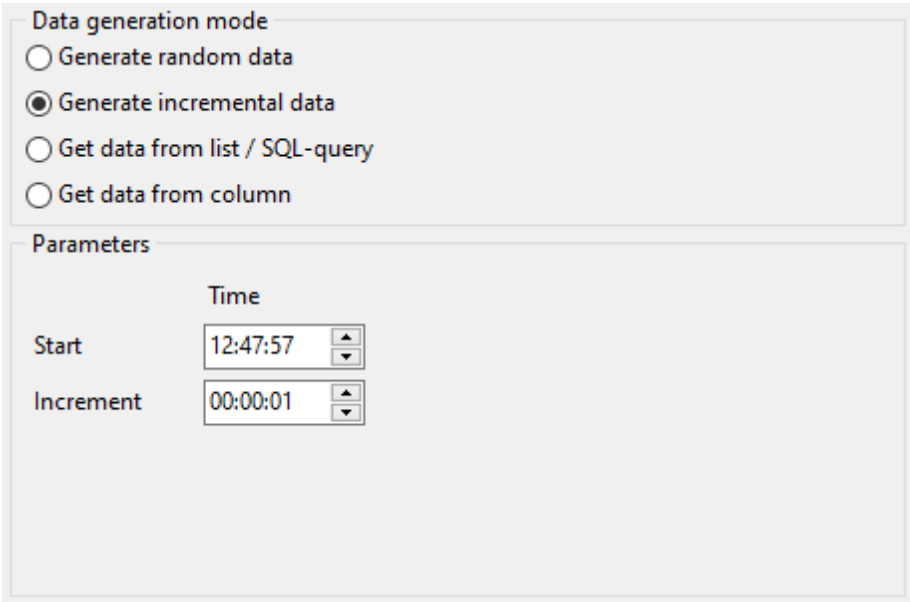

## Get data from List / SQL query

Данная секция позволяет вам определить список значений для последующей генерации из него временных данных. Вы также можете ввести значения вручную с помощью опции List of Values.

Чтобы добавить отдельное значение, используйте кнопку **+ Add Value**. Загрузить список значений из внешнего файла можно с помошью кнопки **Figure** from file.

Для сохранения списка значений во внешнем файле воспользуйтесь кнопкой Н Save to file.

Чтобы удалить выбранное значение, нажмите кнопку **- Delete Value**.

Очистить список можно с помощью кнопки **B** Clear.

#### $\triangledown$  Random order

Включите опцию, если хотите, чтобы в процессе генерации значения из списка отбирались в случайном порядке. Если опция выключена, будет сохранен оригинальный порядок.

Чтобы для генерации данных использовать набор данных, полученный в результате SQL запроса, выберите опцию SQL Query.

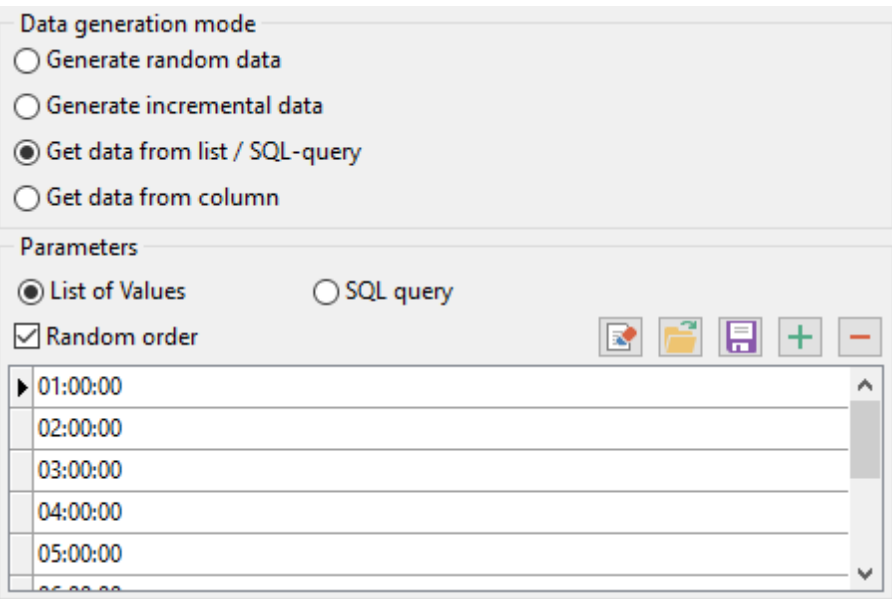

# **Get data from column**

Данный тип генерации данных позволяет Вам указать поле, значения которого будут использованы для генерации данных. Используйте раскрывающиеся списки **Table** и **Field** для выбора подходящего поля.

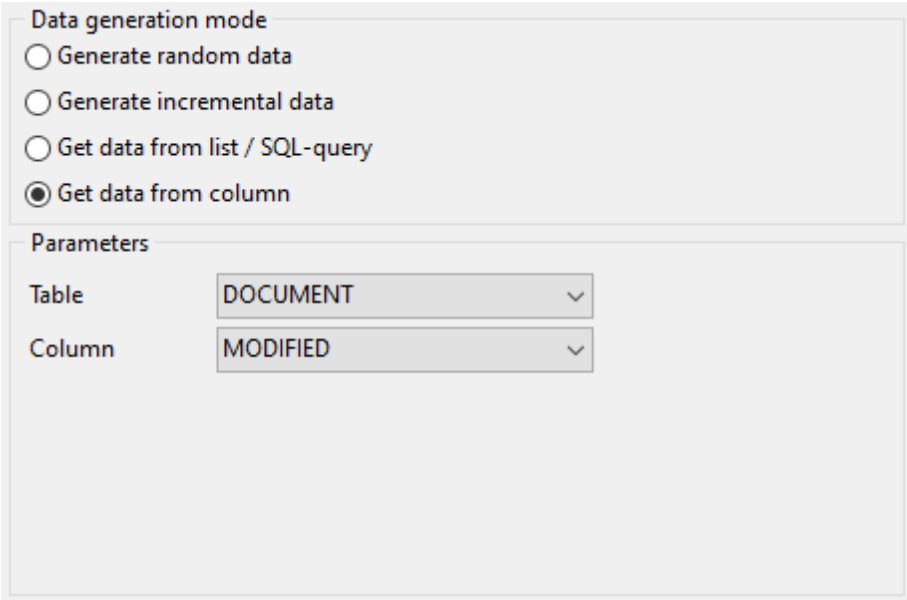

<span id="page-46-0"></span>2.1.4.1.5 Параметры для поля типа STRING

В полях типа string содержатся текстовые данные. Сортировка и сравнение таких данных производится исходя из набора символов указанного для столбца. Значения для такого поля могут быть сгенерированы случайным образом (с использованием ограничений или шаблонов), последовательно, а также могут быть получены из конкретного списка значений, или с помощью SQL запроса. В качестве источника данных можно использовать также значение существующего поля соответствующего типа.

Раздел Generation properties позволяет определить параметры генерации значений для поля типа string.

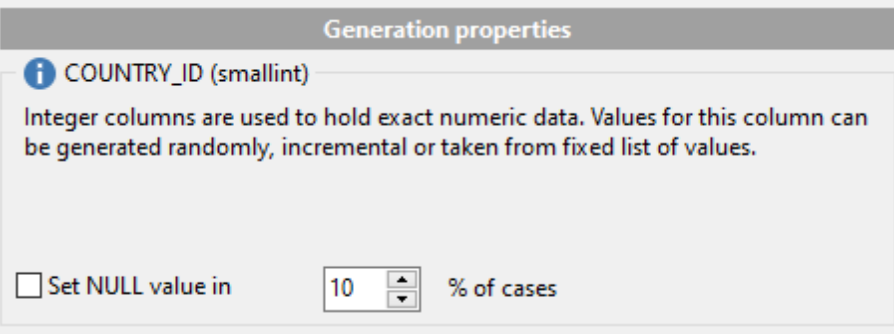

Выберите тип генерации данных:

#### ● Generate random data

Данные типа string могут быть сгенерированы случайным образом двумя способами: с использованием ограничений или шаблонов.

• Использование ограничений (Constraints)

Задайте минимальную (Min length) и максимальную длину (Max length) генерируемых значений. Вы также можете указать диапазон символов, которые будут использованы для генерации данных: начальный (Start char) и конечный (End char) символ диапазона.

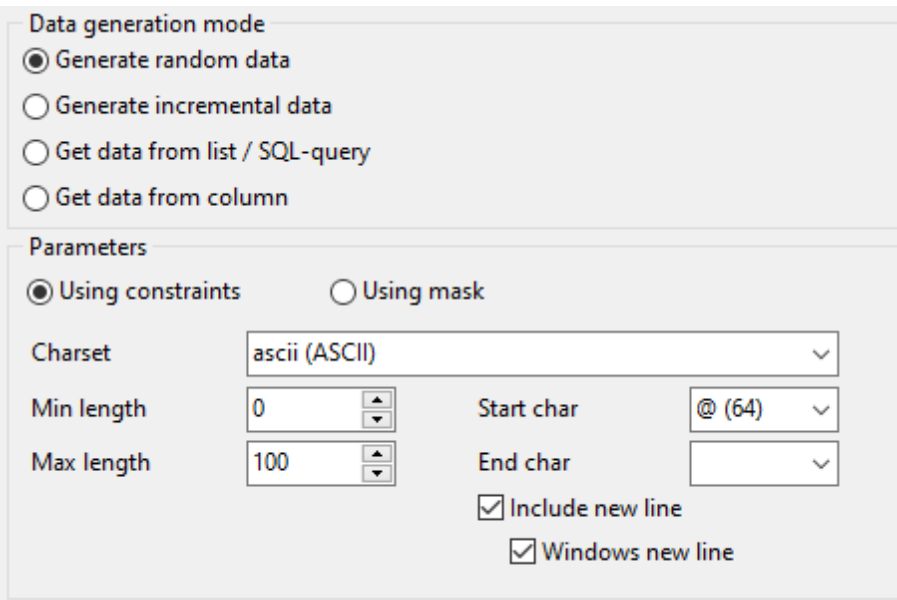

• Использование шаблонов (Mask)

Выберите опцию Using mask для генерации значений с помощью шаблона. Используйте окно Masks для создания и редактирования различных шаблонов текстовых данных:

- символы 'A' и 'a' в процессе генерации данных заменяются на случайные буквы  $('A'-'Z' w 'a'-'z');$ 

- символ 'М' служит для обозначения случайной цифры;
- символы '{n}' обозначают количество последнего символа праз;

- символ следующий за знаком '\' рассматривается, как обычный символ. Все остальные символы в маске будут представлены без изменений.

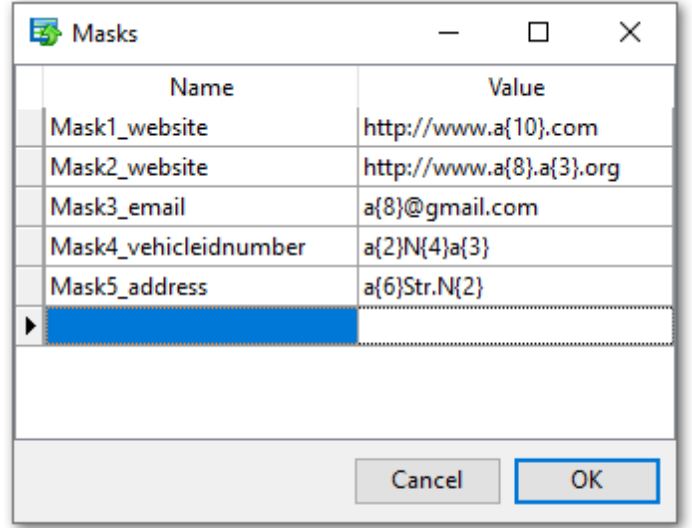

#### Generate incremental Data

Укажите начальное значение (Initial value) и инкремент (Increment) для генерации возрастающей упорядоченной последовательности значений. Вам также следует

указать начальный символ и конечный символ диапазона, который будет использован при генерации последовательности. В поле Charset задайте кодировку.

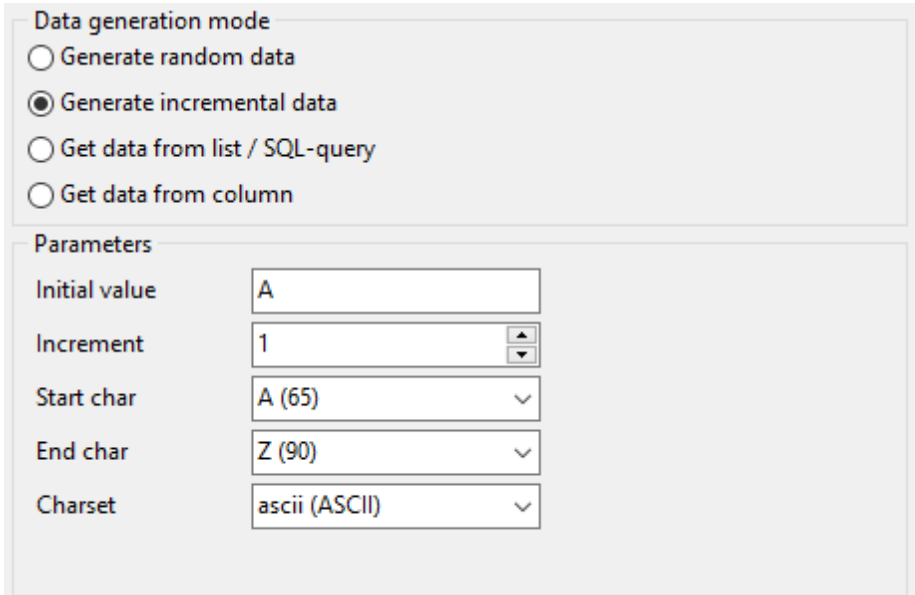

## **Get data from List / SQL query**

Данная секция позволяет вам определить список значений для последующей генерации из него текстовых данных. Вы также можете ввести значения вручную с помощью опции List of Values.

Чтобы добавить отдельное значение, используйте кнопку **+ Add Value**.

Загрузить список значений из внешнего файла можно с помощью кнопки **Fig.** Load from file.

Для сохранения списка значений во внешнем файле воспользуйтесь кнопкой  $\begin{array}{|c|} \hline \ \hline \ \hline \ \end{array}$ Save to file.

Чтобы удалить выбранное значение, нажмите кнопку **| Delete Value**.

Очистить список можно с помощью кнопки **B** Clear.

#### $\boxdot$  Random order

Включите опцию, если хотите, чтобы в процессе генерации значения из списка отбирались в случайном порядке. Если опция выключена, будет сохранен оригинальный порядок.

Чтобы для генерации данных использовать набор данных, полученный в результате SQL запроса, выберите опцию SQL Query.

Использование опции Sample text позволяет генерировать данные из отрывка текста. Текст, который будет использован по умолчанию, можно задать в разделе Default constraints диалогового окна Preferences.

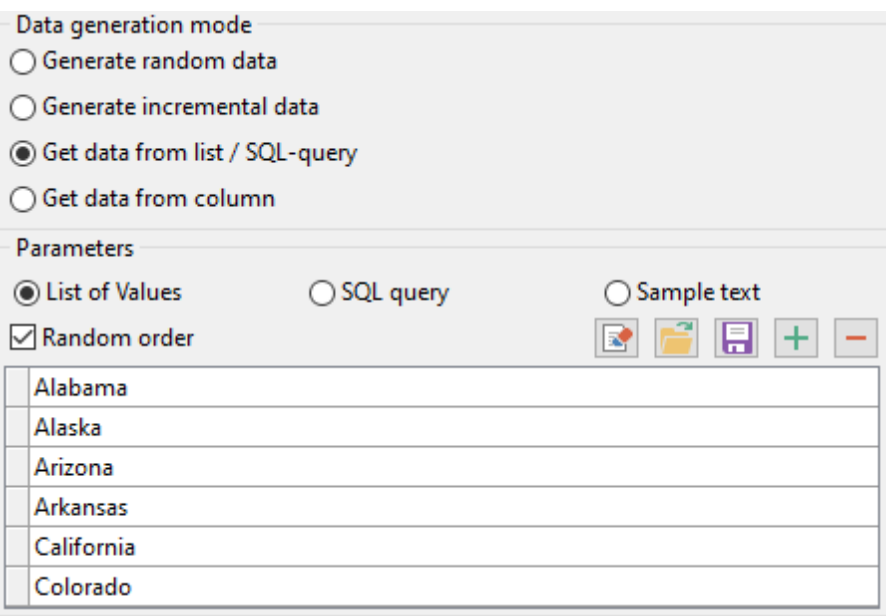

# **Get data from column**

Данный тип генерации данных позволяет Вам указать поле, значения которого будут использованы для генерации данных. Используйте раскрывающиеся списки **Table** и **Field** для выбора подходящего поля.

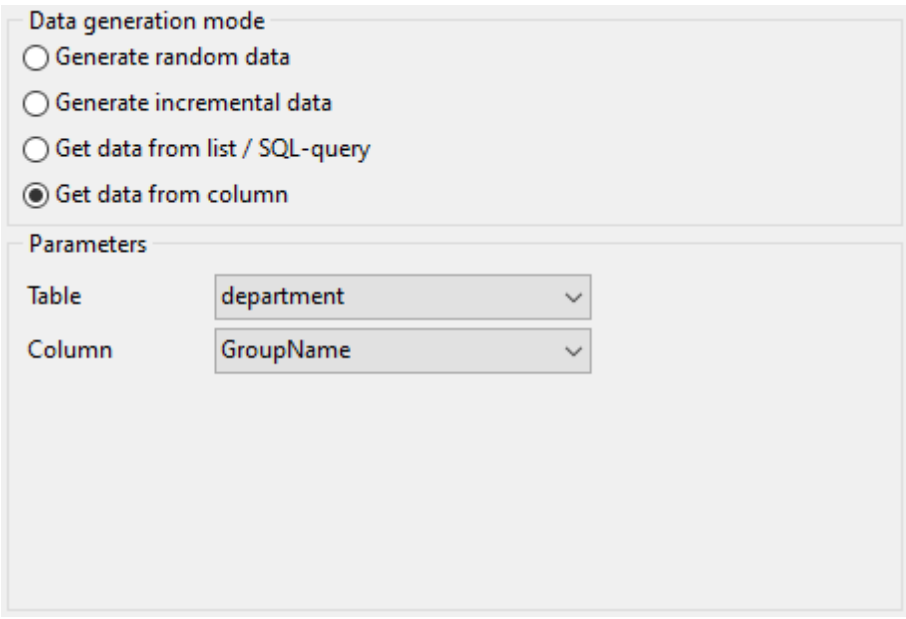

#### 2.1.4.1.6 Параметры для поля типа BLOB

Поле типа BLOB (binary large object) может хранить разнообразные данные. Значения для поля данного типа могут быть сгенерированы случайным образом, последовательно, а также могут быть получены из конкретного списка файлов, или с помощью SQL запроса. В качестве источника данных можно использовать также значение существующего поля соответствующего типа.

Раздел **Generation properties** позволяет определить параметры генерации значений для поля типа BLOB.

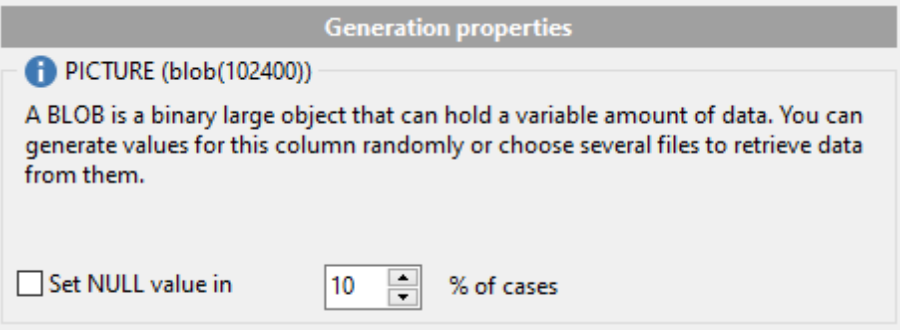

Выберите [тип генерации данных:](#page-79-0)

#### **Generate random data**

Укажите минимальную (**Min length**) и максимальную (**Max length**) длину генерируемых значений.

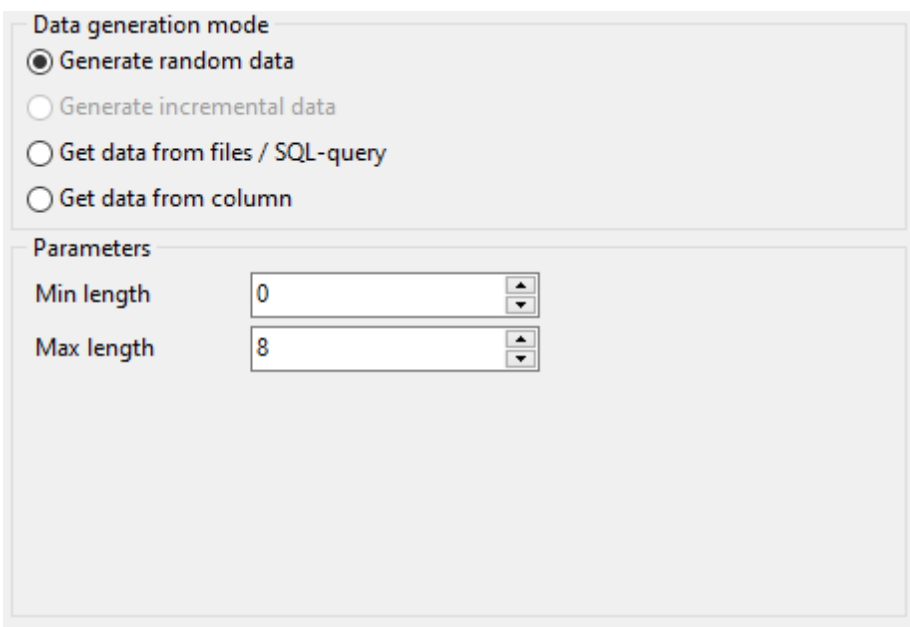

**Get data from files / SQL query**

Данная секция позволяет вам определить список значений для последующей генерации данных из него. Вы также можете ввести значения вручную с помощью опции List of Values.

Чтобы добавить отдельный файл, используйте кнопку **+ Add Value**.

Загрузить список путей к файлам из внешнего файла можно с помощью кнопки Load from file.

Для сохранения списка путей к файлам во внешний файлы воспользуйтесь кнопкой Save to file.

Чтобы удалить выбранный файл, нажмите кнопку **| Delete Value**.

Очистить список можно с помошью кнопки **B** Clear.

#### $\boxdot$  Random order

Включите опцию, если хотите, чтобы в процессе генерации значения из списка отбирались в случайном порядке. Если опция выключена, будет сохранен оригинальный порядок.

Чтобы для генерации данных использовать набор данных, полученный в результате SQL запроса, выберите опцию SQL Query.

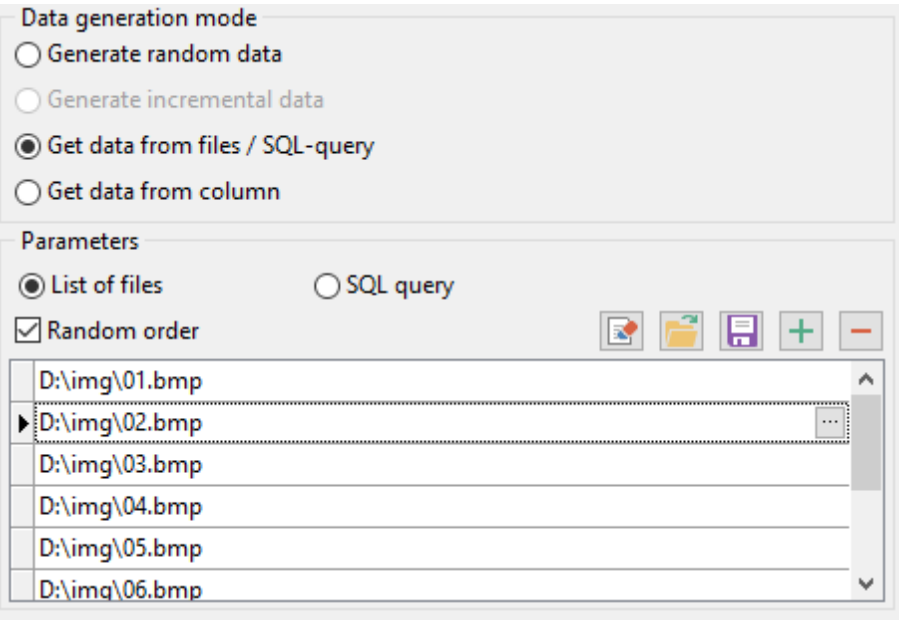

#### ● Get data from column

Данный тип генерации данных позволяет Вам указать поле, значения которого будут использованы для генерации данных. Используйте раскрывающиеся списки Table и **Field** для выбора подходящего поля.

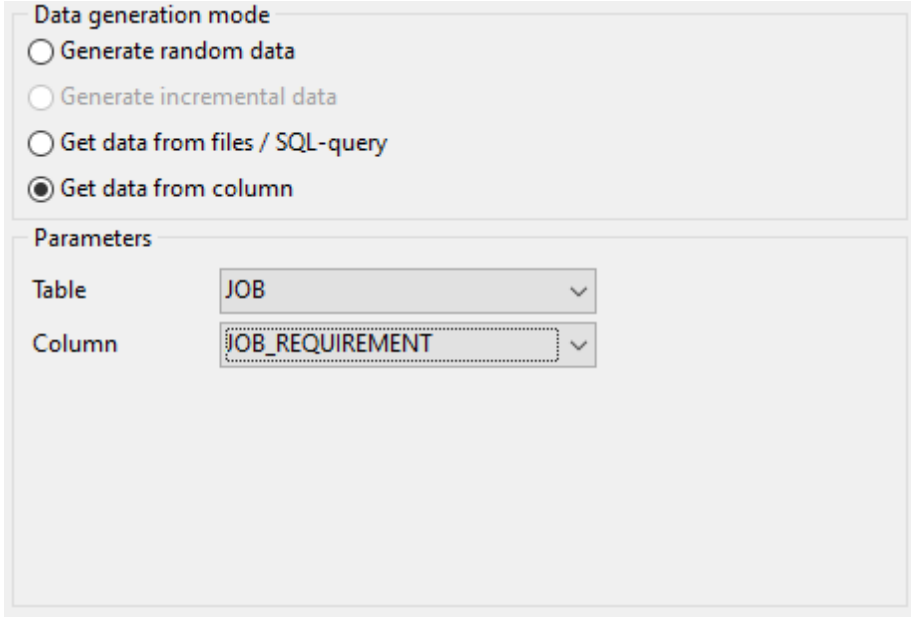

# **2.1.4.2 Просмотр DDL таблиц**

Выбрав схему в дереве **Generate data for**, Вы также можете выбрать принадлежащую ей таблицу. В правой части окна Вы увидите DDL выбранной таблицы.

**Важно:** Вы можете увидеть DDL таблицы в виде всплывающей подсказки при наведении курсора на имя таблицы в области **Generate Data for**.

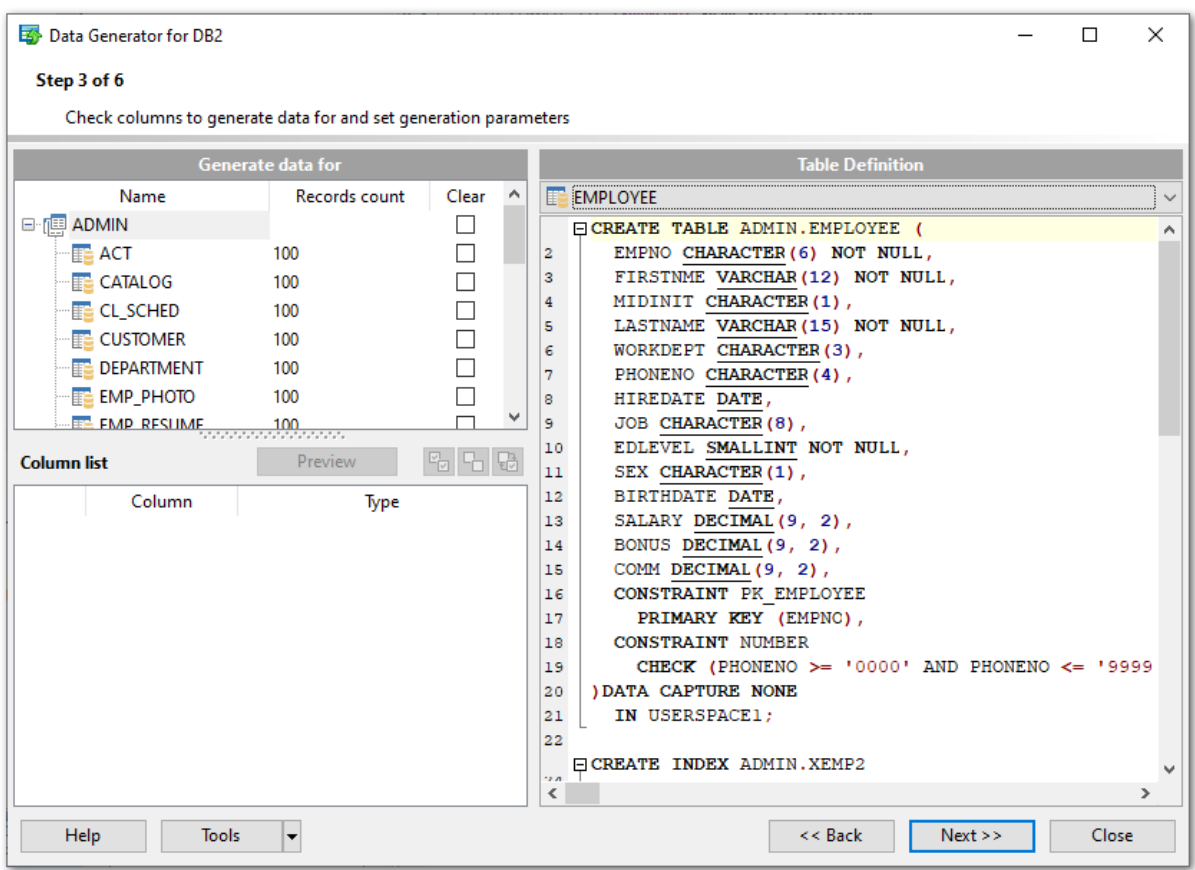

#### **Table Definition**

Раскрывающийся список состоит из таблиц, которые были выбраны на [Шаге 2](#page-29-0). Выберите таблицу, чтобы увидеть ее DDL.

Чтобы скопировать DDL таблицы в буфер обмена, Вам следует щелкнуть правой клавишей мыши в разделе **Table Definition**, затем, в появившемся контекстном меню выбрать пункт **Copy DDL to clipboard**.

#### <span id="page-54-0"></span>**2.1.4.3 Предварительный просмотр данных**

Окно **Preview** позволяет просмотреть данные выбранной таблицы.

**Важно:** Данные, которые отображены в данном окне, выбраны согласно заданным параметром, но, в действительности, не внесены в таблицу. То есть, в этом окне приведен пример генерации данных, согласно заданным условиям, но для вставки в таблицу будет сгенерирован другой набор данных.

Чтобы открыть предварительный просмотр, Вам нужно нажать на кнопку **Preview** на [Шаге 3.](#page-31-0)

Отображенная в окне Preview таблица содержит все выбранные столбцы, а также данные, сгенерированные исходя из заданных на [Шаге 3](#page-31-0) параметров. При необходимости Вы можете изменить порядок столбцов, перемещая с помощью мыши их заголовки.

Щелкните мышкой по заголовку столбца для сортировки в значений в убывающем или возрастающем порядке.

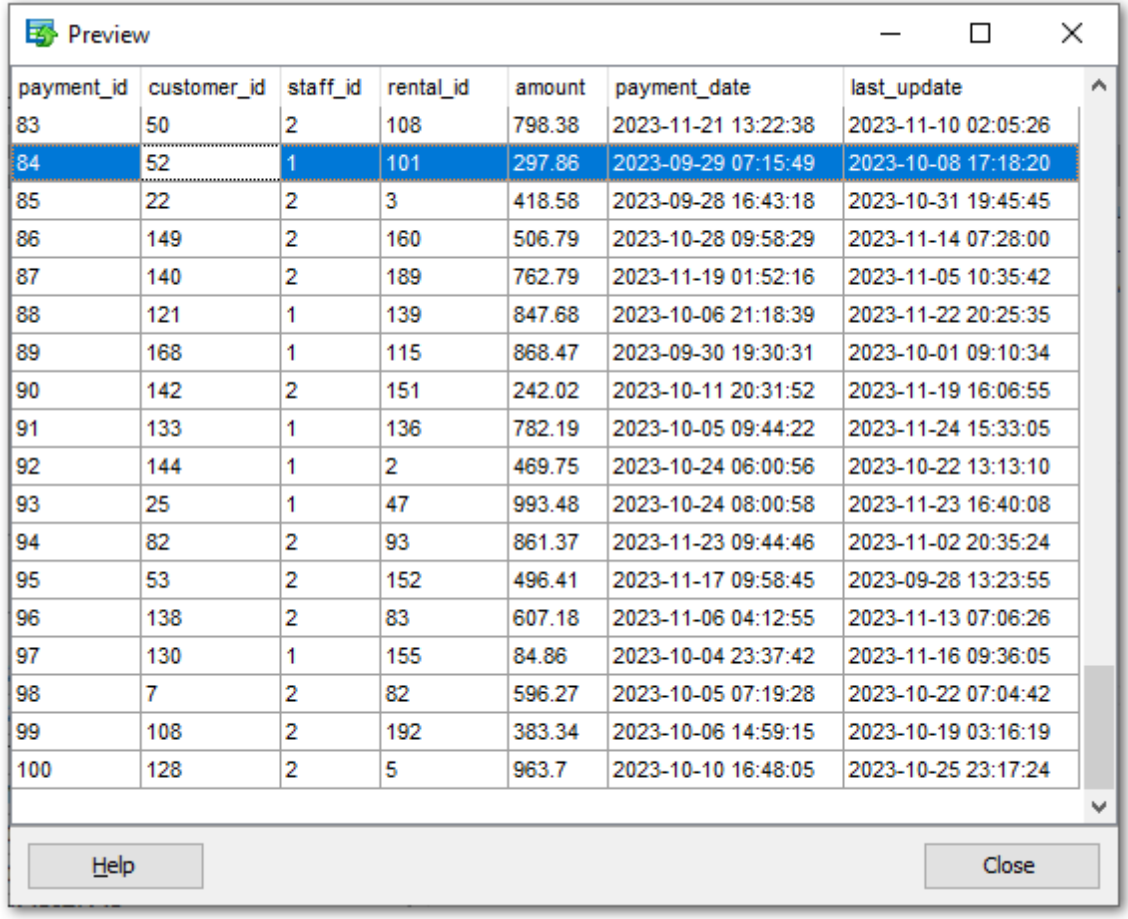

Если требуется отфильтровать данные в таблице, воспользуйтесь одним из следующих способов:

нажмите на кнопку со стрелкой, расположенную справа от заголовка столбца. В

раскрывшемся списке Вы можете выбрать любое из значений списка. После этого в таблице будут отображены только те записи, в которых значения данного столбца соответствуют выбранному;

нажмите на кнопку со стрелкой, расположенную справа от заголовка столбца. В раскрывшемся списке выберите пункт **Custom**. В появившемся диалоговом окне Custom Filter задайте необходимые условия фильтрации.

В раскрывающемся списке выберите логический оператор (like, is less than, is greater than и т.д.), который следует использовать для фильтрации. В поле напротив укажите значение, которое будет использоваться оператором.

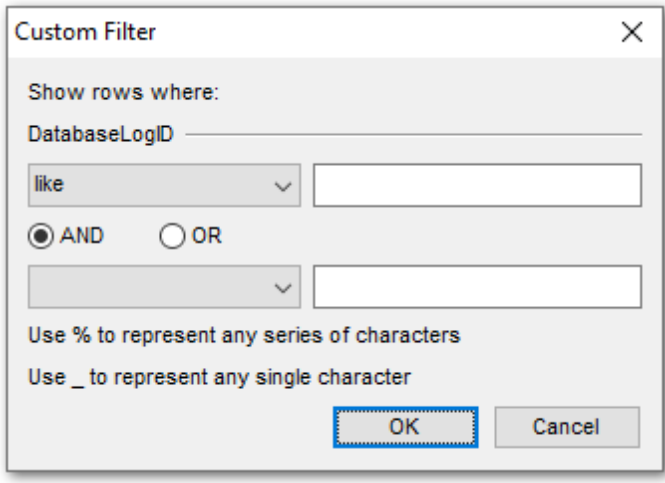

Если необходимо, Вы можете задать второе условие, и указать как оно соотносится с первым: оба условия должны быть выполнены (AND) или хотя бы одно условие должно быть выполнено (OR). Символ '\_' заменяет любой одиночный символ, а символ '%' воспринимается как любая последовательность символов в строке условий.

# **2.1.5 Шаг 4 - Опции генерации**

На данном шаге мастера Вы можете выполнить настройку следующих опций.

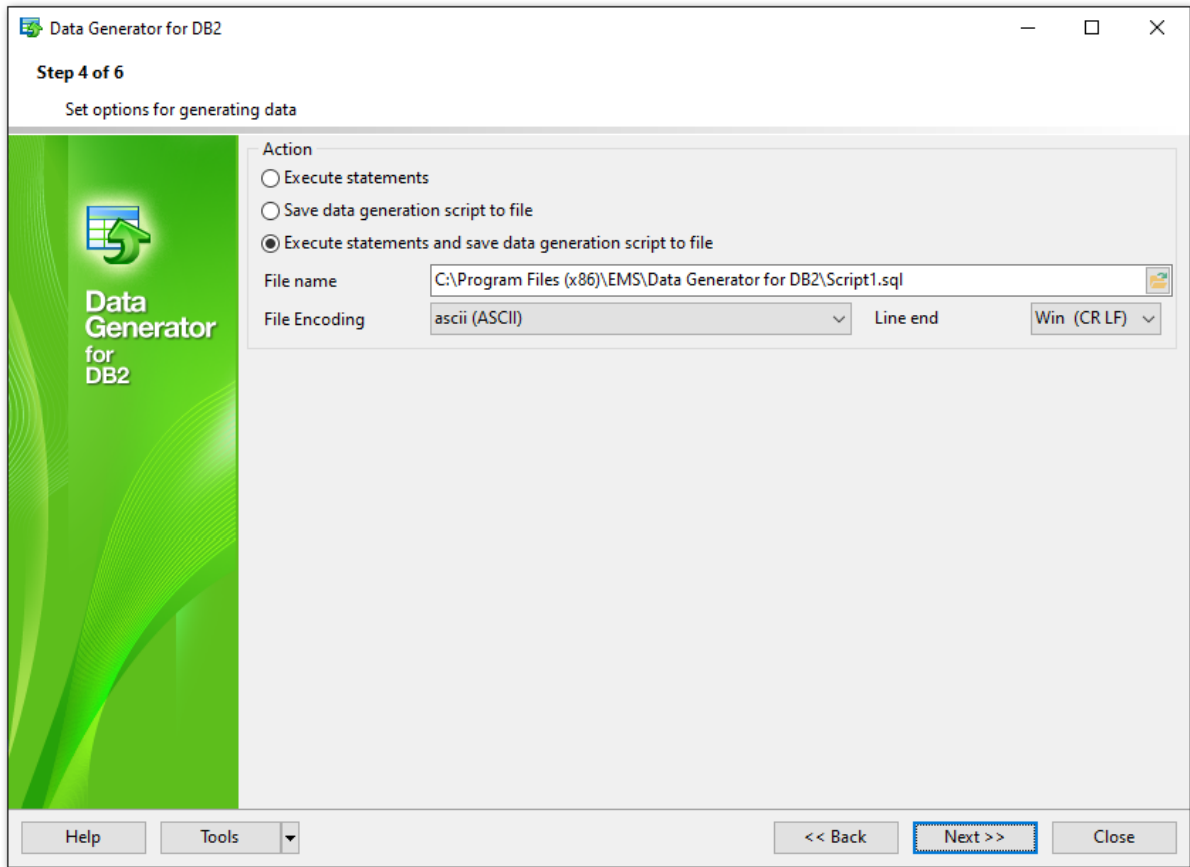

#### **Action**

Выберите действие для [следующего шага](#page-58-0) мастера:

#### **Execute statements**

Выполнить скрипт генерации данных.

#### **Save data generation script to file**

Сохранить скрипт генерации данных в файл, не выполняя его.

### **Execute statements and save data generation script to file**

Выполнить скрипт генерации данных и сохранить его в файл.

### **File name**

Данное поле доступно, если выбрана одна из опций: **Save data generation script to file** или **Execute statements and save data generation script to file**. Укажите путь к

файлу \*.sql, в который Вы хотите сохранить скрипт, используя Проводник В или вручную.

#### **File encoding**

Файл, содержащий скрипт, будет сохранён в выбранной в этом поле кодировке.

#### **Line end**

В файле будут установлены выбранные символы конца строки. Доступны символы для Windows (CR LF), Unix (LF) и MacOS (CR).

**59 Data Generator for DB2 - User's Manual**

# <span id="page-58-0"></span>**2.1.6 Шаг 5 - Запуск процесса генерации**

Данный шаг извещает Вас о том, что все параметры генерации данных заданы, и Вы можете запустить процесс генерации.

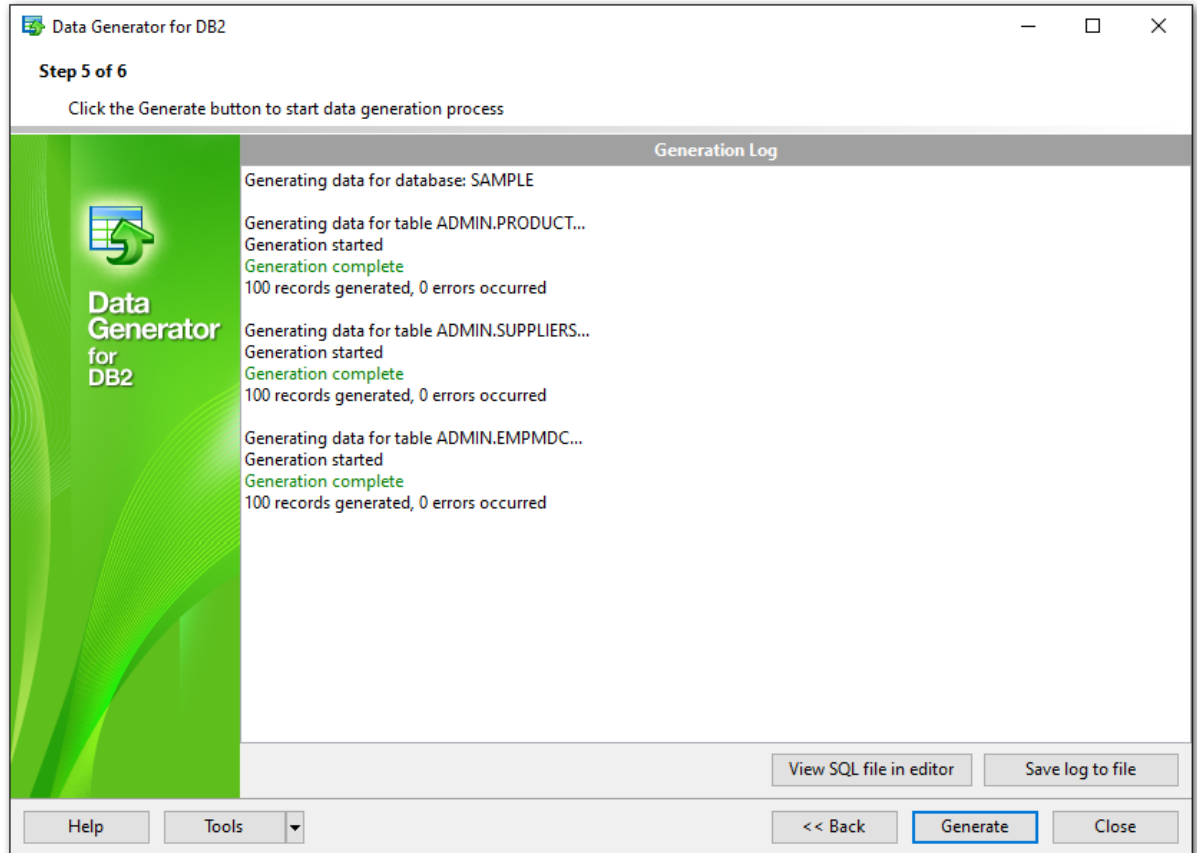

Если все настройки выполнены корректно, нажмите кнопку **Generate** для запуска процесса генерации. Если вы желаете что-то изменить, вернитесь на предыдущие шаги, используя кнопку **Back**.

Диалоговое окно **Generating...** отображает количество сгенерированных записей, время, затраченное на их генерацию, количество ошибок, если таковые присутствуют, а также визуально отображает процент сгенерированных данных. Если Вы хотите чтобы процесс генерации данных проходил в фоновом режиме, нажмите кнопку **Send to background**. Чтобы свернуть окно, нажмите кнопку **Minimize**. Отмена процесса - кнопка **Cancel**.

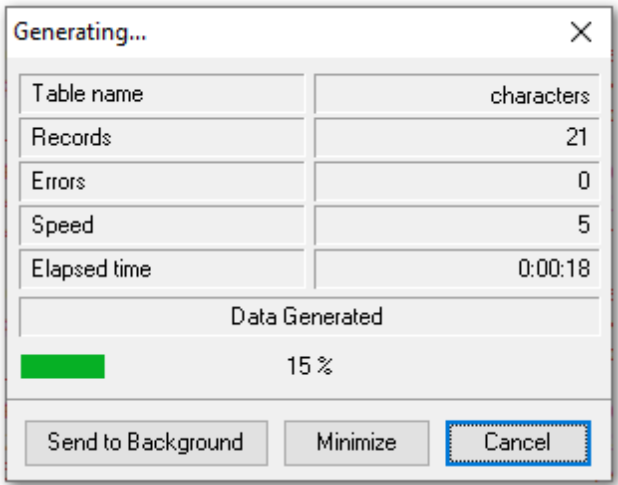

Отчет о выполненных операциях, а также ошибках (при их наличии), отображается в окне **Generation Log**.

После завершении процесса, Вы можете использовать кнопки **View SQL file in editor** для редактирования скрипта генерации данных на [шаге 6,](#page-60-0) и **Save log to file** для сохранения во внешний файл отчета о процессе генерации.

Не забудьте [сохранить настройки генерации данных](#page-62-0). Это может быть полезно, если позже Вам понадобится повторить процедуру генерации с этими же (подобными) настройками.

#### Data Generator for DB2 - User's Manual

#### <span id="page-60-0"></span> $2.1.7$ Шаг 6 - Редактирование скрипта генерации

Этот шаг мастера дает Вам возможность редактирования итогового скрипта генерации данных.

Возможность свертывать части кода, подсветка синтаксиса и другие возможности сделают редактирование скрипта более удобным.

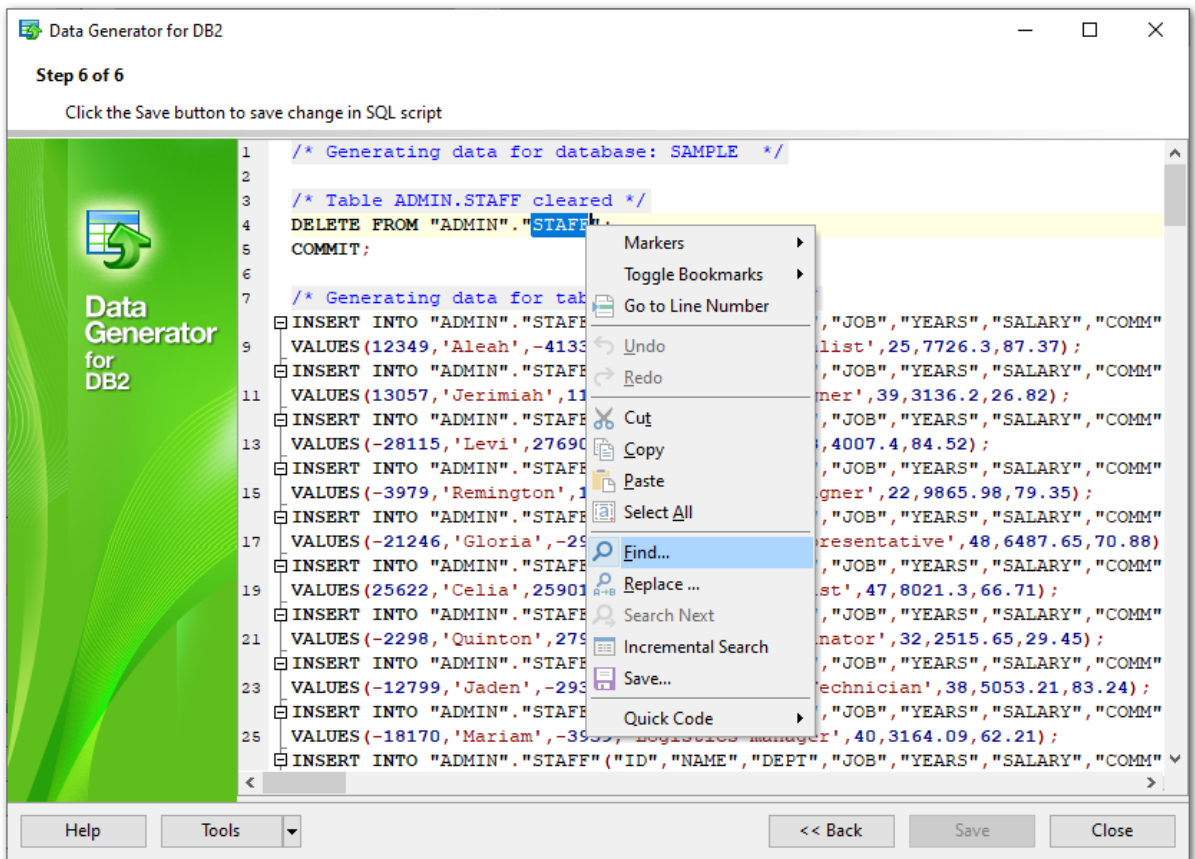

Контекстное меню редактора содержит большинство стандартных функций для работы с текстом (Вырезать - Cut, Копировать - Copy, Вставить - Paste, Выделить все - Select All) а также функции для работы со скриптом в целом (переместить курсор на выбранную строку - Go to Line Number, управлять маркерами - Markers, переключаться между закладками - toggle bookmarks) и т.д.

В редакторе также доступны диалоговые окна поиска (Find Text) и замены (Replace Text), повышающие эффективность работы с кодом SQL.

Полный перечень команд контекстного меню представлен ниже:

- управление маркерами (подменю Markers): добавить маркер (пункт Drop marker или клавиша F2), удалить маркер (пункт **Collect marker** или клавиша ESC), изменить позицию маркера (пункт Swap marker; в этом случае последний добавленный маркер переместится на текущую позицию курсора, а курсор будет установлен на исходную позицию данного маркера);
- подменю Toggle Bookmarks и Goto Bookmarks позволяют оставлять в тексте закладки, и переключаться между ними;

61

#### **62 Data Generator for DB2 - User's Manual**

- пункт **Go to Line Number** позволяет перейти на заданную строку;
- операции редактирования можно выполнить с помощью пунктов меню: **Undo**, **Redo**, **Cut**, **Copy**, **Paste**, **Select all**;
- операции [поиска](#page-83-0) и [замены](#page-85-0) доступны с помощью пунктов меню **Find** и **Replace** соответственно;
- пункт **Save...** позволяет сохранить скрипт во внешний файл \*.sql;
- с помощью подменю **Quick Code** можно выполнить следующее: вставить символ, закомментировать часть кода, отменить комментирование, переключить регистр выделенного текста, добавить/убрать отступ для текущей строки.

Нажмите кнопку **Back** для возврата на предыдущие шаги (содержимое редактора при этом потеряно не будет).

Если нажать на кнопку **Save**, то скрипт будет сохранен во внешний файл.

Нажатие на кнопку **Close** приведет к закрытию приложения (перед этим Вам будет предложено сохранить изменения).

# <span id="page-62-0"></span>**2.2 Использование файла конфигурации**

**Data Generator for DB2** позволяет сохранять настройки программы в файле \*.gtm для повторной генерации данных с идентичными или схожими параметрами.

Вы можете загрузить сохраненные ранее настройки приложения, при необходимости внести в них изменения перед генерацией данных, или использовать файл настройки для быстрой генерации данных с помощью [консольного приложения.](#page-76-0)

- [Сохранение файла конфигурации](#page-63-0)
- [Загрузка файла конфигурации](#page-64-0)

**Смотрите также:** [Работа с мастером генерации данных](#page-26-0) [Настройки программы](#page-65-0)

# <span id="page-63-0"></span>**2.2.1 Сохранение файла конфигурации**

Шаблон **Data Generator** может быть сохранен в диалоговом окне **Save template options**. Чтобы открыть этот диалог, нажмите кнопку **Tools** и выберите пункт **Save Template** в появившемся меню.

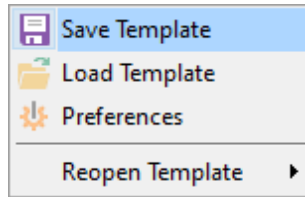

В открывшемся диалоговом окне следует заполнить следующие поля:

#### **File name**

Укажите имя файла шаблона и его местонахождение в окне **Save As...**, которое можно открыть, нажав на кнопку  $\blacksquare$ .

#### **Comment**

Если необходимо, укажите комментарий к файлу конфигурации.

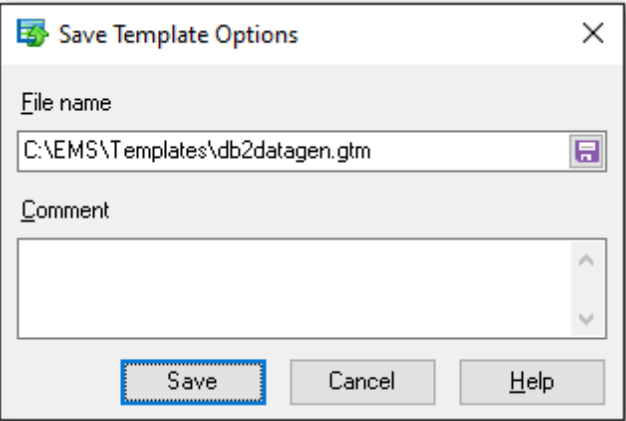

Сохранение настроек программы доступно с шага [Параметры генерации](#page-31-0) до [последнего](#page-58-0) шага мастера **Data Generator for DB2**.

[Загрузка файла конфигурации](#page-64-0)

# <span id="page-64-0"></span>**2.2.2 Загрузка файла конфигурации**

Шаблон **Data Generator** может быть загружен с помощью диалогового окна **Open template**. Чтобы открыть данное окно, нажмите кнопку **Tools** и выберите пункт **Load template** в появившемся меню.

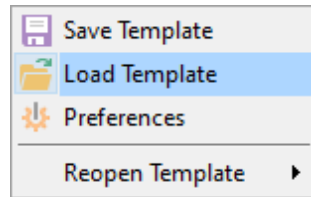

Помните, что загрузить шаблон можно на шагах мастера, начиная с [начального](#page-27-0) и до шага [Параметры генерации,](#page-31-0) используя пункт **Load Template** меню **Tools**.

Вы можете открыть шаблон заново, выбрав нужный из списка **Reopen template**.

[Сохранение файла конфигурации](#page-63-0)

# <span id="page-65-0"></span>**2.3 Настройки программы**

Вы можете тщательно настроить интерфейс **Data Generator for DB2** с помощью опций, представленных в диалоговом окне **Preferences**. В этом разделе Вы найдете их описание.

#### [Общие](#page-66-0)

Опции данной секции определяют поведение программы.

#### [Ограничения](#page-68-0)

В этой секции задаются ограничения для значений полей, которые будут использоваться по умолчанию.

#### [Локализация](#page-74-0)

Секция позволяет выбрать язык интерфейса **Data Generator for DB2**.

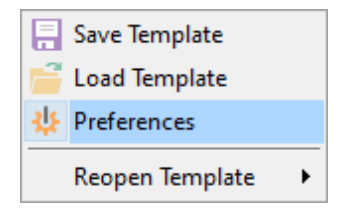

#### **Смотрите также:**

[Работа с мастером генерации данных](#page-26-0) [Использование файла конфигурации](#page-62-0)

# <span id="page-66-0"></span>**2.3.1 Общие настройки**

В секции **General** расположены опции, с помощью которых Вы можете задать основные параметры программы.

### **Theme**

Выберите цветовую схему программы: Light (Светлая) или Dark (Темная).

#### **Number of records to generate**

Определите количество значений для генерации, которое будет использовано по умолчанию.

#### **Commit every ... records**

Задайте количество записей в блоке скрипта генерации, после которого будет следовать оператор COMMIT.

#### **Number of records to preview**

Укажите количество записей для отображения в режиме [предварительного просмотра](#page-54-0) по умолчанию.

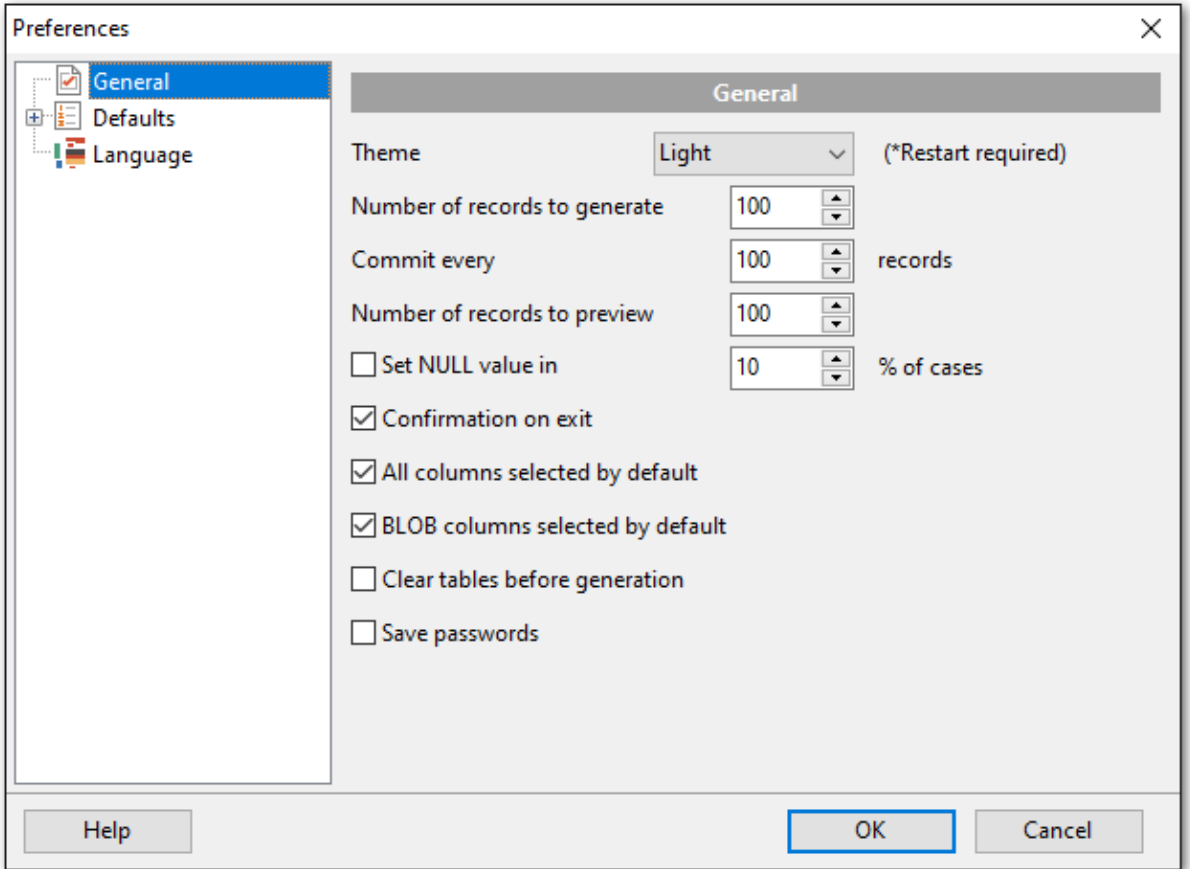

# **Set NULL value in ... % of cases**

Данная опция позволяет задать процент записей, которым будет присвоено значение NULL.

*© 1999-2023 ЕМС Софтваре Девелопмент*

#### **Confirmation on exit**

Включите опцию, если при закрытии программы необходим запрос о подтверждении.

#### **All fields selected by default**

Если флажок установлен, то по умолчанию в процесс генерации данных будут включены все поля.

#### **BLOB fields selected by default**

Отключите опцию, если по умолчанию следует исключать поля типа BLOB из процесса генерации данных.

#### **Clear tables before generation**

Используйте опцию для очистки таблиц перед генерацией данных.

### **Save passwords**

Опция позволяет при закрытии приложения автоматически сохранять пароли, которые были использованы для подключения к базам данных. Если опция включена, то сохраняется последний пароль, использованный для подключения к базе.

**Смотрите также:** [Настройки ограничений](#page-68-0) [Выбор языка программы](#page-74-0)

# <span id="page-68-0"></span>**2.3.2 Настройка ограничений**

В этом разделе Вы можете определить ограничения по умолчанию для всех поддерживаемых типов данных

[Числовые типы](#page-69-0) [Символьные типы](#page-70-0) [Дата/время типы](#page-72-0)

Значения по умолчанию используются в качестве изначально заданных значений для диапазона данных и могут быть изменены на [Шаге 3](#page-31-0).

**Смотрите также:** [Общие настройки](#page-66-0) [Выбор языка программы](#page-74-0)

# <span id="page-69-0"></span>**2.3.2.1 Числовые типы**

На этой вкладке вы можете определить ограничения по умолчанию для числовых типов.

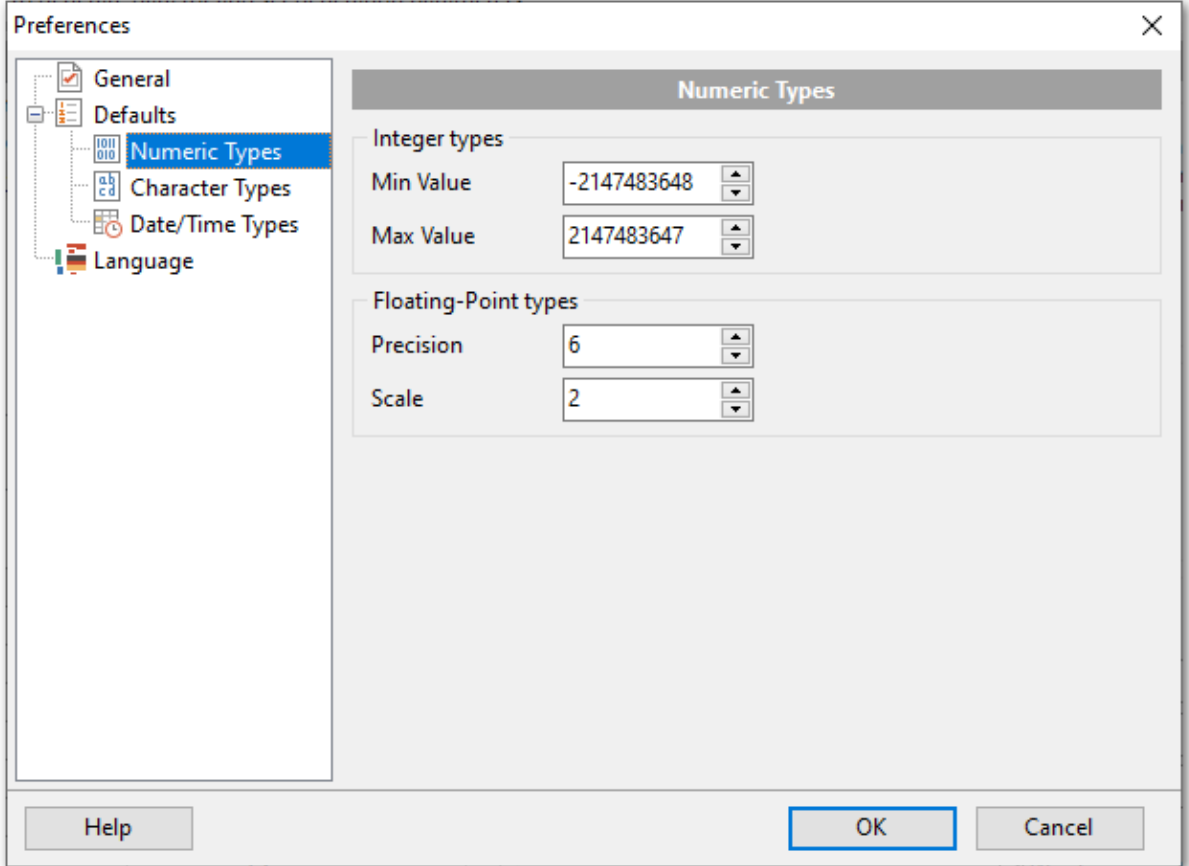

# **Integer types**

Установите целевые минимальное и максимальное значения по умолчанию для целочисленных типов.

#### **Floating-Point types**

Установите значения точности и масштаба по умолчанию для типов с плавающей точкой.

#### <span id="page-70-0"></span>**2.3.2.2 Символьные типы**

На этой вкладке вы можете определить ограничения для символьных типов данных.

#### **Min Length**

Установите минимальную длину генерируемого значения.

#### **Max Length**

Установите максимальную длину генерируемого значения.

#### **Start Char**

Выберите начальный символ для диапазона символов, который будет использоваться для генерации.

#### **End Char**

Выберите конечный символ для диапазона символов, который будет использоваться для генерации.

# **Include new line**

Выберите этот параметр, чтобы разрешить перевод строк в сгенерированных строковых значениях.

#### **Windows new line**

Выберите этот параметр, чтобы указать перенос строк в стиле Windows.

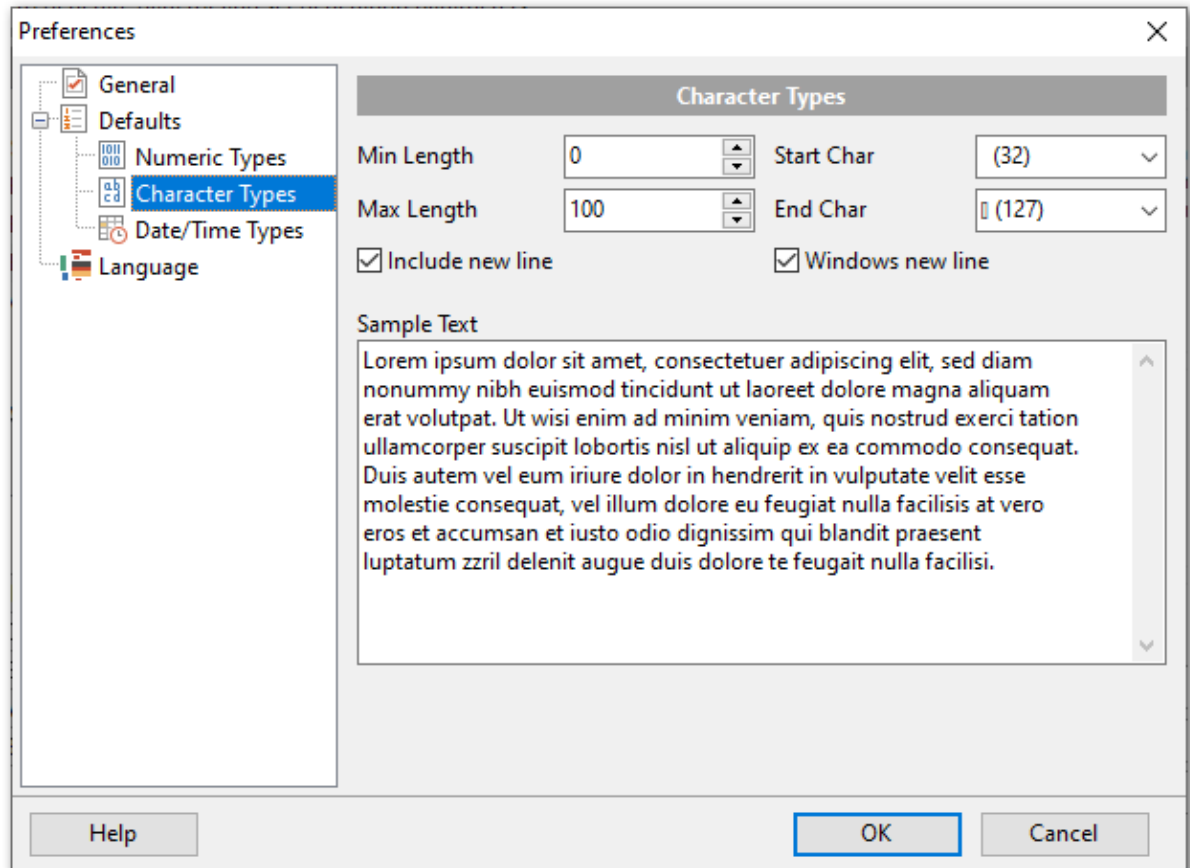

#### **Sample Text**

Если Вам будет удобнее, вы можете ввести любую строку, которая будет использоваться в качестве примера текста. Вы можете выбрать генерацию образца текста при настройке параметров генерации для [строковых типов данных](#page-46-0).
#### **2.3.2.3 Дата/Время типы**

На этой вкладке Вы можете определить ограничения по умолчанию для типов данных даты и времени.

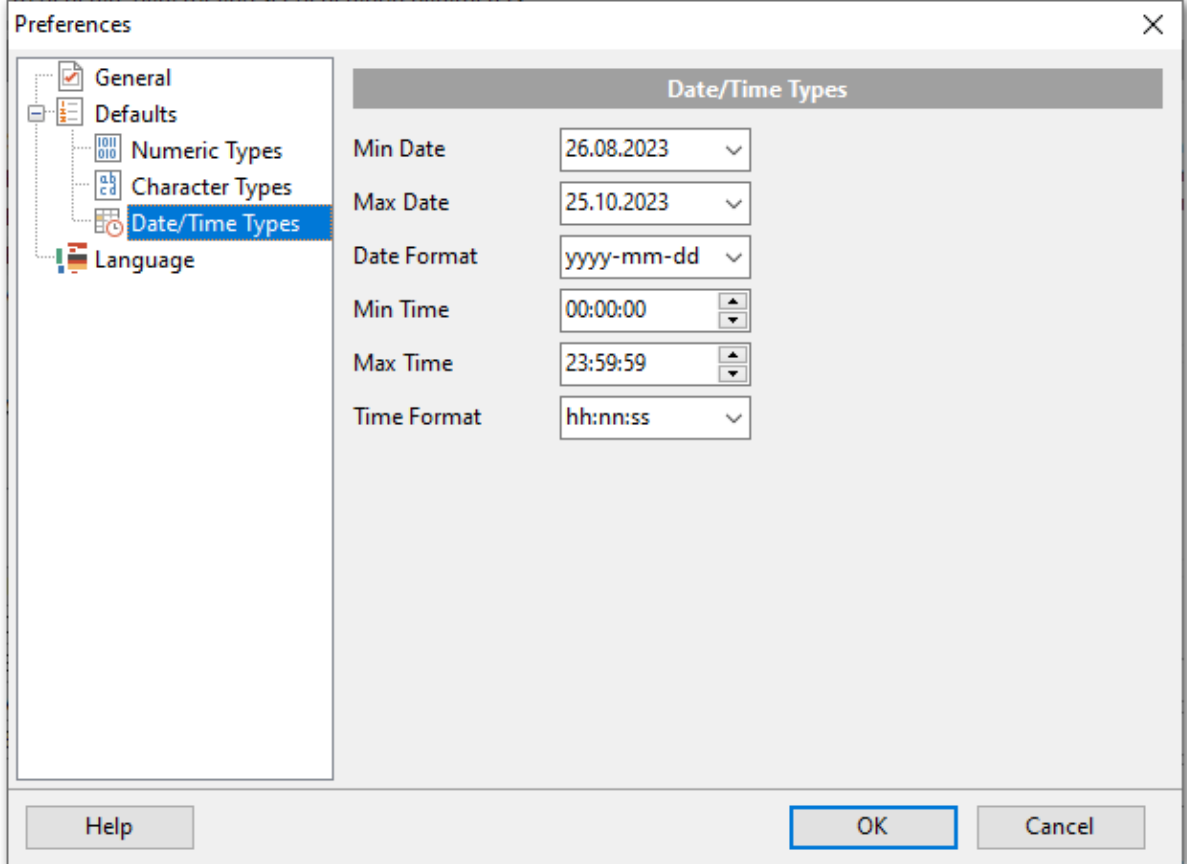

## **Min Date**

Выберите начальную дату для генерации значений.

#### **Max Date**

Выберите конечную даты для генерации значений.

#### **Date format**

Введите с клавиатуры или используйте выпадающий список, чтобы указать подходящий формат даты.

#### **Min Time**

Выберите начальное время диапазона для генерация значений времени.

#### **Max Time**

Выберите конечное время диапазона для генерация значений времени.

#### **Time format**

Введите с клавиатуры или используйте выпадающий список, чтобы указать подходящий формат времени.

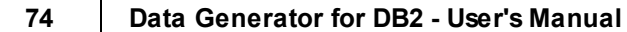

## **2.3.3 Выбор языка программы**

На вкладке **Language** Вы можете управлять файлами локализации **Data Generator**.

Вы можете добавить свой файл с расширением \*.lng, в список доступных локализаций. Для этого скопируйте его в папку %program\_direc tory%\Languages folder. Затем укажите местонахождение файла в поле **Language directory** и нажмите на кнопку **Load files**.

В центральной таблице отображены доступные языки. Для выбора языка следует выделить его в списке и нажать **OK**.

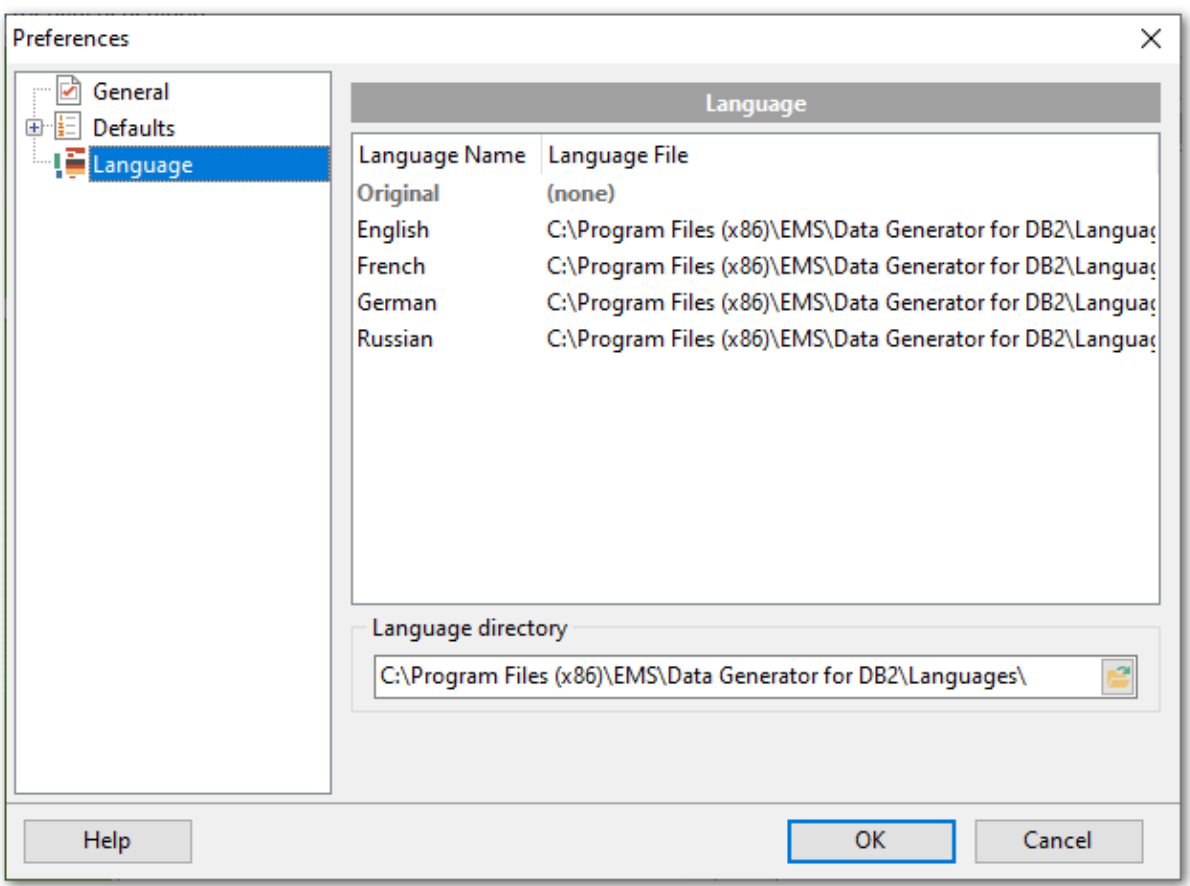

**Смотрите также:** [Общие настройки](#page-66-0) [Настройки ограничений](#page-68-0)

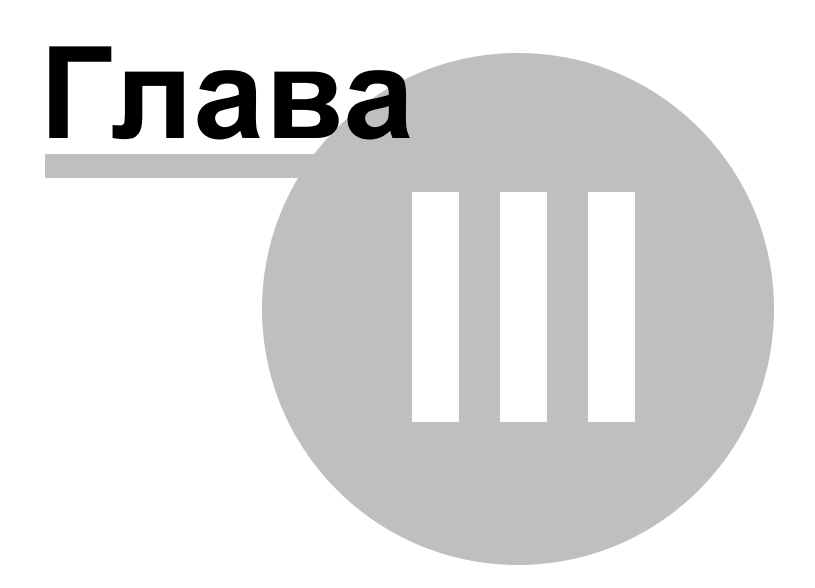

## **3 Консольное приложение**

Консольное приложение **Data Generator for DB2** предназначено для быстрой и удобной генерации данных в таблицы базы данных **DB2**, а также для использования в любых планировщиках задач.

C:\Program Files\EMS\Data Generator for DB2>DB2DataGenC.exe\_

- [Работа с консольным приложением](#page-77-0)
- [Формат файла конфигурации](#page-80-0)

#### **Смотрите также:**

[Мастер генерации данных](#page-25-0)

#### Data Generator for DB2 - User's Manual

#### <span id="page-77-0"></span> $3.1$ Работа с консольным приложением

Все параметры генерации данных Вы можете указать в файле конфигурации, имеющем расширение \*.gmt. Консольное приложение использует имя этого файла как параметр при выполнении экспорта.

Чтобы создать файл конфигурации (шаблон) следуйте инструкции:

- запустите Data Generator for DB2 Мастер генерации данных;
- задайте необходимые параметры на каждом шаге;
- проверьте процесс генерации на последнем шаге;
- сохраните шаблон.

Запустить файл конфигурации можно двумя способами:

- дважды щелкнуть на созданном файле конфигурации (\*.qmt) мышью.
- задать в консольном приложении команду запуска <путь к консольному приложению Data Generator for DB2>\Db2DataGenC.exe ИмяФайлаКонфигурации  $[-B]$   $[-L]$

## $[-L]$

78

Укажите параметр для использования локализации, выбранной для Мастера генерации данных

## $[-B]$

Используйте данный параметр для запуска консольного приложения Data Generator for DB2 в фоновом режиме.

#### Пример:

"C:\Program Files\EMS\Data Generator for DB2\Db2DataGenC.exe" "C: \EMS\Templates\DataGenerator\Example.gtm" -L

Важно: Следующие значения кода завершения возвращаются программой Data Generator for DB2 операционной системе после выполнения последней операции:

- 0 удачное завершение;
- 1 во время выполнения произошла ошибка (или несколько);
- 2 критическая ошибка. Задача не выполнена.

#### Смотрите также:

Мастер генерации данных Формат файла конфигурации

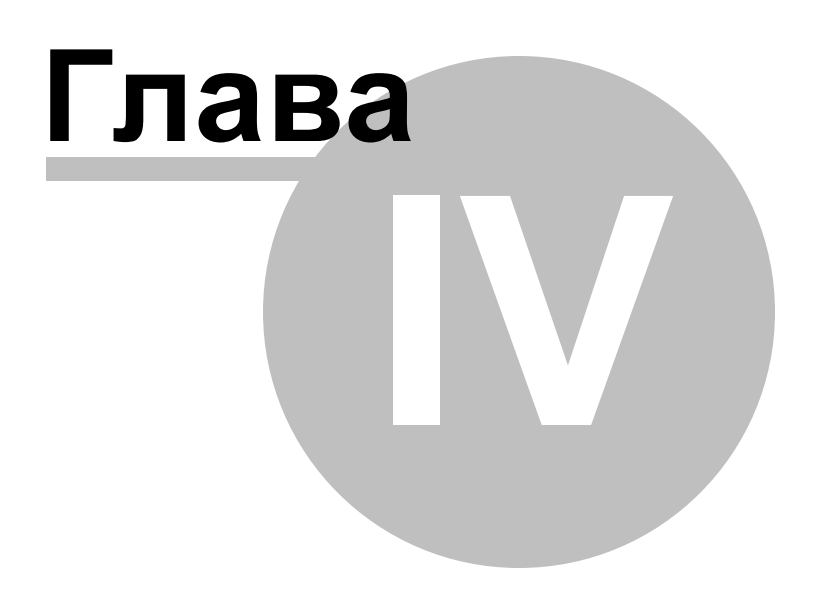

#### <span id="page-79-0"></span>4 Дополнительно

#### $4.1$ Тип генерации данных

Секция Data generation mode позволяет выбрать тип генерации данных: Generate random data - генерировать случайные значения, Generate incremental data генерировать последовательность значений, Get data from list / SQL-query - получать значения из списка или с помощью SQL запроса, Get data from field - получать значения из поля.

#### Generate random data

Используйте этот тип, если следует генерировать случайные значения из указанного диапазона.

#### **Generate incremental Data**

Данный тип позволяет генерировать последовательность значений в соответствии с указанными начальным значением (Initial value) и приращением (Increment).

### Get Data from List / SQL query

Выберите этот тип, если данные следует генерировать из определенного пользователем списка значений:

- список значений (list of values) используется для данных типа numeric, string, date/ time, boolean.

- список файлов (list of files) используется для данных типа BLOB;
- результат SQL запроса;
- заданный образец текста (sample text) используется для данных типа string.

#### $\boxdot$  Random order

Включите опцию если следует генерировать данные в случайном порядке. Если опция выключена, то будет сохранен порядок, использованный в списке (результате запроса).

#### **Get data from column**

Этот тип предполагает генерацию данных из указанного поля. Используйте раскрывающиеся списки Table и Field чтобы определить исходное поле, данные из которого будут использованы для генерации.

80

#### Data Generator for DB2 - User's Manual

#### <span id="page-80-0"></span> $4.2$ Формат файла конфигурации

Формат файла конфигурации Data Generator for DB2 разделен на несколько секций, каждая из которых соответствует шагу в мастере генерации данных.

#### [#General#]

81

Данная секция содержит общую информацию о программе:

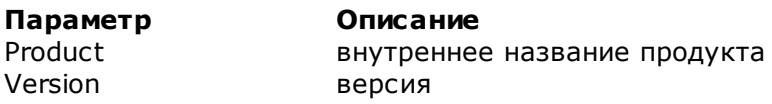

#### [#Comment#]

Секция содержит комментарии к файлу конфигурации:

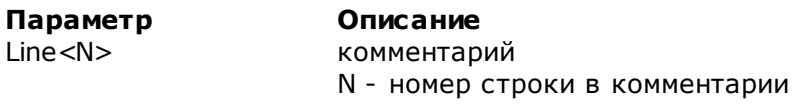

#### Пример:

Line0=Data Generator for DB2 Line1=Template file Line2=Data generation  $#1$ 

#### [CONNECTION]

В данной секции можно задать параметры подключения к серверу DB2. Параметры являются обязательными и соответствуют настройкам, предлагаемым на Шаге 1 мастера генерации данных.

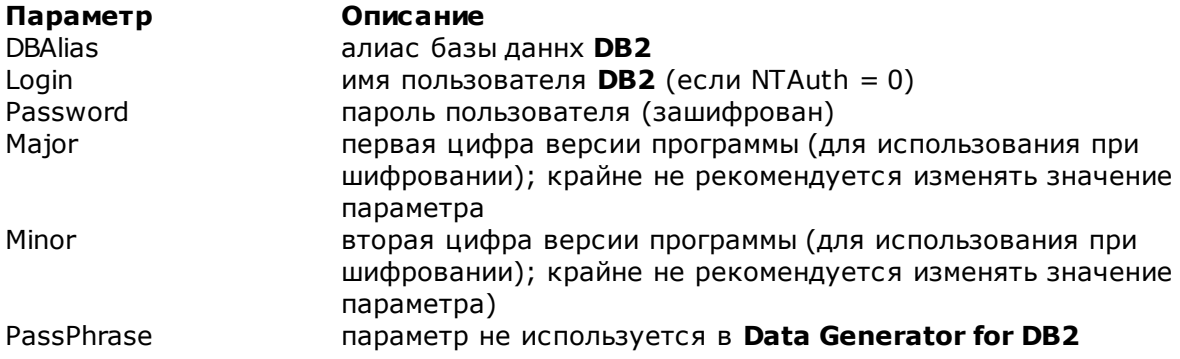

#### [ADDITIONAL]

Секция содержат дополнительные настройки, указанные на Шаге 2 and Шаге 4 Мастера генерации данных.

#### Параметр

Описание

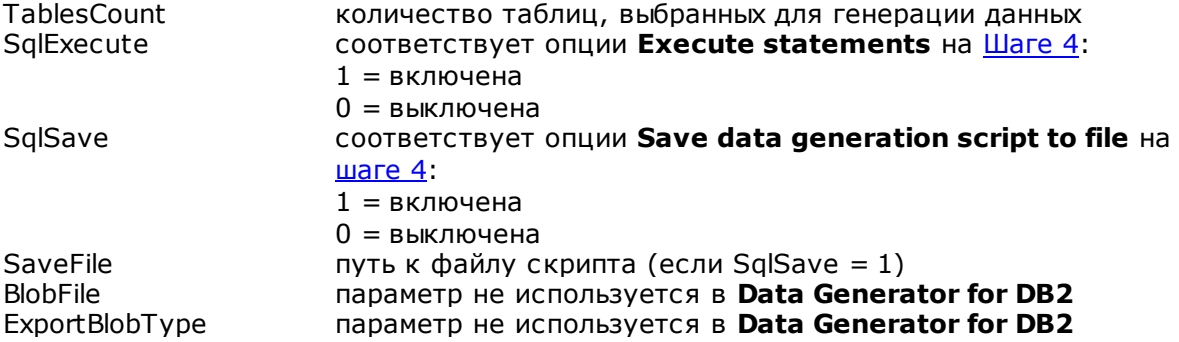

 $[TABLE_XX]$ 

Данный раздел повторяется для всех таблиц; соответствующие настройки расположены на Шаге 3 мастера генерации данных.

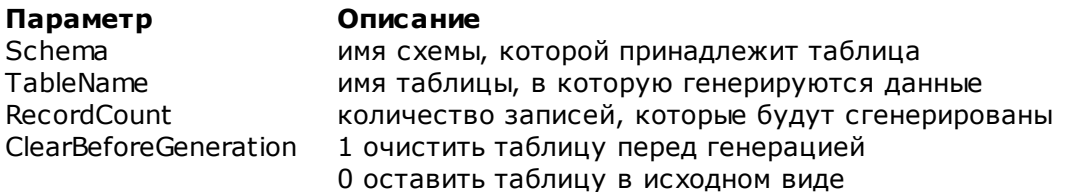

[TABLE\_XX\_FIELD\_YY] Секция создается для каждого поля каждой таблицы.

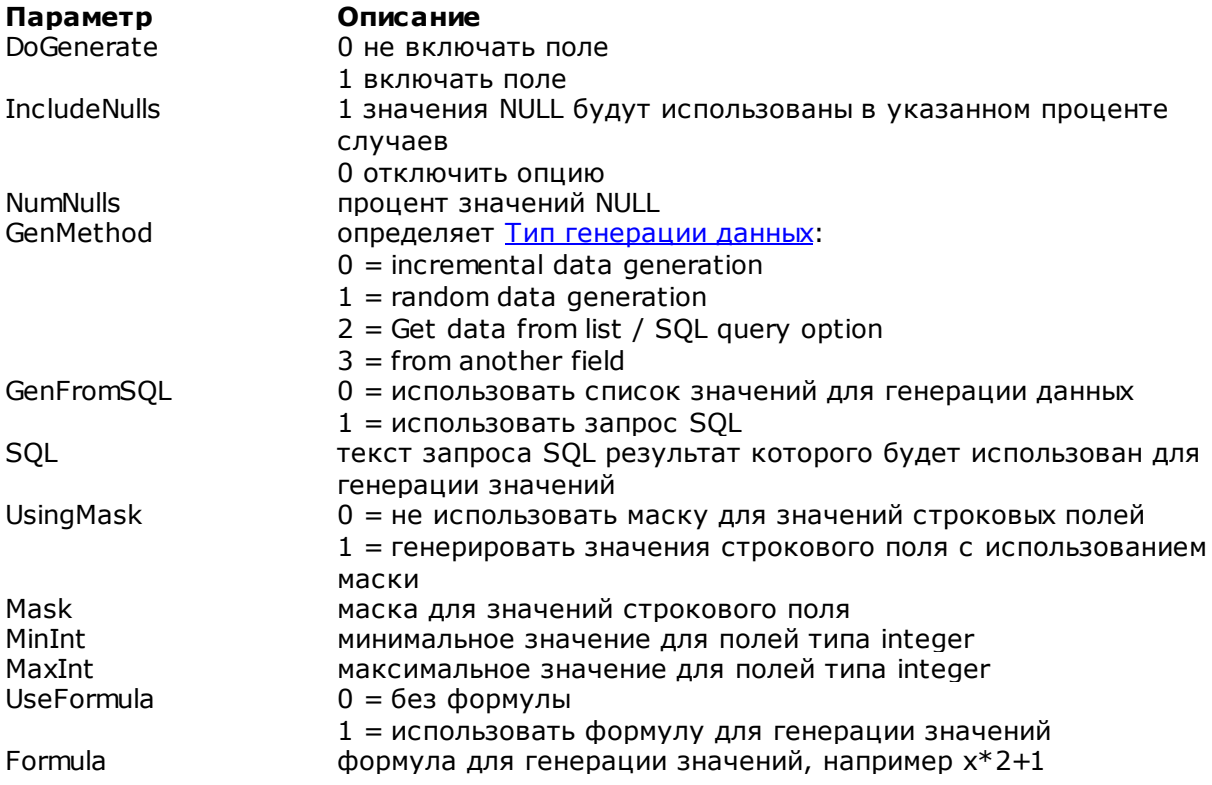

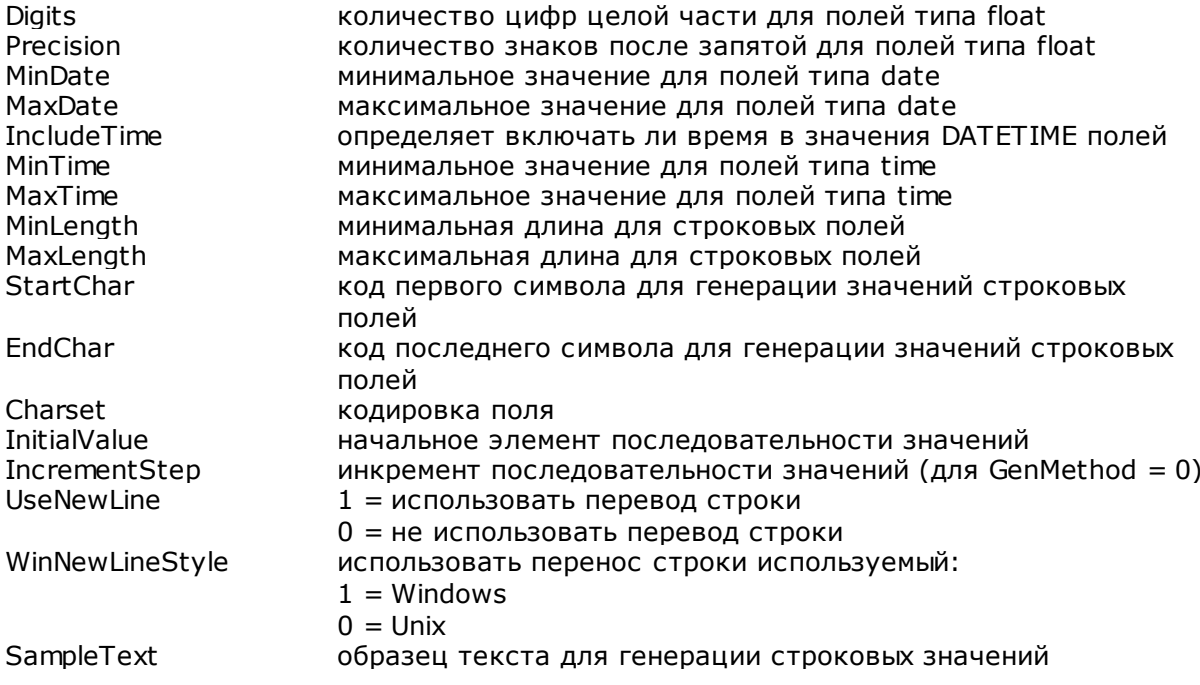

#### $4.3$ Диалог поиска

84

С помощью окна Find Text можно найти сочетание символов при редактировании скрипта.

В поле Text to Find укажите искомую последовательность символов. Или выберите одну из предьдущих.

#### **Options**

## **⊠ Case Sensitive**

При поиске учитывать регистр.

#### $\boxdot$  Whole words only

Учитывать слово целиком.

#### $\boxdot$  Regular Expressions

Если отмечена эта опция, то введенный текст будет распознаваться как регулярное выражение.

Например, если Вы введете "empl\*", то будет произведен поиск по метаданным всех строк, содержащих подстроку "empl". При вводе "^emp" результатом поиска будут объекты, в метаданных которых есть строки, начинающиеся на "emp", а при поиске "^emp|emp\$" - строки, содержащие "emp" в начале или конце строки.

Важно: Синтаксис регулярных выражений, которые могут быть использованы в поле Text to find, соответствует синтаксису регулярных выражений языка Perl. Более подробная информация может быть найдена по ссылке: http://perldoc.perl.org/perlre. html#Regular-Expressions

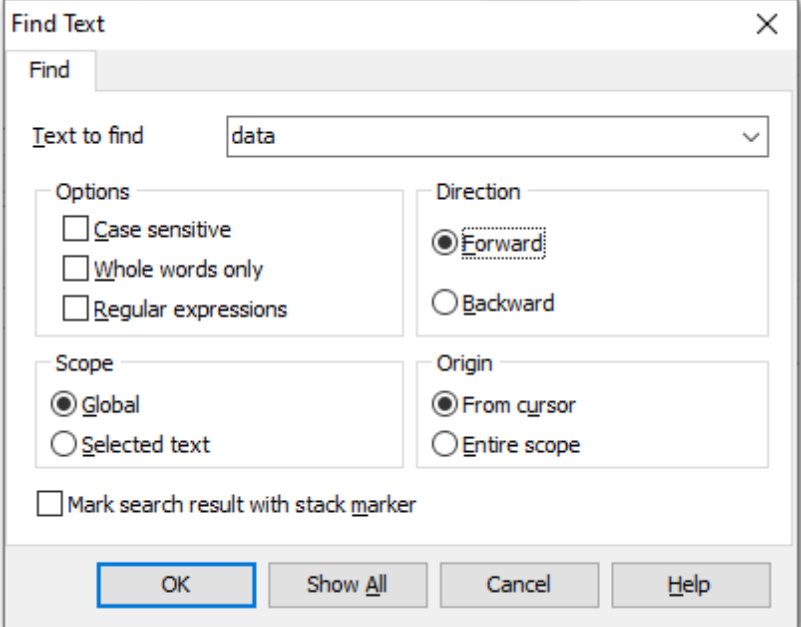

#### **Direction**

Укажите направление поиска: **• Forward** - вниз,

**Backward** - BBepx.

#### **Scope**

- **Global** искать во всем тексте.
- **Selected text** искать только в выделенном тексте.

#### **Origin**

- **From cursor** поиск начинается с того места где стоит курсор.
- **Entire scope** поиск с начала текста.

**Mark search result with stack marker** - помечать результаты поиска маркером.

#### $4.4$ Диалог замены

С помощью окна Replace Text можно найти сочетание символов при редактировании скрипта и заменить его на указанное.

В поле Text to find укажите искомую последовательность символов. Или выберите одну из предьдущих.

В поле Text to replace укажите последовательность символов, на которою желаете заменить найденные или выберите одну из предьдущих.

#### **Options**

 $\boxdot$  Case Sensitive При поиске учитывать регистр.

#### $\boxdot$  Whole words only

Учитывать слово целиком.

#### $\boxdot$  Regular Expressions

Если отмечена эта опция, то введенный текст будет распознаваться как регулярное выражение.

Например, если Вы введете "empl\*", то будет произведен поиск по метаданным всех строк, содержащих подстроку "empl". При вводе "^еmp" результатом поиска будут объекты, в метаданных которых есть строки, начинающиеся на "emp", а при поиске "^emp|emp\$" - строки, содержащие "emp" в начале или конце строки.

Важно: Синтаксис регулярных выражений, которые могут быть использованы в поле Text to find, соответствует синтаксису регулярных выражений языка Perl. Более подробная информация может быть найдена по ссылке: http://perldoc.perl.org/perlre. html#Regular-Expressions.

 $\boxtimes$  Prompt on replace - включите опцию, если хотите чтобы при каждом нахождении указанной последовательности символов программа выводила запрос о замене. Если опция выключена, замена будет происходить автоматически.

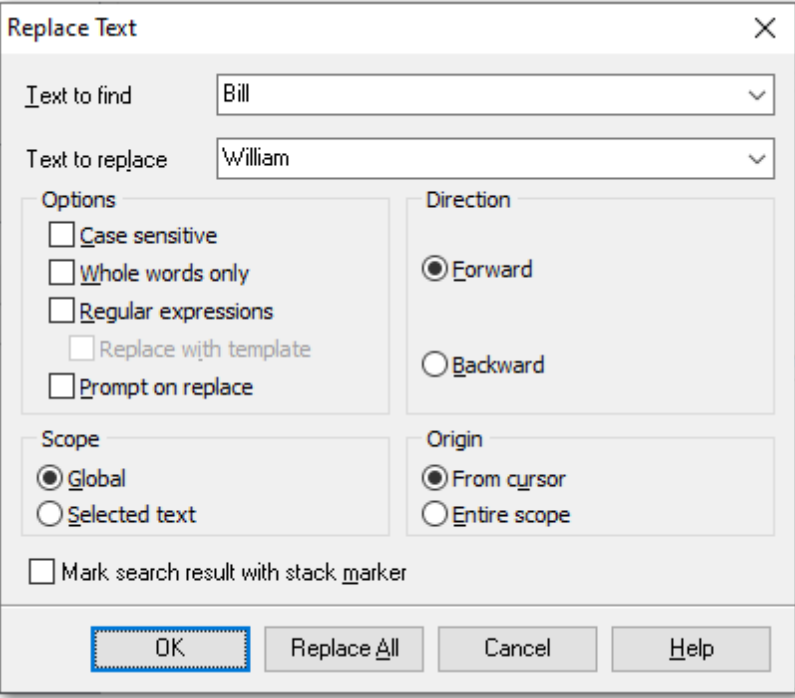

#### **Direction**

Укажите направление поиска:

```
Forward - вниз,
Backward - вверх.
```
#### **Scope**

- **Global** искать во всем тексте.
- **Selected text** искать только в выделенном тексте.

#### **Origin**

- **From cursor** поиск начинается с того места где стоит курсор.
- **Entire scope** поиск с начала текста.

```
Mark search result with stack marker - помечать результаты поиска маркером.
```
Кнопка **Replace All** позволяет заменить все совпадения. Если опция **Prompt on replace** включена, будет выдаваться запрос подтверждения замены текста.

# **Разработчики**

#### **Разработчики ПО**

*Свиридов Сергей Счастливцев Дмитрий Буталов Алексей Жильцов Александр*

#### **Технические писатели**

*Дони Дмитрий Рябова Ольга*

*Слободенюк Семен*

#### **Дизайнеры**

*Макурова Татьяна*

### **Переводчики**

*Щулькина Анна Фоминых Сергей*

#### **Координаторы проекта**

*Ткаченко Роман Челядин Александр Счастливцев Дмитрий*